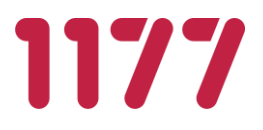

# Egen provhantering

# **Bruksanvisning systemadministratör**

Version 5.6

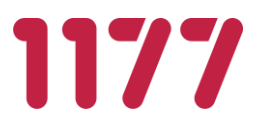

# <span id="page-1-0"></span>**Innehållsförteckning**

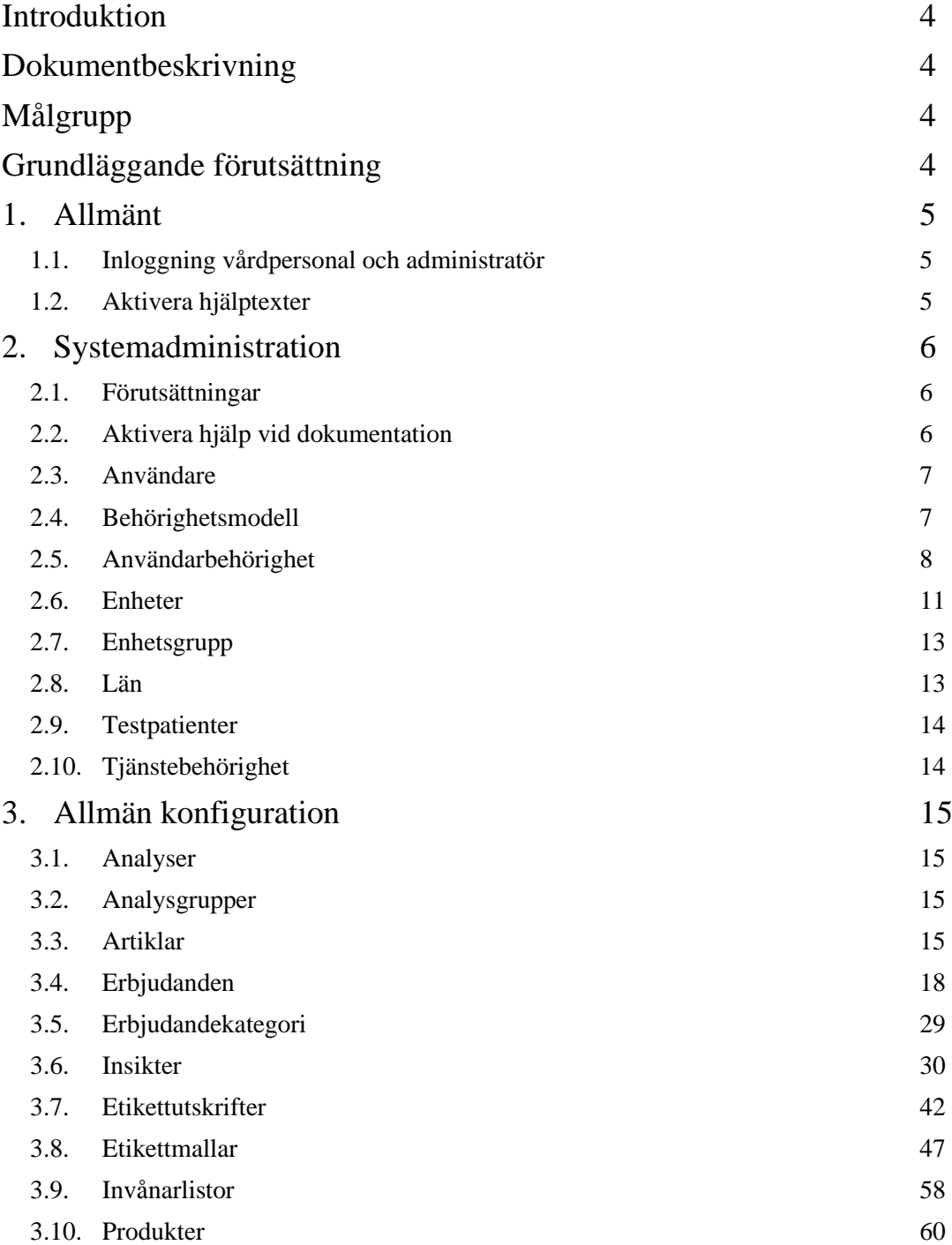

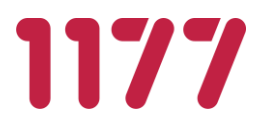

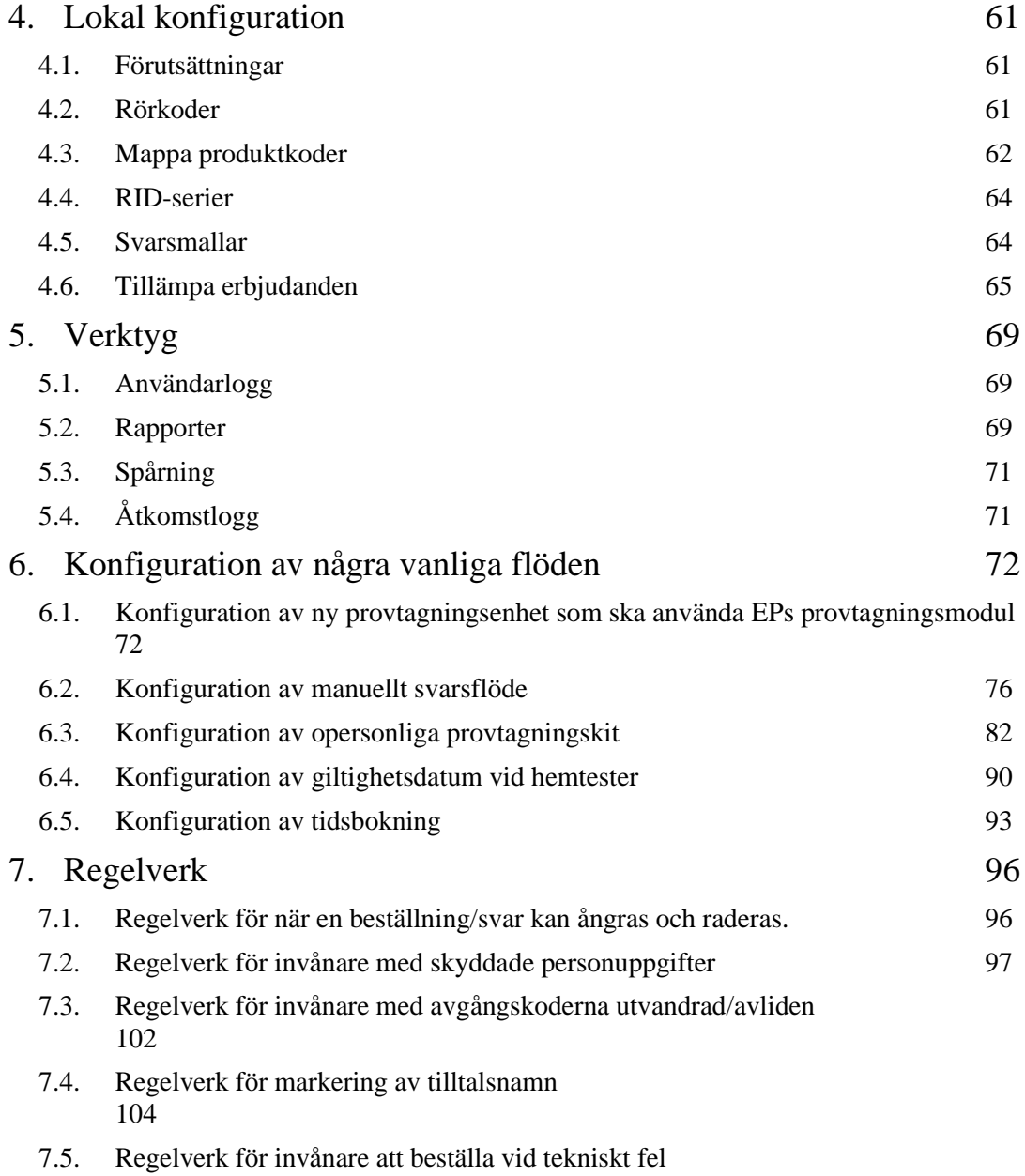

[106](#page-105-0)

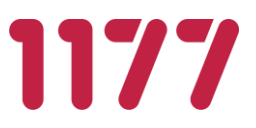

# <span id="page-3-0"></span>**Introduktion**

Egen Provhantering är en e-tjänst som ger invånaren möjlighet att själv beställa vissa förutbestämda provtagningspaket. När en provtagning är utförd och proverna är analyserade får invånaren sina provresultat elektroniskt till Egen provhantering och kan ta del av dessa via 1177.se.

# <span id="page-3-1"></span>**Dokumentbeskrivning**

Detta dokument beskriver funktioner och aktiviteter som behöver utföras för att kunna använda, administrera och stödja e-tjänsten Egen provhantering.

# <span id="page-3-2"></span>**Målgrupp**

Dokumentets målgrupp är systemadministratörer, centrala- , regionala- och lokala administratörer samt personer som konfigurerar systemet på olika sätt.

# <span id="page-3-3"></span>**Grundläggande förutsättning**

För att använda Egen provhantering på en vårdenhet inom en region behöver regionen teckna avtal om att använda tjänsten samt genomföra integrationer med valda laboratoriedatasystem och journalsystem.

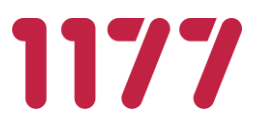

# <span id="page-4-1"></span><span id="page-4-0"></span>**1. Allmänt**

# **1.1.Inloggning vårdpersonal och administratör**

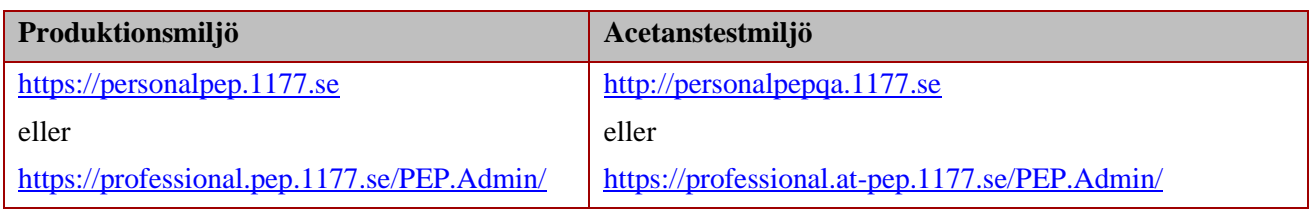

#### Kontrollera att du har ett giltigt HSA-certifikat att logga in med:

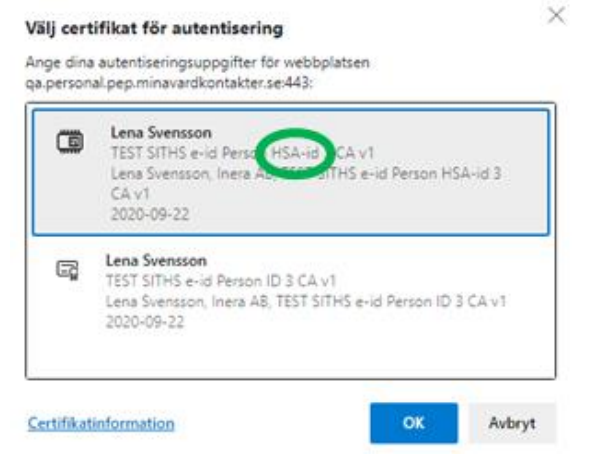

# <span id="page-4-2"></span>**1.2.Aktivera hjälptexter**

De flesta inmatningsfält i Egen provhanterings admin-modul har hjälptexter för den information som bör skrivas in i fältet. För att få tillgång till, eller slå av, klicka på frågetecknet (?) i menyraden.

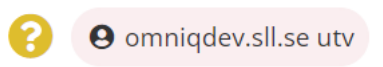

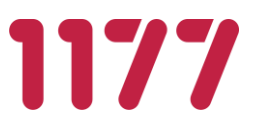

# <span id="page-5-0"></span>**2. Systemadministration**

Systemadministratören har till uppgift att ansvara för att konfigurera, underhålla och registrera nationella och regionala systemfunktioner.

# <span id="page-5-1"></span>**2.1.Förutsättningar**

För att en systemadministratör ska kunna använda Egen provhantering behöver följande förutsättningar finnas:

- Dator med kortläsare, inloggning sker med e-tjänstekort (SITHS-certifikat)
- Dator med webbläsare som uppfyller Egen provhanterings systemkrav
- Att administratören är registrerad användare i Egen provhantering och har behörighet till en eller flera administrationsfunktioner för en eller flera enheter. Användare i Egen provhantering registreras med fullständigt HSA-id.

# <span id="page-5-2"></span>**2.2.Aktivera hjälp vid dokumentation**

I funktionen finns en inbyggd förklaring/hjälp som beskriver vad de olika fälten ska används till. Hjälpen aktiveras genom att klicka på frågetecknet bredvid namnet på inloggad användare.

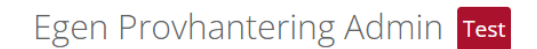

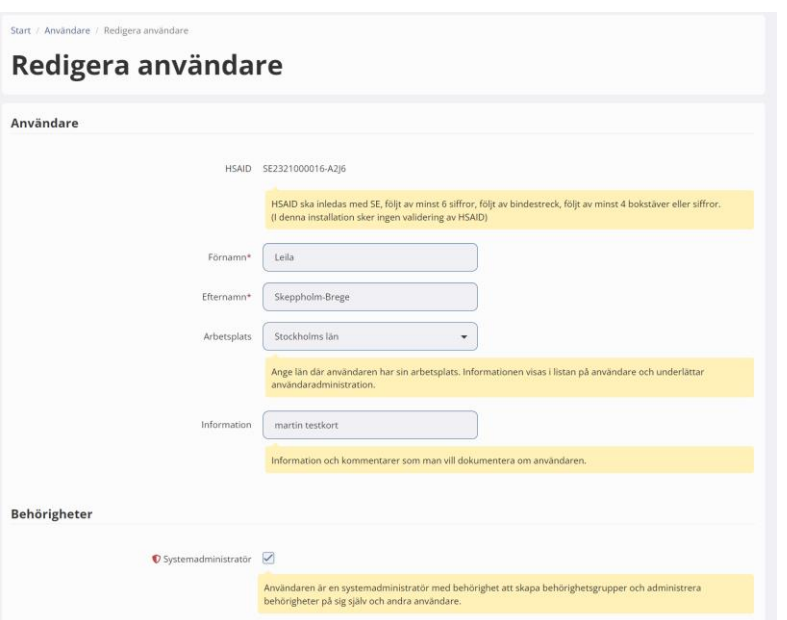

**O** omniqdev.sll.se utv

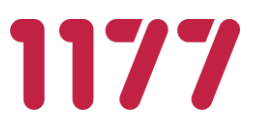

## **2.3.Användare**

<span id="page-6-0"></span>I systemet finns det ett register över användare och dess behörigheter.

En användare kan ha olika roller varav några behöver finnas i användarregistret för att kunna ges behörighet till systemets olika funktioner.

## <span id="page-6-1"></span>**2.4.Behörighetsmodell**

Egen provhantering har en mycket dynamisk behörighetsmodell som kan användas för att lösa flera olika behov.

I grunden bygger modellen på byggstenarna *behörighetsfunktion*, *behörighetsgrupp*, *behörighetsuppsättning* och *enhetsbehörighet*. Byggstenarna kan kombineras på ett sätt som gör att det går att åstadkomma olika resultat beroende på hur man väljer att sätta samman byggstenarna.

#### **Behörighetsfunktion**

En behörighetsfunktion är vilken behörighetsinställning som krävs för att få utföra en viss funktion i Egen provhantering.

#### **Behörighetsgrupp**

Behörighetsfunktioner grupperas i behörighetsgrupper. En behörighetsgrupp kan innehålla en eller flera behörighetsfunktioner. Två (eller flera) behörighetsgrupper kan innehålla samma behörighetsfunktion.

Behörighetsgrupperna är centrala och administreras av nationella förvaltningen.

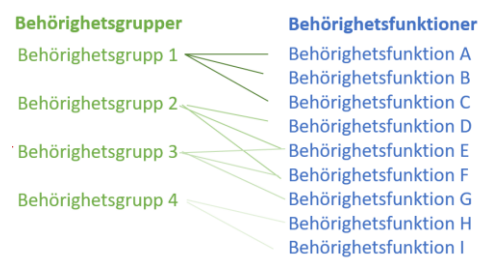

### **Behörighetsuppsättning**

En behörighetsuppsättning är tilldelning av en eller flera behörighetsgrupper till en enskild användare.

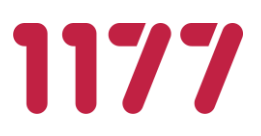

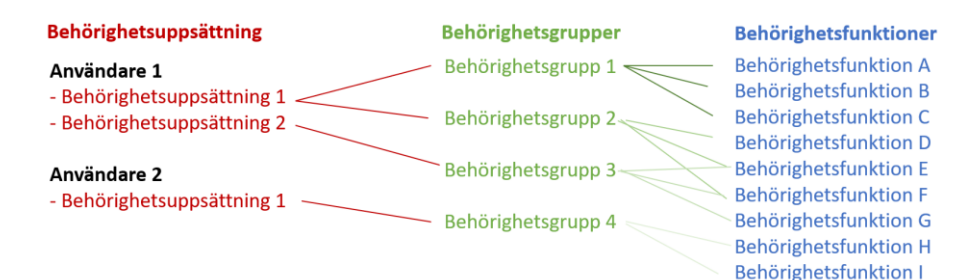

Om en användare har olika roller finns möjlighet att tilldela användaren fler olika behörighets-uppsättningar. En behörighetsuppsättning kan innehålla en eller flera behörighetsgrupper. Möjligheten att tilldela en användare flera behörighetsuppsättningar kan användas om användaren har flera olika roller, om användaren arbetar som både regional administratör och som vårdpersonal på en viss enhet. Med flera behörighetsuppsättningar blir det enklare att hålla isär de olika rollerna och det går att lägga olika enhetsbehörigheter kopplade till respektive behörighetsuppsättning.

#### **Enhetsbehörighet**

Vissa behörighetsfunktioner kräver att man anger på vilken enhet behörigheten ska gälla. Om en användare ska ha behörighet att arbeta med arbetslistan måste man ange på vilken eller vilka enheter denna behörighet ska gälla. Ska en användare ha behörighet att administrera svarsmallar, då måste man ange på vilken enhet användaren ska ha möjlighet att administrera svarsmallarna på.

Notera att en tilldelning av enhetsbehörighet gäller för alla ingående behörighetsfunktioner i en behörighetsuppsättning.

Om en användare ska ha olika enhetsbehörighet för olika behörighetsfunktioner kan man använda möjligheten att tilldela användaren flera behörighetsuppsättningar. Då kan den ena behörighetsuppsättningen kopplas till vissa enheter och den andra kopplas till andra enheter.

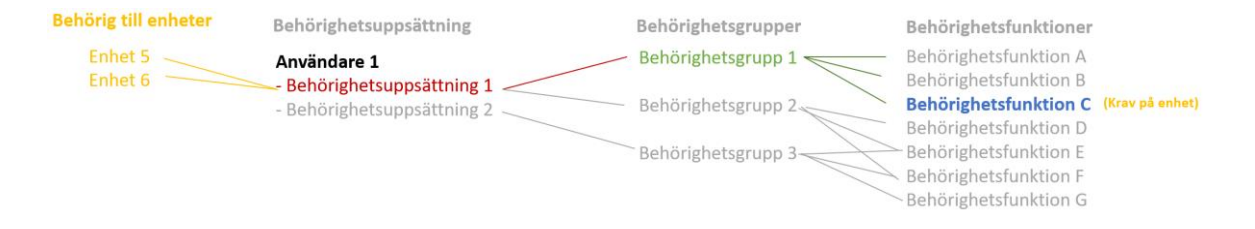

# <span id="page-7-0"></span>**2.5.Användarbehörighet**

#### **Vanlig användare**

En vanlig användare behöver oftast endast en behörighetsuppsättning. I den anges vilka behörighetsgrupper som användaren ska ha behörighet till. Eftersom en behörighetsgrupp ofta innehåller flera olika behörighetsfunktioner är det den totala mängden

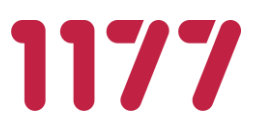

behörighetsfunktioner från alla tilldelade behörighetsgrupper som blir användarens behörighet. Användarens samlade behörighet presenteras under rubriken *Sammanfattning*.

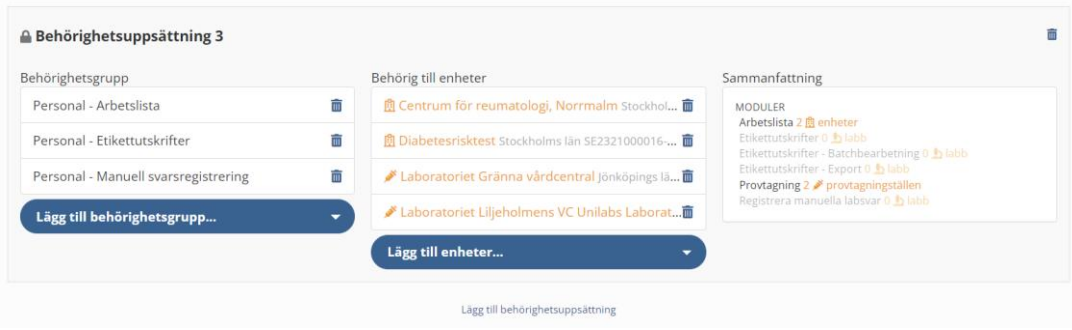

#### **Användare med flera roller**

Om en användare har mer än en roll är det fördelaktigt att skapa flera behörighetsuppsättningar för den användaren. Att tilldela en användare flera behörighetsuppsättningar möjliggör för en [användar-administratör](#page-8-0) att tilldela användaren behörighet till olika enheter för olika behörighetsgrupper. Det förtydligar också att användaren har olika "roller" och vilken behörighet som hör till vilken roll.

<span id="page-8-0"></span>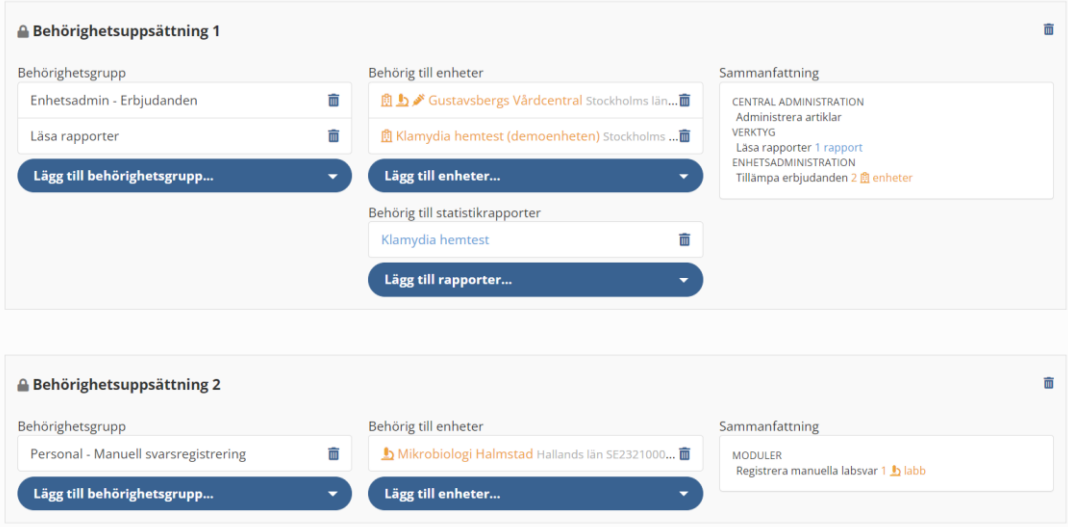

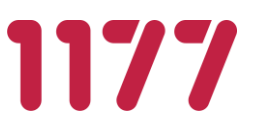

#### **Användare med behörighet att administrera användare**

Om en användare får behörigheten *Administrera användare,* har denna användare rätt att skapa nya användare och kan sätta behörighet till dessa. När behörighet ges till en användare behövs det även anges vilka behörigheter den användaren i sin tur har rätt att ge andra användare. Bara för att administratören själv kan administrera andra användare är det inte säkert att hen själv har rätt till de behörighetsgrupper som kan tilldelas andra. En administratör som kan ge andra användare behörighet till olika funktioner behöver inte själv ha möjlighet att använda dessa.

Det går inte att ta bort eller redigera behörighetsuppsättningar på andra användare som innehåller behörighetsfunktioner som man själv inte har rätt att tilldela andra användare.

Det går inte att sätta behörigheter på sig själv.

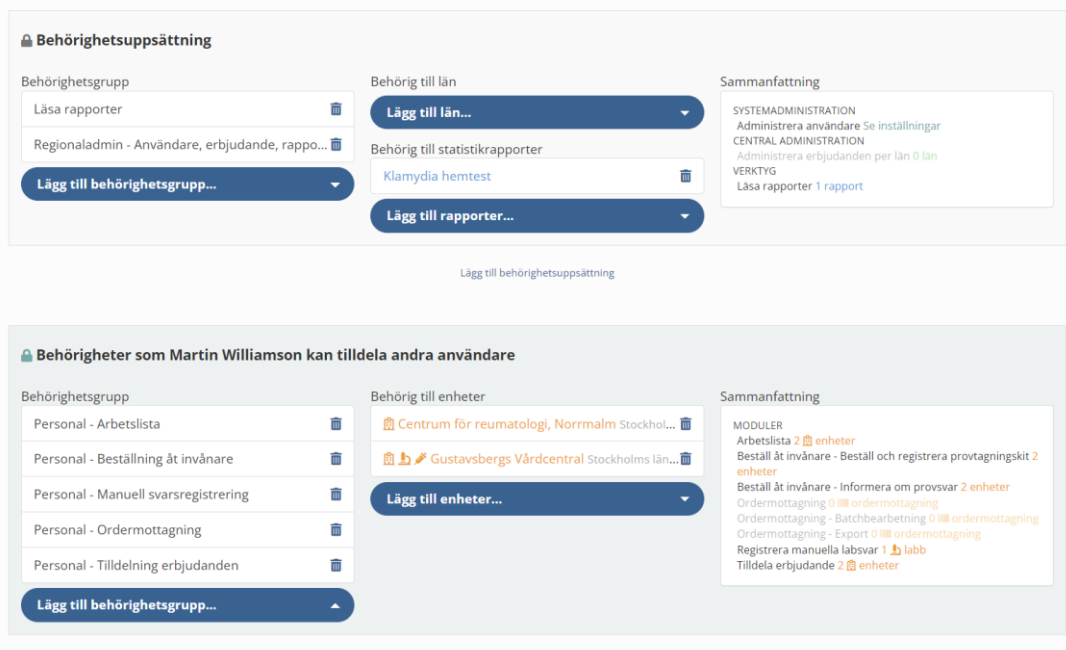

I exemplet ovan är användaren en regional administratör med behörighet att *Administrera användare*. Användaren har möjlighet att skapa nya användare och tilldela andra användare behörigheter. Användaren har dock endast behörighet att tilldela andra användare behörighet till de fem behörighetsgrupperna Arbetslista, Beställ åt invånare, Manuella svarsregistrering, Ordermottagning och Tilldelning erbjudande samt har endast rätt att dela ut behörighet till de enheterna "Centrum för reumatologi, Norrmalm" och " Gustavsbergs Vårdcentral.

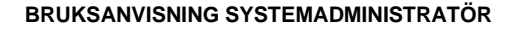

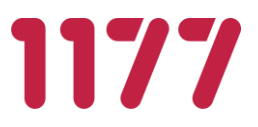

#### **2.6.Enheter**

<span id="page-10-0"></span>Nya enheter läggs med sitt fullständiga HSA-id. Uppgifter för en enhet kan registreras manuellt eller genom att hämta uppgifterna från HSA-katalogen. De uppgifter som finns i HSA-katalogen fylls då automatiskt i respektive fält.

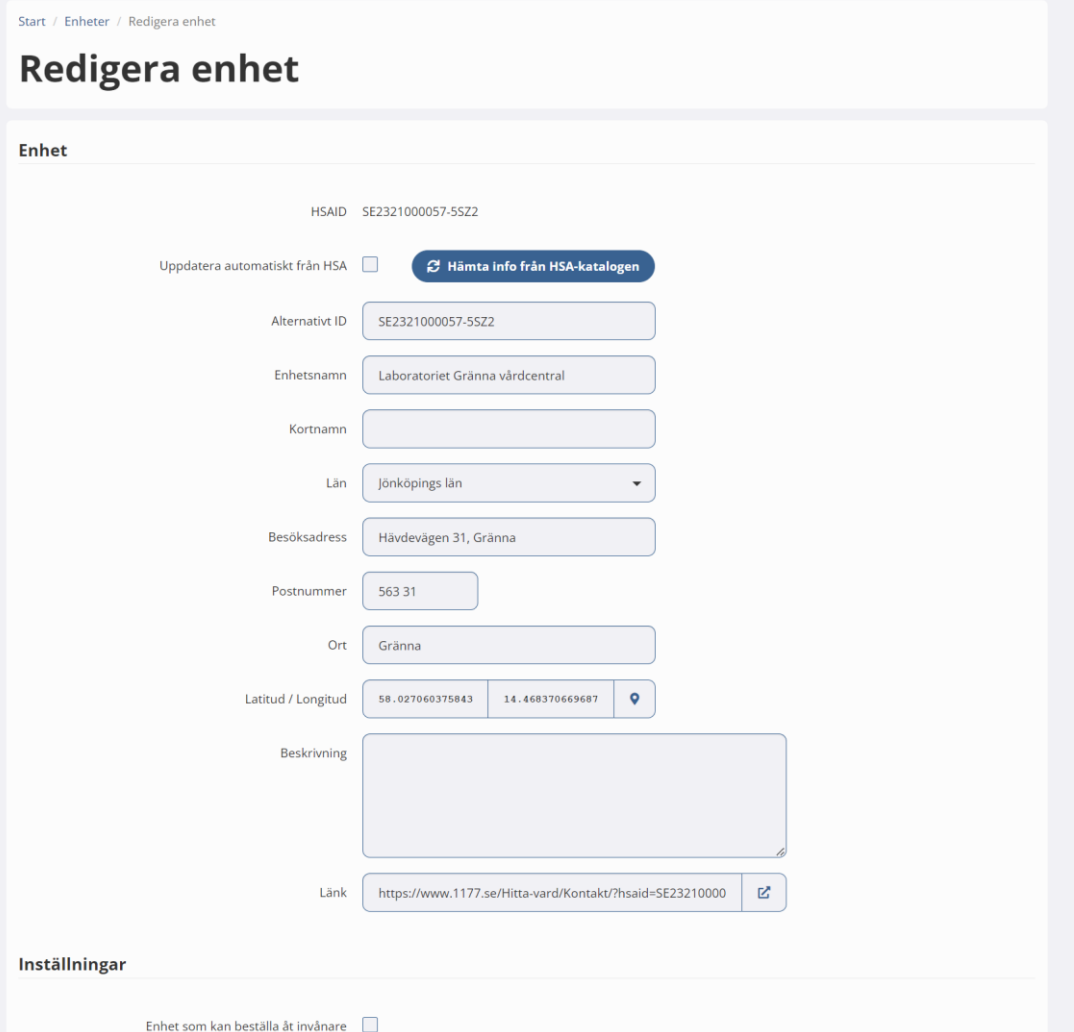

Under *Inställningar* markeras vilken typ av enhet det är (Vårdenhet dvs hanterar erbjudanden, Provtagningsenhet, Lab som hämtar beställningar eller Ordermottagning som skriver ut adresslistor. Beroende på vilket/vilka val som görs så visas bland annat val för etikettmallar och svarsmottagare. Är det en vårdenhet som läggs upp så väljs även vilka insiktsresultat som ska visas på vårdenhetens arbetslista.

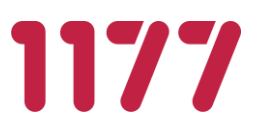

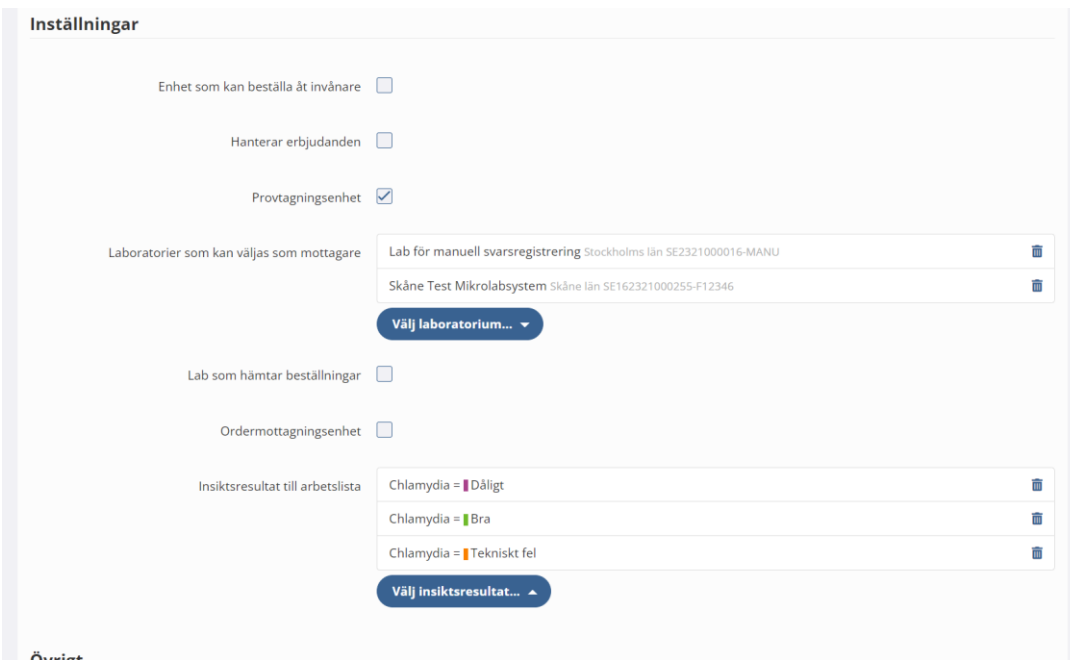

#### **Automatiskt underhåll av enheter via HSA-katalogen**

Information om en enhet kan automatiskt hållas uppdaterad med uppgifter från HSAkatalogen. Vid förändringar i HSA-katalogen uppdateras motsvarande enheters information i enhetsregistret. Ny information från HSA hämtas en gång per dygn.

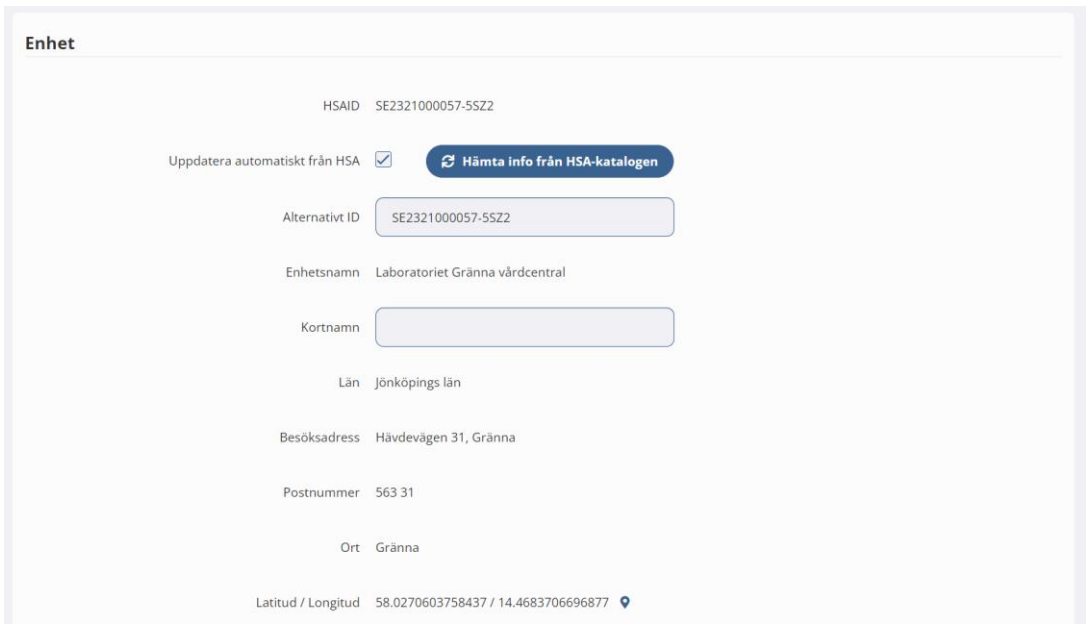

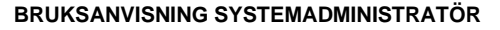

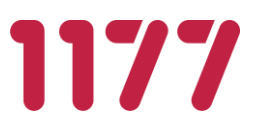

## **2.7.Enhetsgrupp**

<span id="page-12-0"></span>Enhetsgrupper används för att på ett generiskt sätt gruppera enheter. Grupperna kan sedan användas i andra delar av administrationen för att göra ett urval av enheter. I dag används enhetsgrupper för att informera invånare om att man endast kan gå till en begränsad mängd provtagningsställen.

## <span id="page-12-1"></span>**2.8.Län**

Som administratör med särskild behörighet, kan man administrera systemets tabell över Sveriges län. Län används för enheter, användare och erbjudanden. Alla erbjudande tillhör ett län för att styra vilka invånare som får ett erbjudande, baserat på vilket län de är folkbokförda i.

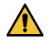

Registret ska innehålla Sveriges officiella numeriska länskoder med tillhörande namn. Tillägg och ändringar i registret kan medföra att fel erbjudanden presenteras till fel invånare. Registret är inte ett register över Regioner.

#### **Information till invånare per län**

En regional administratör kan administrera information till invånaren för ett visst län. Informationen visas för invånaren när hen loggat in i Egen Provhantering.

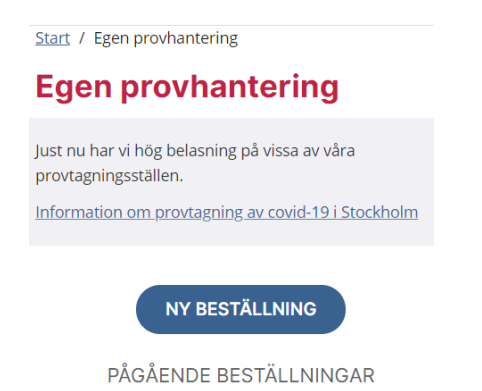

Beroende på den inloggade invånarens folkbokföringslän ser hen den information som är knuten till just det länet. Om det inte finns någon regional information visas information för "län Sverige". Även denna information administreras i registret över *Information till invånare.*

Behörigheten "Administrera information till invånare per län" krävs för att en administratör ska kunna redigera länets information.

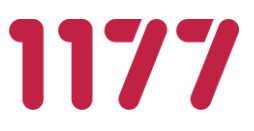

## <span id="page-13-0"></span>**2.9.Testpatienter**

#### **Produktionsmiljö**

Invånarna med personnummer 191212121212 och 195503262684 kan används av teknisk förvaltning för att i produktionsmiljön kunna genomföra verifiering av tekniska integrationer med olika labb. Länskoden för dessa invånare kan vid behov ändras via EP Admin. Endast dessa två verifieringsinvånare kan användas.

#### **AT-miljö**

För att kunna använda nya testinvånare i AT-miljön behöver dessa läggas upp manuellt av teknisk förvaltning. Konfiguration av detta görs genom att skapa en xml-fil för varje invånare som ska kunna sökas. Xml-filerna används för att simulera resultatet från folkbokföringen.

# <span id="page-13-1"></span>**2.10. Tjänstebehörighet**

Hanterar de tjänstekontrakt som Egen provhantering använder. Styr vilka andra system som får använda de olika tjänsterna. Administreras av nationell teknisk förvaltare.

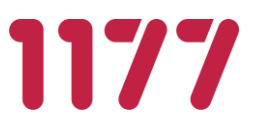

# <span id="page-14-1"></span><span id="page-14-0"></span>**3. Allmän konfiguration**

### **3.1.Analyser**

Registret över analyser används för manuell svarshantering. Alla analyser som ska vara möjliga att besvara manuellt måste läggas upp i detta register.

Analyserna registreras med nationella NPU-/SWE-koder. Om en NPU-/SWE-kod saknas för en analys som ska svaras ut manuellt, ansöker nationell förvaltning om en ny kod hos Equalis AB.

Vid elektronisk svarhantering behöver man inte lägga upp några analyser i detta register. EP kan ta emot analyser som labsystemen skickar utan att motsvarande analys finns i EPs egna analysregister.

# <span id="page-14-2"></span>**3.2.Analysgrupper**

Här grupperas analyskoder från olika labb till att avse samma analysgrupp. Både analyser som kommer in elektroniskt och som kommer från EPs manuellt registrerade svar kan grupperas. Analysgrupperna används för att insikter ska kunna kopplas till en viss analysgrupp. Administration sköts av nationell förvaltning.

### <span id="page-14-3"></span>**3.3.Artiklar**

Artiklar är en modul för att hantera artiklar och dess lagersaldo.

Artiklar kan användas för att begränsa det totala antalet beställningar som invånare kan göra under en viss tidsperiod. När en artikels saldo är noll (0) är det "slut på lagret" och en invånare kan inte beställa erbjudanden som är kopplade till denna artikel. När lagret är slut får invånaren information om detta vid försök till beställning. Meddelandet är konfigurerbart per lagerartikeln.

Artiklars lagersaldo kan "fyllas på" manuellt eller med automatik en gång per dygn.

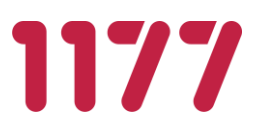

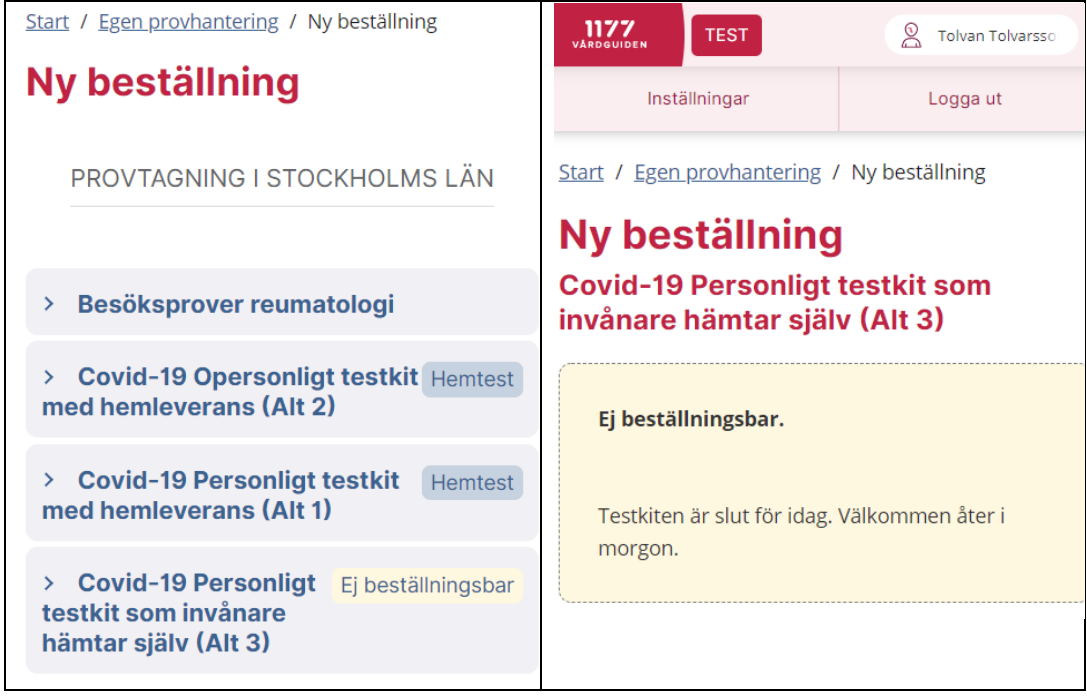

#### **Administration av artikel**

En artikel kan kopplas ihop med flera erbjudande om det är exakt samma typ av provtagningskit som invånaren ska använda vid provtagning.

Ett provtagningskit är alltid en form av artikel. Artiklar administreras i artikelregistret och begränsas av ett lagersaldo (som i och för sig kan vara obegränsat). En artikel som ska användas för opersonliga provtagningskit måste alltid innehålla en eller flera produkter (ex klamydia/gonorré, Covid-19, etc.). Detta för att bl.a. provrörsetiketter som skrivs ut i modulen provtagningskitsetiketter ska få rätt rör-koder kopplat till ett visst analyserande laboratorium. Det är artikelns produkter som även skickas med i den elektroniska beställningen till lab.

<span id="page-16-0"></span>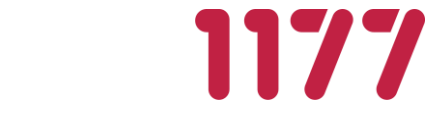

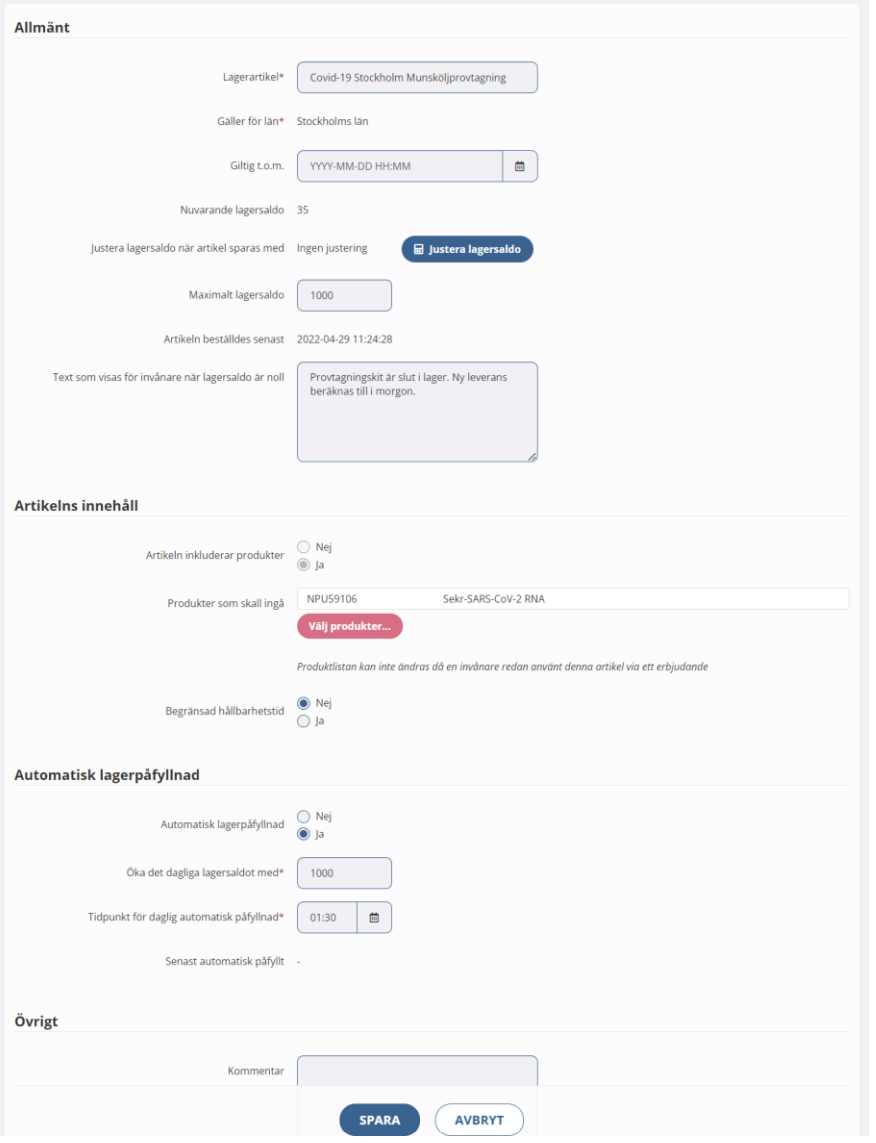

#### **Nationell artikel**

Om man har ett nationellt laboratorium som ska ta emot egenregistrerade provtagningskit från flera regioner kan man ange att det är en nationell artikel. Detta gör man genom att välja att den gäller för län *Sverige.* Artikel är då möjlig att välja i olika regioners erbjudanden. Det normala är annars att endast artiklar med samma länstillhörighet som erbjudandet har kan väljas.

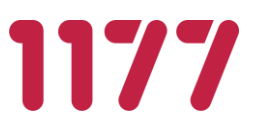

Nationella artiklar kan till exempel användas när man vill bygga upp ett beredskapslager med färdiga provtagningskit men när man inte på förhand vet vilken region dessa kommer att användas i.

Man kan då förbereda dessa med färdigmärkta opersonliga provtagningskit. När en regions egna labkapacitet inte längre räcker till kan man skicka ut dessa färdiga provtagningskit till regionen. Ett (eller flera) regionala erbjudanden skapas där man anger att det nationella laboratoriets lagerartikeln ska användas.

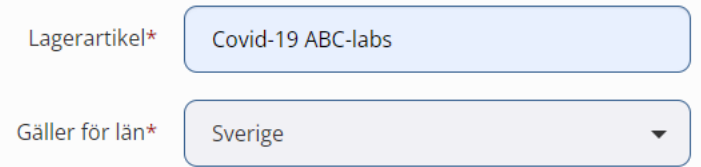

# <span id="page-17-0"></span>**3.4.Erbjudanden**

Ett erbjudande är det som invånaren ser och kan välja när hen vill beställa en provtagning.

Om ett erbjudande saknas behöver man konfigurera upp det som ett nytt erbjudande. Detta är ett arbete som initieras av den enhet som behöver det, men som skapas av nationell förvaltning med kan underhållas av regional förvaltning.

En anledning till att provtagningserbjudanden konfigureras upp centralt/regionalt är att erbjudanden ska vara lika för samma sorts patientgrupper inom en region och att de ska se likadan ut oavsett från vilken enhet som väljer att erbjuda dem. Ytterligare en anledning är att innehållet i ett erbjudande behöver gås igenom i en godkännandeprocess för att de olika laboratorierna ska kunna ta emot de analyser som erbjudandet innehåller.

#### **Allmänt**

Ett erbjudande innehåller följande informationsmängder:

#### **Namn**

Ett beskrivande namn på erbjudandet. Presenteras för invånare och användare som administrerar katalogen med erbjudanden.

#### **Typ**

Vilken typ av analys som görs med erbjudandet (oftast provbundet).

#### **Kategori**

Vilken kategori erbjudandet ska klassas som, används bl.a. för presentation i statistikgränssnittet för erbjudandet.

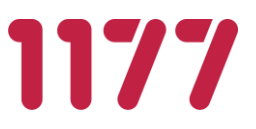

#### **Beskrivning**

En utförlig beskrivning för invånaren för att hen ska förstå när ett erbjudande ska väljas och vad det har för syfte.

 $B \quad I \quad H \quad \boxed{66} \ \equiv \ \equiv \ \boxed{\circledcirc} \quad \boxdot \quad \boxed{\circledcirc} \quad \blacklozenge$ 

Symbolerna i editeringsverktyget betyder (i nämnd ordning):

 $B - f$ et text

 $I -$ kursiv text

- H rubrik (klicka fler gånger för fler rubriknivåer)
- " citat-tecken
- \* punktlista
- 1. numerisk lista
- $\mathscr{E}$  skapa länk
- $\boxed{\cong}$  infoga bild
- $\circ$  redigera text/se hur texten ser ut i läsläge
- ytterligare syntax och formateringsmöjligheter enligt *Markdown* eller läs mer på: <https://daringfireball.net/projects/markdown/> <https://github.com/adam-p/markdown-here/wiki/Markdown-Cheatsheet>

#### **Ansvarig för erbjudande**

Den person (eller funktion) som är ansvarig utgivare för erbjudandet. Personen ansvarar för att beskrivning och användandet av erbjudandet är korrekt. Informationen är av intern administrativ karaktär och används för att veta vem som kan kontaktas utifall någon information behöver ändras i ett erbjudande. Fältet presenteras inte för invånaren.

#### **Erbjudandets län**

Ett erbjudande kan av tekniska och ekonomiska skäl inte delas mellan olika regioner.

#### **Publicerad**

Tidpunkt då erbjudandet ska publiceras och göras tillgänglig för en invånare eller vårdenhet att kunna väljas. Erbjudande utan tidpunkt eller med tid i framtiden presenteras endast för administratörer i Erbjudandekatalogen.

#### **Giltig t.o.m.**

Sätter giltighetsdatum med en tidsbegränsning hur länge ett erbjudande är tillgängligt.

#### **Tilldelning av erbjudande**

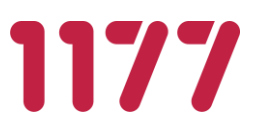

*Tilldelning till invånare krävs* – vårdpersonal måste aktivt tilldela en invånare/patient ett erbjudande

*Automatiskt tillgänglig* – erbjudandet är tillgängligt för alla invånare som uppfyller erbjudandets regelverk (se nedan ex ålder, kön, län mm)

*Automatiskt tillgänglig och kräver beställningsnyckel* – erbjudandet är tillgängligt för alla invånare som uppfyller erbjudandets regelverk, men en beställningsnyckel måste anges av invånaren för att kunna genomföra beställningen.

Markeras detta alternativ kan man ange en eller flera beställningsnycklar. Separera nycklarna med kommatecken (,). Nycklarna är skiftlägeskänsliga d v s gör skillnad på små och stora bokstäver. Mellanslag i början och slutet av en nyckel tas bort. Det är möjligt att ha mellanslag i mitten av en nyckel, t. ex "En hemlig nyckel" (= en nyckel med 16 tecken).

Samma beställningsnyckel kan användas för flera olika erbjudanden. Om du vill skapa en unik nyckel behöver du hitta på en nyckel som det inte är troligt någon annan administratör kommer hitta på. Det finns ingen automatisk kontroll på vilka nycklar som används i andra erbjudanden. Inled gärna en nyckel med ett regionnamn/regionkod ex STH9981B, RÖ138i1.

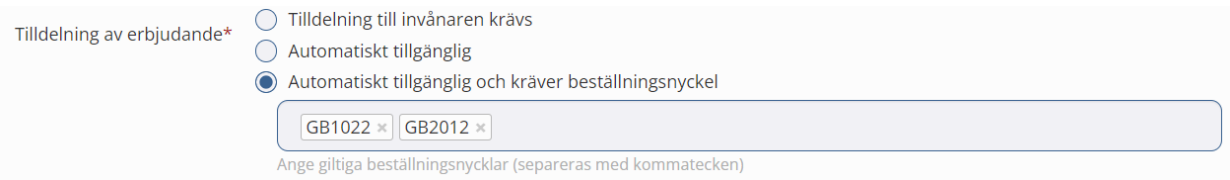

Invånaren måste ange en korrekt beställningsnyckel, annars visas ett felmeddelande.

#### **Beställningsnyckel**

För att beställa krävs att du anger en korrekt beställningsnyckel.

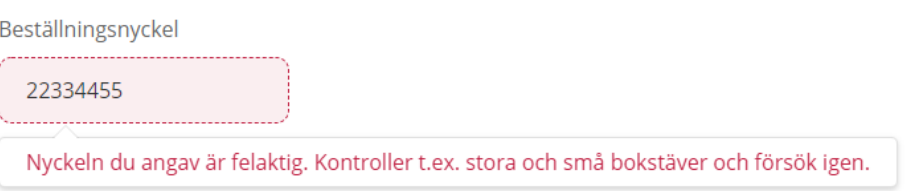

#### **Begränsas av lagersaldo för artikel**

Ett erbjudande kan kopplas till en artikel om det ska vara för opersonliga provtagningskit eller om man vill begränsa användandet av erbjudandet utifrån ett lagersaldo.

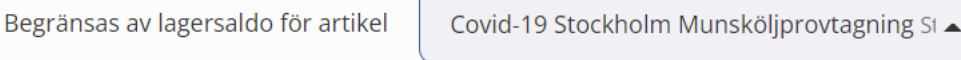

De artiklar som kan väljas är artiklar som har samma län som erbjudandets län.

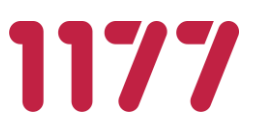

När ett erbjudande begränsas av en lagerartikel och lagerartikeln innehåller en eller flera produkter är det dessa produkter som invånarens beställning kommer att innehålla.

Om en artikel begränsas av ett lagersaldo kan invånarna inte beställa flera artiklar än vården har möjlighet att hantera. (Läs mer [här\)](#page-27-0). Flera erbjudanden kan påverka saldot för en och samma lagerartikel. Oavsett vilket erbjudande invånaren då beställer från kommer detta minska samma artikels totala lagersaldo.

När en invånare beställer erbjudandet minskar artikelns lagersaldo med ett (-1). När lagersaldot för vald artikel blir noll (0) kan inga invånare längre genomföra en beställning. Invånaren kan se erbjudandet och får information om att det för tillfället inte går att beställa. När lagret fylls på och lagerstatus inte längre är noll kan invånaren åter använda erbjudandet.

#### **Tillgängligt för system**

Om erbjudanden används av andra system eller appar än Egen provhantering, kan man begränsa användningen så att endast ett visst system/app kan använda erbjudandet. Om alla system/appar ska kunna använda ett erbjudande väljs <Samtliga>.

Tillgängligt för system\*

<Samtliga>

# **Urval invånare**

#### **Gäller för invånare i**

Om erbjudandet ska vara tillgängligt för alla i Sverige väljs detta alternativ, annars väljs erbjudandets län och blir enbart tillgängligt för de invånare som är folkbokförda i länet.

Lämpligt är att använda denna möjlighet i kombination med invånarlistor, att man aktivt tilldelar erbjudandet till en invånare, använder beställningsnyckel eller annan avgränsning.

#### **Gäller för invånare med kön**

Här anges om erbjudandet ska begränsas till ett visst kön eller inte. Om olika analyser för man och kvinna efterfrågas så krävs det att två olika erbjudanden konfigureras. Samtidigt går det att välja att ha olika texter baserat på om det är för en man eller kvinna som erbjudandet gäller.

#### **Gäller för invånare med ålder**

Här anges inom vilket åldersintervall invånaren ska vara för att kunna välja erbjudandet. Intervallet utgår dagens datum och vilket datum invånaren fyller år.

Gäller för invånare som ingår i lista

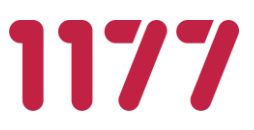

Här anges vilken/vilka *[Invånarlistor](#page-16-0)* som invånarens personnummer ska ingå i för att erbjudandet ska vara kunna väljas för invånaren.

#### **Utnyttjande av erbjudande**

#### **Giltighetstid efter tilldelning**

Här anger man hur lång tid, (antal dagar), ett erbjudande ska gälla från den dag man tilldelar invånaren det. Om man t.ex anger att ett erbjudande ska gälla i 50 dagar upphör erbjudandet automatiskt efter 50 dagar från det att en vårdpersonal tilldelat erbjudandet.

#### **Upprepas antal gånger**

Ett erbjudande kan begränsas så att invånaren bara kan använda det ett visst antal gånger. Om man anger att erbjudandet får användas 5 gånger kommer erbjudandet att försvinna från invånaren efter att hen har använt erbjudandet 5 gånger. Därefter måste man åter igen tilldela invånaren erbjudandet.

#### **Dagar mellan upprepning**

Ett erbjudande kan i grunden användas hur ofta som helst, alltså flera gånger per dag. Ofta vill man begränsa detta så att det måste gå en eller flera dagar mellan två beställningar.

#### **Dolt erbjudande**

Ett erbjudande kan döljas för invånaren i listan över beställningsbara erbjudanden. Detta val kryssas i om erbjudandet är av typen opersonligt provtagningskit som invånaren kan hämta eller få utan att först beställa det i Egen provhantering. Erbjudandet väljs automatiskt och kopplas ihop med ett provtagningskitsnummer när invånaren registrerar provtagningskitet.

Erbjudandet kan också döljas om man vill kunna nå det från andra tjänster. Detta kan göras genom att känna till erbjudandets fullständiga webbadress. Direktlänken skapas när erbjudandet sparas.

 $\bigcirc$  Nej Dolt erbjudande\* (a) Ja (visas inte bland beställningsbara erbjudanden) Direktlänk till erbjudandet

> https://omniqweb.sll.se/PEP.Resident/ShowOffer/27 **IL** Kopiera länk

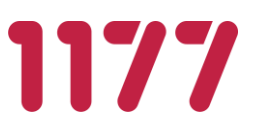

## **Provtagning Hantering av provtagningsmaterial**

Provtagning kan antingen ske av vårdpersonal på en provtagningscentral eller av invånaren själv. Om invånaren själv ska utföra provtagning kan provtagningsmaterial hämtas av invånaren eller skickas hem till en av patienten angiven adress. Folkbokföringsadressen är förifylld men kan ändras.

#### **Antal dagar innan invånaren påminns om att gå och provta sig** *(*visas om *Provtagning sker på provtagningsenhet* valts*)*

Antal dagar invånaren har på sig att besöka provtagningsställe innan en påminnelse skickas ut. Tiden räknas från att beställning skapats.

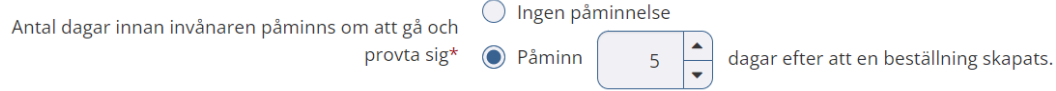

#### **Typ av provtagningsmaterial** (visas om *Provtagning sker i hemmet av invånaren* valts ovan)

Provtagningsmaterial kan antingen vara personligt (knutet till invånaren vid beställning) eller opersonligt (invånaren får själv registrera provtagningskitet och knyta det till sin identitet).

*Personligt (provtagningsmaterial skickas till av invånaren angiven adress)* Invånaren provtar sig och behöver inte registrera provtagningskitet på sig själv.

#### *Opersonligt*

Invånaren provtar sig och måste själv registrera provtagningskitet på sig för att analys ska kunna utföras och för att invånaren ska få provsvar.

#### **Hur får invånaren sitt provtagningsmaterial** (visas om Op*ersonligt* valts ovan)

Provtagningsmaterial kan distribueras på olika sätt, antingen att invånaren hämtar själv eller så kan det skickas till invånaren.

#### *Invånaren hämtar själv*

Invånaren hämtar sitt provtagningskit på angiven plats eller kan få det utdelat till sig på arbetsplats, skola eller annan plats.

#### *Skickas till av invånaren angiven adress*

Ett opersonligt provtagningskit skickas hem eller till annan av invånaren angiven adress.

#### **Tidsbokning**

Om invånaren ska kunna boka en tid i samband med beställningen väljer du den bokningsprodukt som ska bokas. Om ingen tidsbokning ska vara möjlig att göra för detta

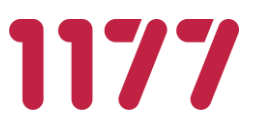

erbjudande väljer du <Ingen tidsbokning>. Val av tid görs av invånaren som ett steg i beställningsprocessen.

#### **Bokningsbara enheter**

När man valt att tidsbokning ska ske anger man vilka enheter som invånaren ska kunna boka en tid på. Detta görs genom att välja en enhetsgrupp. Enhetsgruppen innehåller i sin tur en eller flera bokningsbara enheter.

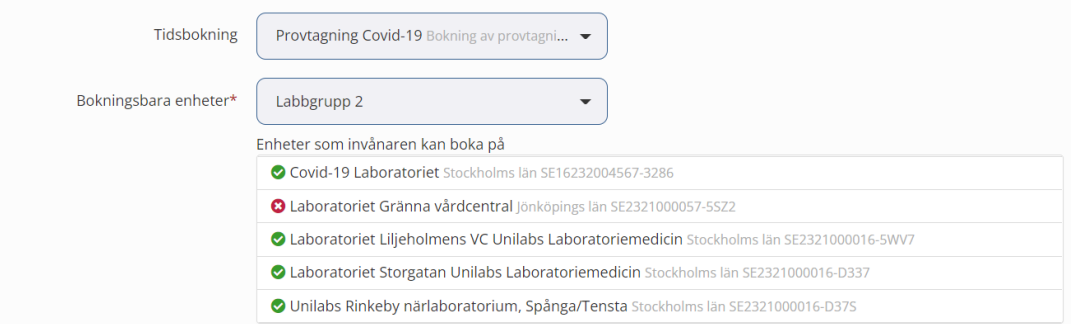

#### **Provtagningsställen** (visas om *Provtagning sker på provtagningsenhet* valts ovan)

#### *Provtagningsställen som tillhör erbjudandets län*

Om provtagning sker på ett provtagningsställe kan invånaren få upp en lista på enheter dit man kan gå för att få provet taget. 1177 Hitta vård – öppnar 1177 Hitta vård förifyllt med provtagningsställen som finns registrerade som provtagningsenheter i enhetsregistret med samma län som erbjudandet hör till.

#### *Provtagningsställen som ingår i enhetsgrupp*

1177 Hitta vård – öppnar 1177 Hitta vård förifyllt med provtagningsställen som finns i vald enhetsgrupp.

#### *Egen länk till sida för provtagningsställen*

URL till valfri websida – öppnar valfri websida där invånaren kan hitta provtagningsställen.

**Laboratorium som skickar provtagningsmaterial till invånaren** (visas om *Personligt (provtagningsmaterial skickas till av invånaren angiven adress)* valts ovan)

Välj det laboratorium (eller annan enhet) som ska analysera provet och som ska skicka hem provtagningsmaterialet till invånaren.

**Antal dagar ett provtagningskit ska vara giltigt från beställningsdatum** (visas om *Personligt (provtagningsmaterial skickas till av invånaren angiven adress)* valts ovan)

Giltighetsdatum kan användas för att informera invånaren om att ett provtagningskit har en begränsad hållbarhet. När tiden passerat får invånaren ett meddelande i 1177 Inkorgen att

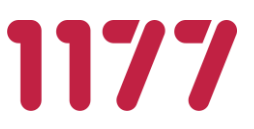

beställningen inte längre kan användas. Kan konfigureras att visas på provtagningsetiketten, läs mer [här.](#page-40-0)

Om det finns en elektronisk integration med laboratorier kan det systemet få ett meddelande om att giltighetsdatum passerat. Laboratoriedatasystemet kan då ta bort beställningen med automatik.

#### **Visa information innan beställning**

När invånaren väljer erbjudandet kan man välja att en informationstext ska visas i stället för erbjudandets beskrivning. Invånaren kan då ta dela av informationen men kan inte slutföra själva beställningen. Alternativet är avsett att användas för att informera invånaren hur hen får tag i ett opersonligt provtagningskit som hen själv ska hämta.

#### **Ordermottagare** (visas om *Skickas till av invånaren angiven adress* valts ovan)

När opersonligt provtagningsmaterial skickas ut så sker det via en enhet som är en ordermottagningsenhet. Denna skickar ut provtagningsmaterial till den adress som invånaren har angivit i sin beställning.

#### **Antal dagar innan invånaren påminns om att skicka in provtagningsmaterial** (visas om *Provtagning sker i hemmet av invånaren.* valts)

Antal dagar invånaren har på sig att skicka in provtagningsmaterialet innan en påminnelse skickas ut. Tiden räknas från att etiketter skrivits ut eller från att provtagningskitet registrerats av invånaren. Påminnelse sker i form av ett meddelande till 1177 inkorgen.

#### **Processbeskrivning för "Vad händer nu?"**

### *Använd fördefinierade processteg*

Ger en mall med allmän information som kan användas i de flesta fall.

*Använd egen beskrivning av processen*

Finns behov av en egen beskrivning för vad som händer efter att invånaren tryckt *Slutför beställning* kan man definiera en egen processbeskrivning.

#### **Information efter registrering av provtagningskit**

Information som visas för invånaren efter att hen registrerat sitt opersonligt provtagningskit.

Fältet ska användas för att informera invånaren vad hens ska göra efter att registrering av provtagningskit är utfört. T ex för att informera om att provtagningskitet ska packas och skickas lab.

#### **Hur man använder "taggar"**

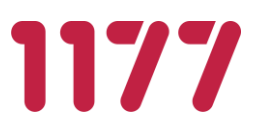

Ett antal taggar används för att få in olika typer av information från beställningen och fördefinierade informationstexter. Taggar kan användas för att visualisera något direkt för invånaren eller för att skickas med i en webbadress till ett externt system.

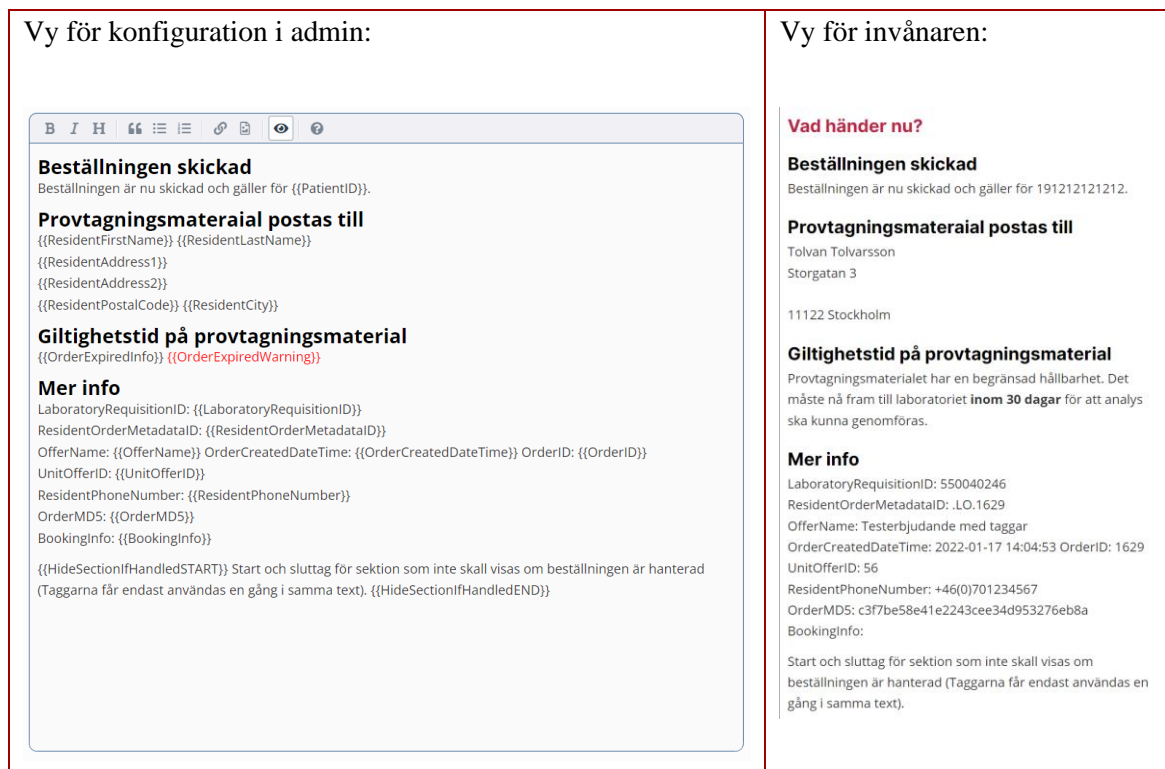

Taggar kan också användas för att skicka med information om invånaren och en beställning i en egen-konfigurerad länk. Detta kan användas för att skicka med personnummer och OrderID till ett externt bokningssystem för bokning av provtagning. För att stärka upp säkerheten i ett webanrop rekommenderas att använda taggen {{OrderMD5}}. Denna tagg är en MD5-checksumma med "delad nyckel" som kan används som del av URL till externt system för att validera URL-parametrarna och att anropet kommer från Egen Provhantering.

Ex:

[https://bokningssystemet.se/book?PatientID={{PatientID}}&OrderID={{OrderID}}&Resi](https://bokningssystemet.se/book?PatientID=%7b%7bPatientID%7d%7d&OrderID=%7b%7bOrderID%7d%7d&ResidentFirstName=%7b%7bResidentFirstName%7d%7d&ResidentLastName=%7b%7bResidentLastName%7d%7d&chksum=%7b%7bOrderMD5%7d%7d) [dentFirstName={{ResidentFirstName}}&ResidentLastName={{ResidentLastName}}&chk](https://bokningssystemet.se/book?PatientID=%7b%7bPatientID%7d%7d&OrderID=%7b%7bOrderID%7d%7d&ResidentFirstName=%7b%7bResidentFirstName%7d%7d&ResidentLastName=%7b%7bResidentLastName%7d%7d&chksum=%7b%7bOrderMD5%7d%7d)  $sum={\{OrderMD5\}}$ 

Blir:

[https://bokningssystemet.se/book?PatientID=191212121212&OrderID=606&ResidentFirst](https://bokningssystemet.se/book?PatientID=191212121212&OrderID=606&ResidentFirstName=Tolvan&ResidentLastName=Tolvarsson&chksum=b236cf1c7246e85bfc987cc2488ed4b6) [Name=Tolvan&ResidentLastName=Tolvarsson&chksum=b236cf1c7246e85bfc987cc2488](https://bokningssystemet.se/book?PatientID=191212121212&OrderID=606&ResidentFirstName=Tolvan&ResidentLastName=Tolvarsson&chksum=b236cf1c7246e85bfc987cc2488ed4b6) [ed4b6](https://bokningssystemet.se/book?PatientID=191212121212&OrderID=606&ResidentFirstName=Tolvan&ResidentLastName=Tolvarsson&chksum=b236cf1c7246e85bfc987cc2488ed4b6)

Slå på hjälpen för att ta reda på vilka taggar som kan användas.

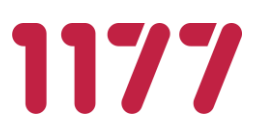

för olika steg och vad som händer vid inkommet svar osv Om de fördefinierade processtegen inte passar detta beställning/svars-flöde kan en egen beskrivning anges<br>Taggar kan användas för att inkludera information om beställningen eller invånaren. OBS Använd alltid säker anslutning med https för länkar till externa sidor i denna beskrivning, särskilt om länkarna inkluderar taggar Lista på taggar som översätts av invånar GUI eller anropande system  ${PatientID}$ Personnummer med 12 siffor 191212121212  ${$ {LaboratoryRequirementsitionID\} } Beställningens RID/LID-kod (Endast 0000001234567 hemtest) {{ResidentOrderMetadataID}} Direktlänk till gjord beställning. Kan .LO.901 användas av ett externt system för<br>att låta invånaren öppna en gjord<br>beställning och dess svar. Invånaren uppmanas först att logga<br>Invånaren uppmanas först att logga<br>In. Ex "Klicka här för att se om labsvar inkommit" Anrop från externt system görs med<br>Externt system görs med<br>ExasUrl>/Order/Details? residentOrderMetadataID= {{ResidentOrderMetadataID}} {{OfferName}} Namnet på erbjudandet Covid-19 hemtest {{OrderCreatedDateTime}} Tid då beställning gjordes 2020-05-12 14:56:56 Beställningsnummer. Unikt inom 901<br>en invånare. **{{OrderID}}**  ${$ {UnitOfferID\} } Id som identifierar en viss enhets 20 erbjudande  ${ResidentAddress1}\}$ Adressrad 1 som invånaren c/o Elva Elvansson registrerat (Endast hemtest) {{ResidentAddress2}} Adressrad 2 som invånaren Kärestavägen 12 registrerat (Endast hemtest) Postnummer som invånaren {{ResidentPostalCode}}  $12345$ rosarammer som mvanaren

När en beställning har skanats visas en process för invånaren för "Vad händer pu?". Denna innehåller status

# **Erbjudandets innehåll**

 $ID$  arident  $C$ itull

#### **Produkter som ska provtas**

Här anges de produkter (lab-analyser) som erbjudandet innehåller. Det är dessa analyser som beställs när invånaren väljer att använda ett erbjudande om provtagning. De ingående produkterna i ett erbjudande kan ändras över tid utan att man åter behöver tilldela invånaren ett erbjudande.

Laboratorieanalyser anges med dess NPU-kod och namn.

Ort som invånaren registrerat

Om erbjudandet är kopplat till en artikel, "*Begränsas av lagersaldo för artikel*", är det artikeln som styr vilka produkter som erbjudandet kommer att innehålla.

#### **Svarstillägg som visas vid inkommit svar**

Svarstillägg är information som presenteras i samband med att invånaren läser ett laboratoriesvar. Svarstillägg kan vara av två olika typer: text eller insikt.

När en insiktsmall valts så behöver den fyllas med den text som ska presenteras för invånaren när de olika reglerna tillämpas.

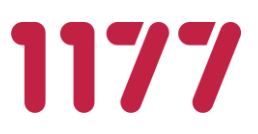

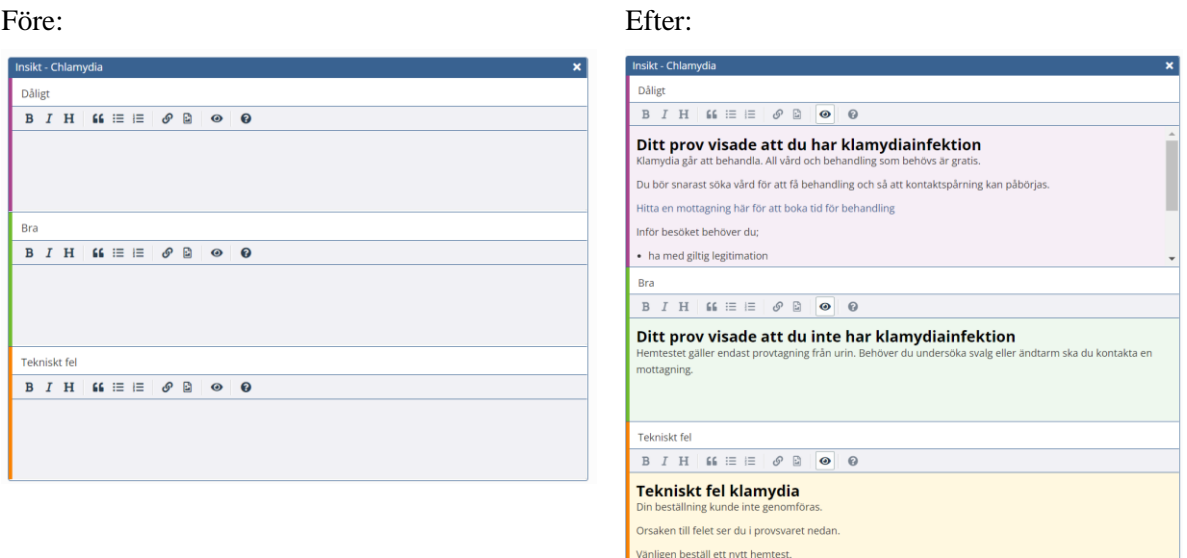

# **Övrigt**

Administrativ kommentar (visas endast för administratör)

<span id="page-27-0"></span>Fritextfält som kan användas för "kom ihåg" eller ytterligare information om erbjudandet. Informationen visas inte någonstans.

[Innehållsförteckning](#page-1-0) 

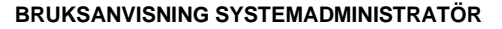

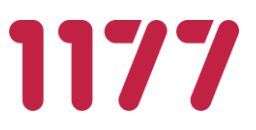

# **3.5.Erbjudandekategori**

<span id="page-28-0"></span>Erbjudandekategorier används för att kategorisera olika erbjudanden till ett en viss kategori, (ex Covid-19, Klamydia/Gonorré, Reumatologi, Diabetes). Erbjudandekategorier används för att gruppera erbjudanden för invånaren vid beställning samt i olika typer av rapporter.

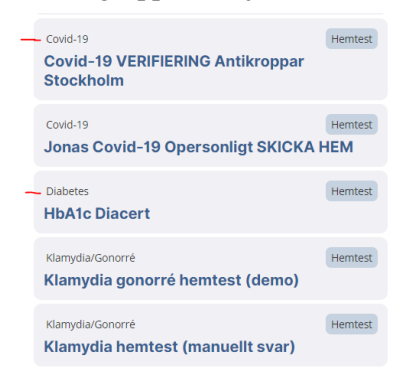

Registret är systemgemensamt och underhålls av nationell förvaltning.

Administratör av erbjudanden kan välja vilken kategori ett visst erbjudande ska tillhöra. Det är starkt rekommenderat att alla erbjudanden tillhör en kategori så att presentation av invånarnas erbjudanden blir enhetlig och för att rapporter ska kunna använda informationen.

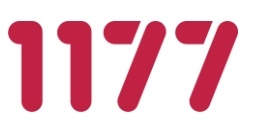

#### **3.6.Insikter**

<span id="page-29-0"></span>Insikter används för att tolkning av laboratoriesvar och presentera en "invånarvänlig" förklaring / upplysning / instruktion / tolkning baserat på resultatet av en viss laboratorieanalys. Insikter bygger på en automatisk, konfigurerbar tolkning av enskilda laboratorieanalyser från ett visst laboratorium.

Exempel på några insikter:

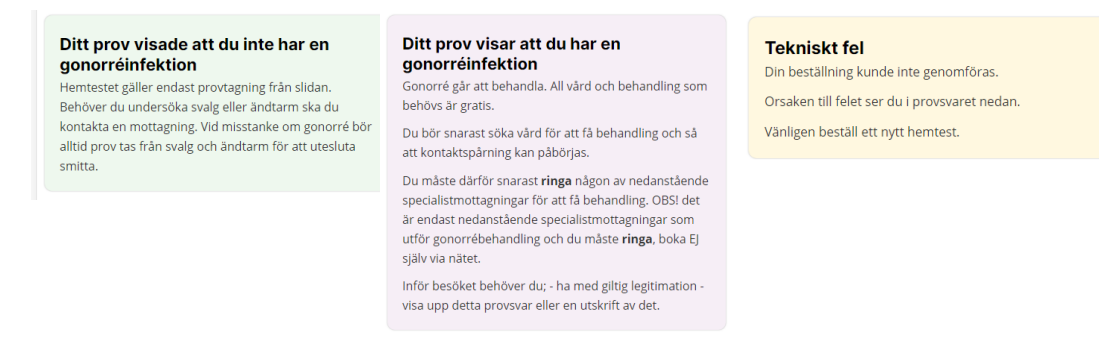

Insikter kopplas till ett erbjudande och presenteras i anslutning till det laboratoriesvar som invånaren får utifrån erbjudandet. Insikter kan tolka både numeriska och textbaserade laboratoriesvar.

För att skapa insikter krävs en viss konfiguration som beskrivs nedan.

#### **Läsa in laboratoriesvar med önskad analys**

För att en insikt ska kunna registreras behöver ett provsvar för insikten först läsas in i Egen provhantering. Allt eftersom Egen provhantering läser in laboratoriesvar läggs nya analyser automatiskt till i en tabell över unika analyser. En unik analys definieras som ReportingLabUnitID + AnalysisCode. Det betyder att ett B-Hemoglobin från två olika laboratorier hanteras som två olika unika analyser.

Eftersom tabellen automatiskt uppdateras med nya analyser behövs det inte manuellt läggas in några analyser och underhållet av systemets samtliga analyser blir automatiserat. Om analysen inte finns inläst sedan tidigare måste man förts se till att laboratoriet skickar ett elektroniskt laboratoriesvar som innehåller den nya analysen innan man kan börja konfigurera insikter för den. Detta görs lämpligen genom att skicka ett laboratoriesvar på verifieringspatient 191212121212 i produktionsmiljön som innehåller analysen.

#### **Koppla analys till analysgrupp**

Analysgrupper används för att gruppera flera analyskoder från olika laboratorier till att avse samma analysgrupp. En analysgrupp kan idag användas för att tala om att de ingående analyserna är tolkningsmässigt snarlika, dock inte helt jämförbara.

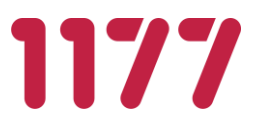

Det är på analysgrupper som insikter byggs vilket gör att en analys först måste ingå i en analysgrupp.

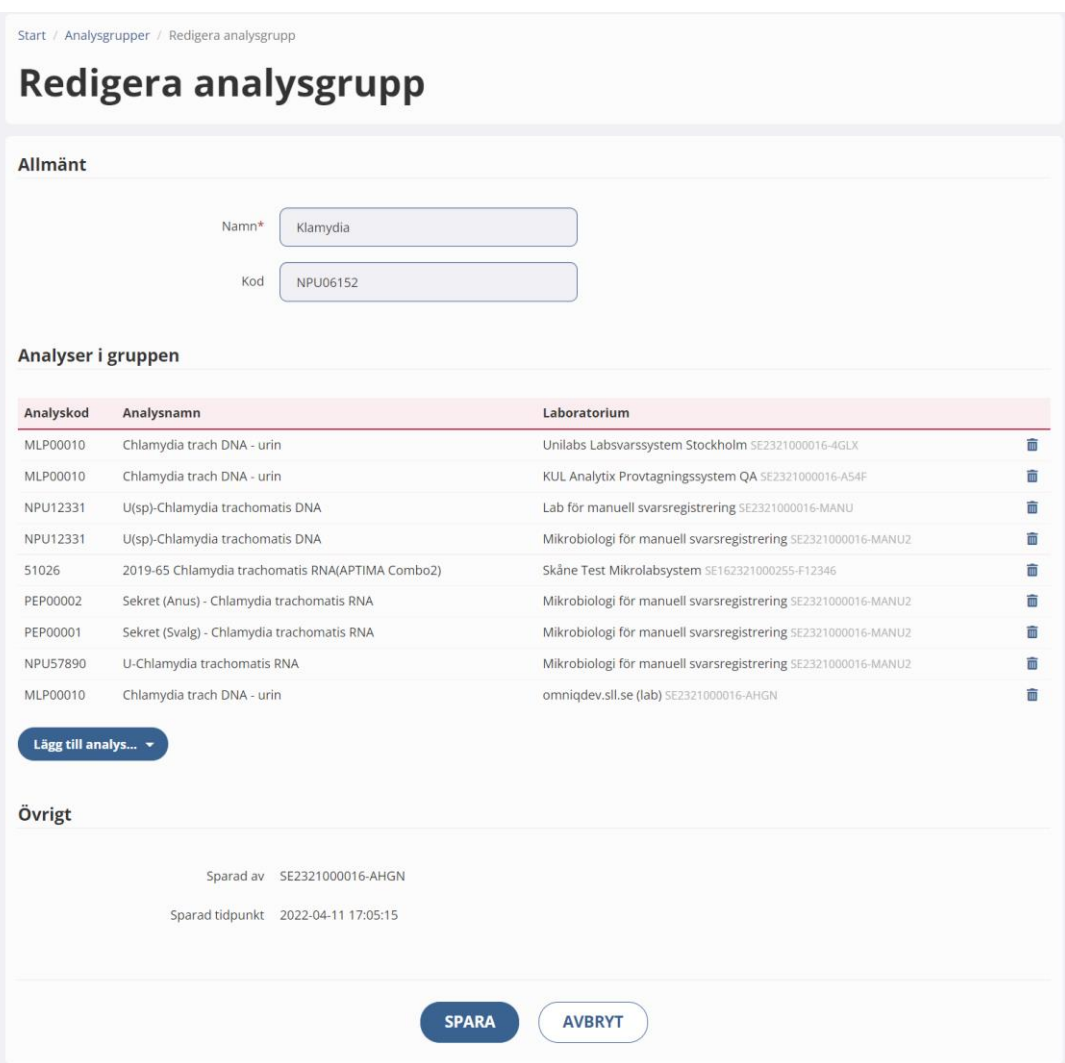

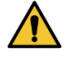

En analysgrupp ska inte användas för att tala om att analyser från olika laboratorier kan jämföras med varandra fullt ut. För att det ska vara möjligt att fullt ut jämföra resultatet från två analyser krävs även att metoden för att utföra en analys är samma. Information om metod är inget som idag är implementerat fullt ut hos alla laboratorier eller som överförs till Egen provhantering.

Analyser i en analysgrupp kan presenteras tillsammans under varandra men det går inte att använda en analysgrupp för att grafiskt plotta ut en kurva med resultat från olika laboratorier och jämföra dessa.

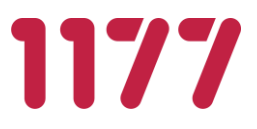

#### **Skapa insikt**

En insikt har en viss avsedd användning och ska användas utifrån denna specifika användningen. En insikt kan till exempel användas för att ge svar på frågan om invånaren har Klamydia. En annan för om invånarens laboratoriesvar ger indokation på prediabetes. En tredje för om en diabetikers HbA1c värde ligger inom bra nivå.

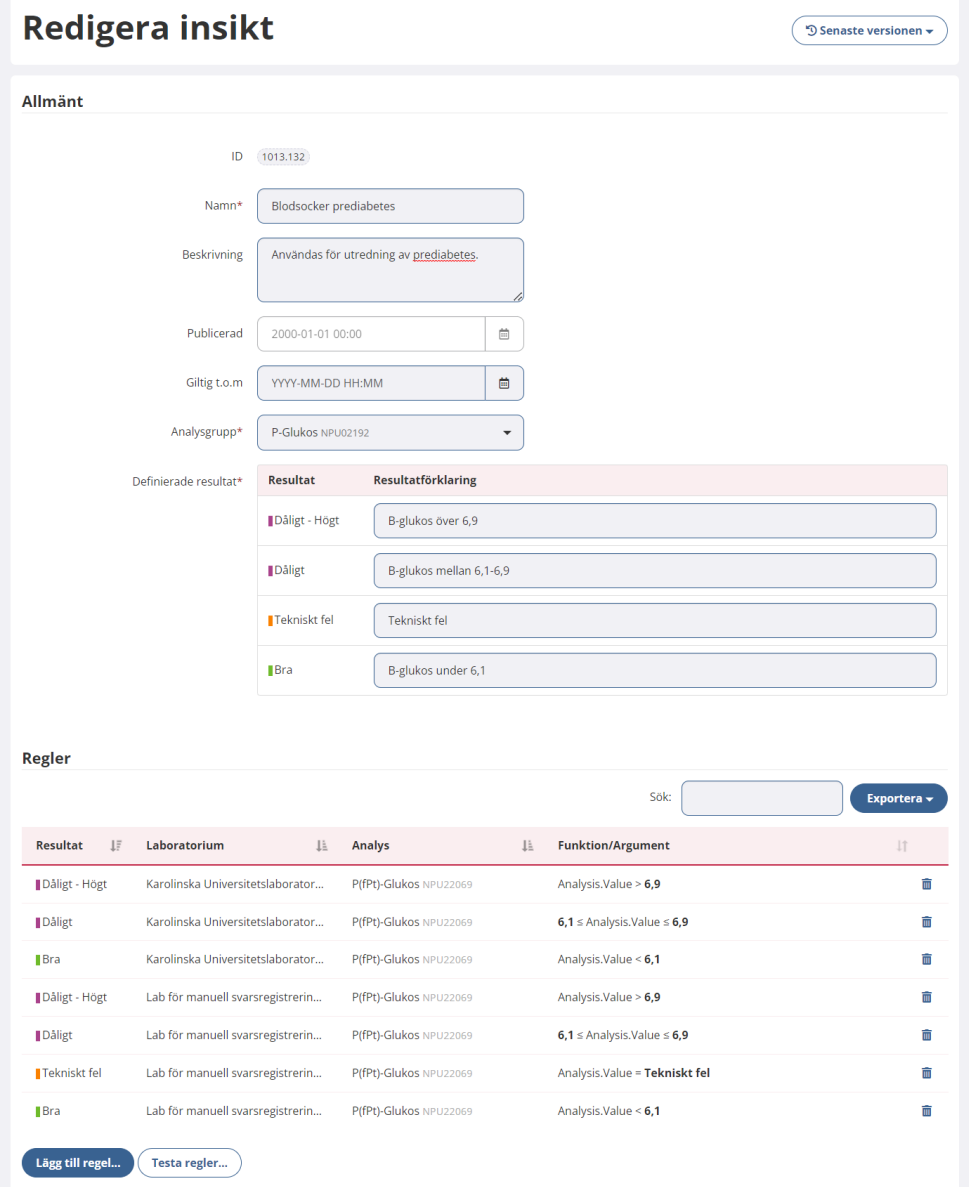

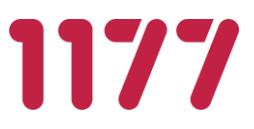

En insikt bygger på en analysgrupp. Analysgruppen begränsar insikten till att enbart kunna innehålla de analyser som är jämförbara och faktisk kan mappas till en viss insikt.

#### **Definerade resultat**

Det finns sju (7) definerade resultat man kan välja. Det är de definerade resultaten som man mappar respektive labs analysresultat till. En inskikt kan innehålla allt från 1 till 7 definerade resultat.

För att veta vad som menas med de olika resultaten, ex Dåligt – Högt, anger man en resultatförklaring. Resultatförklaringen används av de personer som mappar labsvarsutfall till ett resultat samt presenteras i erbjudandet för att man ska veta vad man ska skriva för invånarvänlig text/instruktion för respektive resultat.

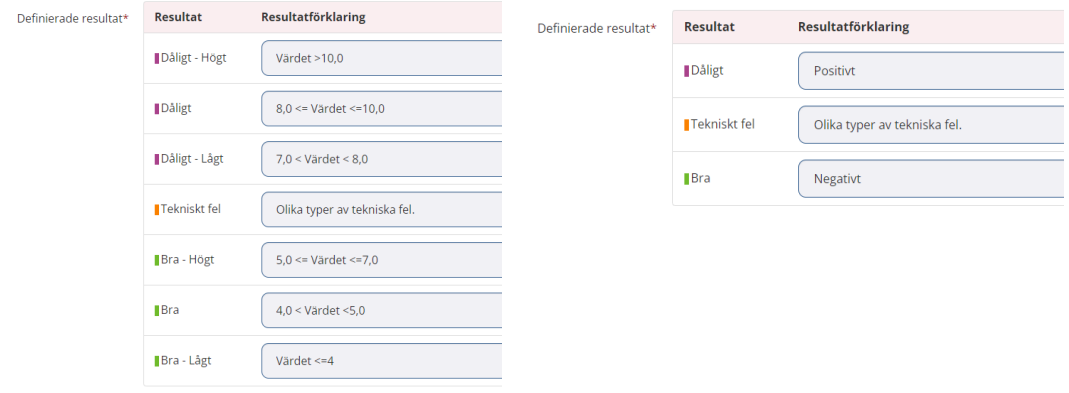

De definerade resultaten har olika prioritet. Om ett labsvar innehåller flera analyser som ger olika resultat för samma insikt kommer det resultat med högst prio användas och presenteras för labsvaret.

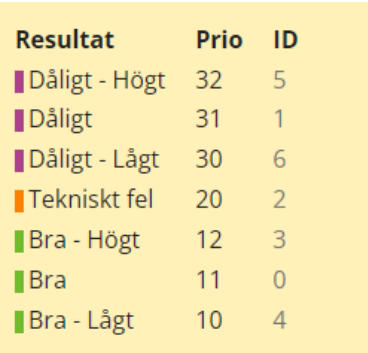

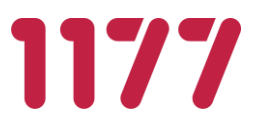

#### **Publicera insikt**

En insikt kan fritt ändras så länge som den inte är publicerad. När man väl har publicerat den kan man inte lägga till eller ta bort definerade resultat.

#### **Regler**

Regler används för att mappa ett visst värde från ett visst lab till ett resultat. Det är i detta moment som man konfigurerar att värdet "POS" från ett vills lab ska mappas till resultatet "Dåligt". Eller att värde över 10 ska tolkas som "Dåligt – Högt".

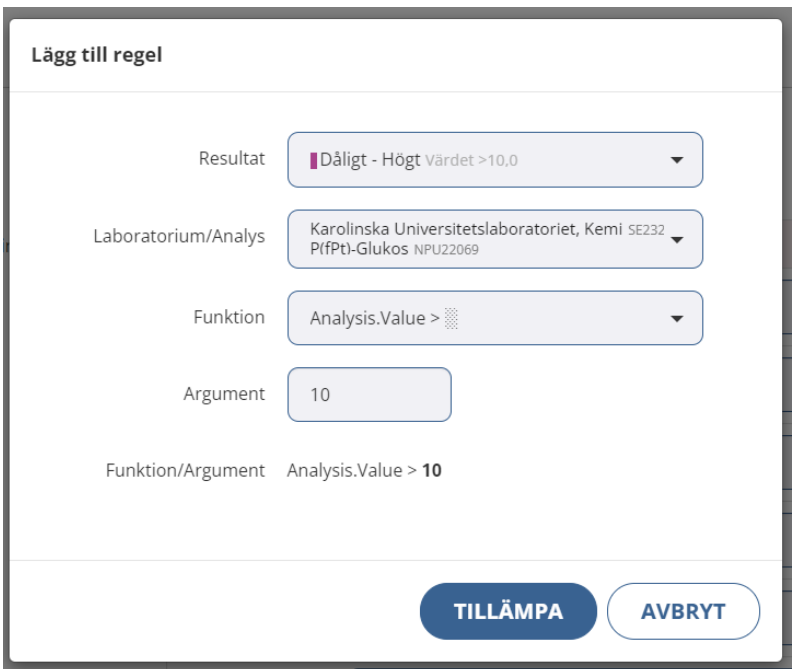

Det finns tolv (12) olika regler (fuktioner) som kan användas för att tolka ett laboratoriesvar.

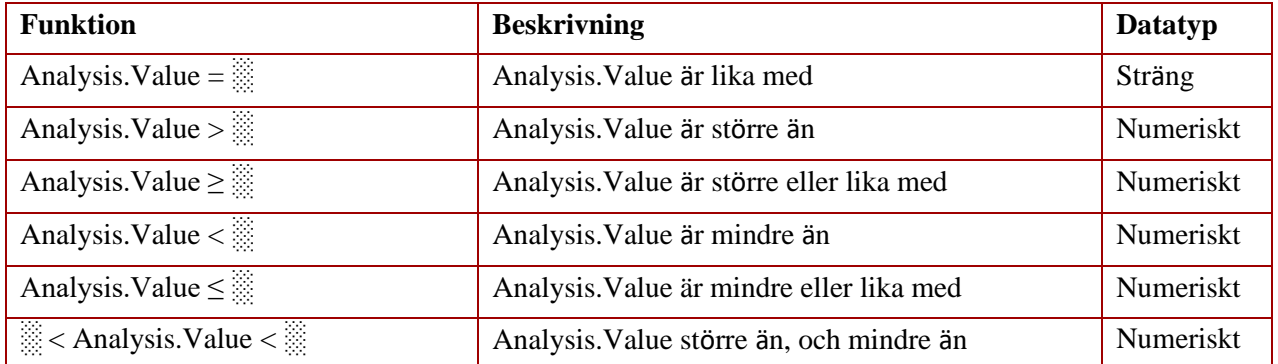

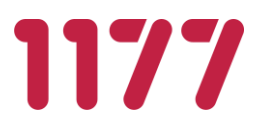

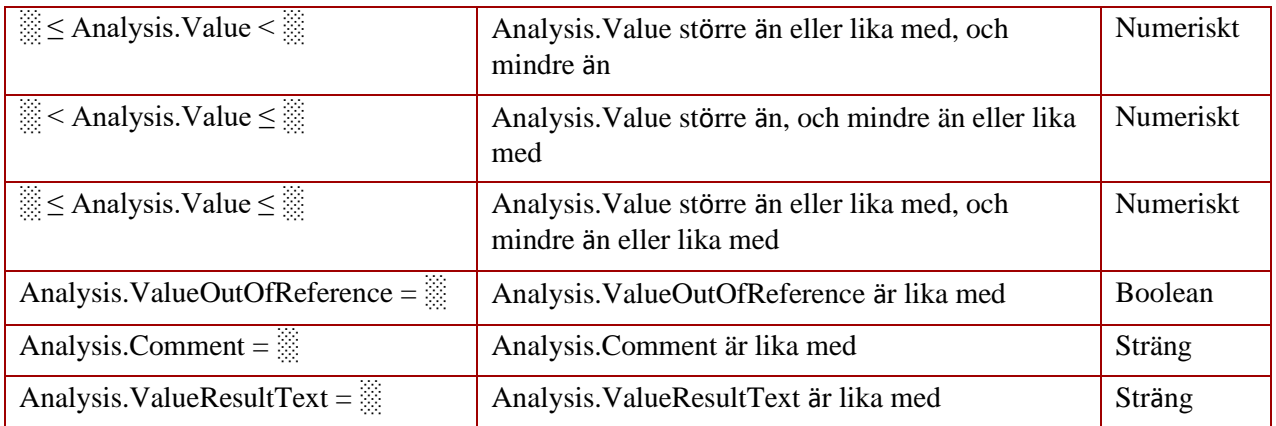

De tolv funktionerna tolkar data från fyra olika datamängder i ett laboratoriesvar, *Analysis.Value, Analysis.ValueOutOfReference, Analysis.Comment* och *Analysis.ValueResultText..*

Se även dokumentation "*EP LabResultatExternalService*".

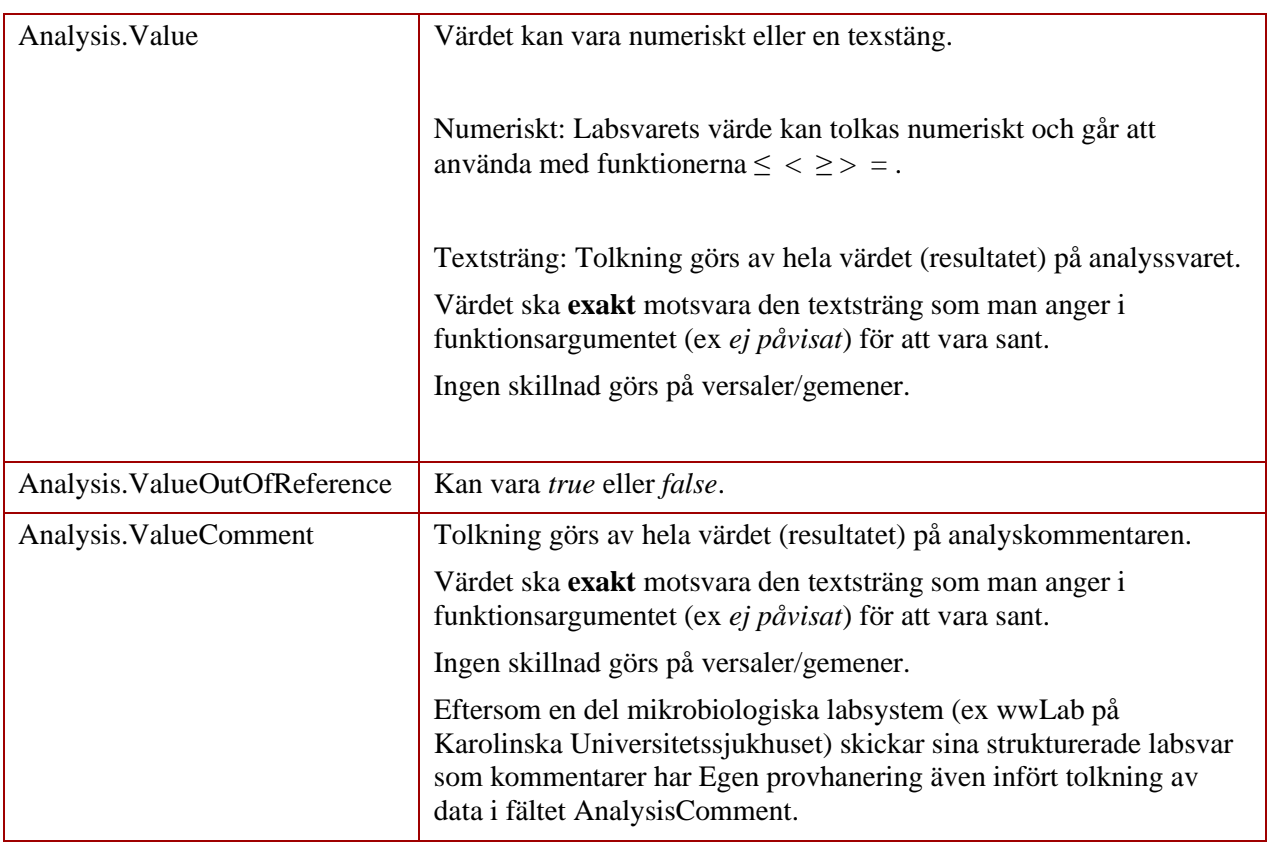

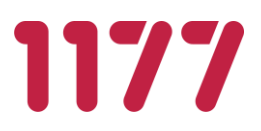

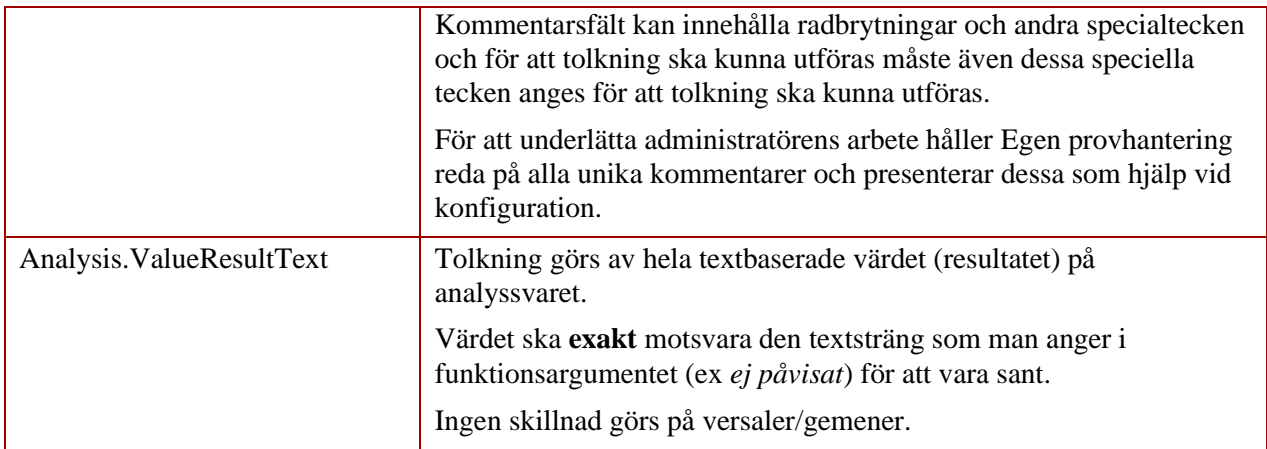

#### **Test av insikten**

För att vara säker på att konfiguration av insikten gjorts korrekt finns en funktion för att testa den. Funktionen används av administratör för att kunna verifiera att en konfiguration för en viss analys och visst laboratorium är korrekt gjord.

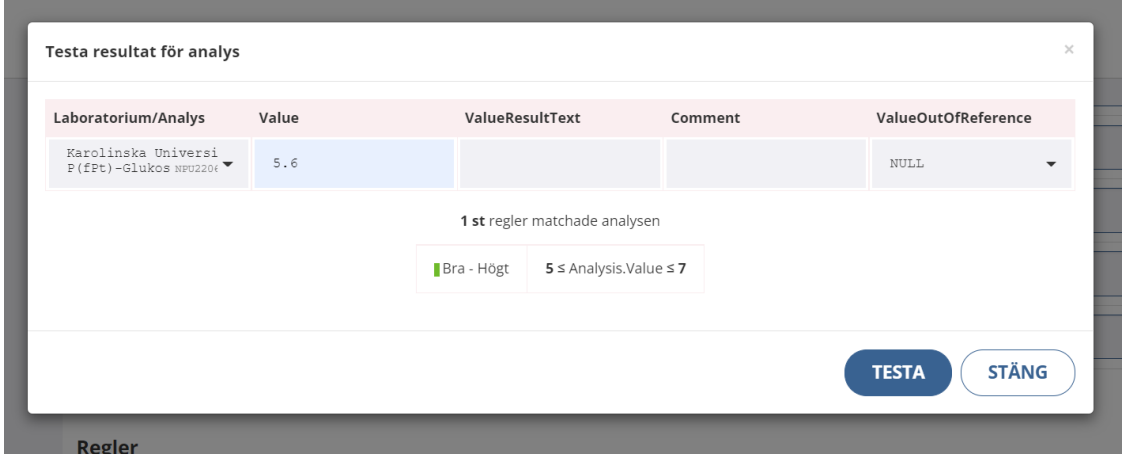

Testfunktionen kontrollerar även om det finns uppenbara glapp eller dubbletter i konfigurationen.
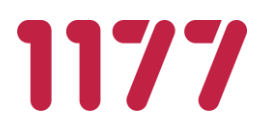

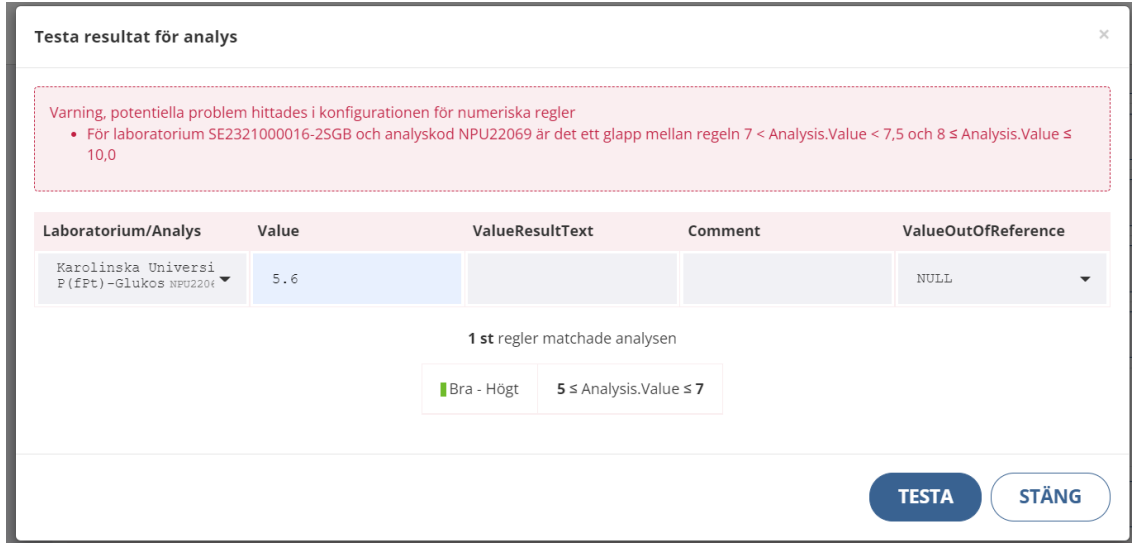

### **Insiktsresultat lagras tillsammans med labsvaret.**

I samband med att ett laboratoriesvar läses in görs uträkningen gentemot de olika insikterna. Om det finns en insikt lagras resultatet av insikten tillsammans med laboratoriesvaret. Detta betyder att när ett laboratoriesvar väl har lagrats har också insiktsresultatet för detta svar lagrats. Redan inlästa laboratoriesvar påverkas därför inte av en ny förändring av en insikt.

Om man i efterhand upptäcker att ett insiktsresultat varit fel eller att ett lab under en viss tid skickat svarvarianter som inte är mappade till insikter i EP, kan man behöva räkna om insiktsresultatet på historiska laboratoriesvar.

Detta gör man i modulen "Omberäkning av insiktsresultat".

Omberäkning av insiktsresultat är något man gör efter omsorgsfullt övervägande. Detta eftersom en omräkning kan påverka svar som invånare läst och agerat utefter. För kunna ta ställning till hur en ändring påverkar beställer man först en testkörning. Utifrån testkörningen kan man se hur många labsvar som påverkas av den riktiga körningen.

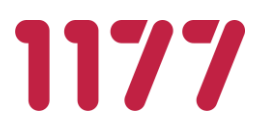

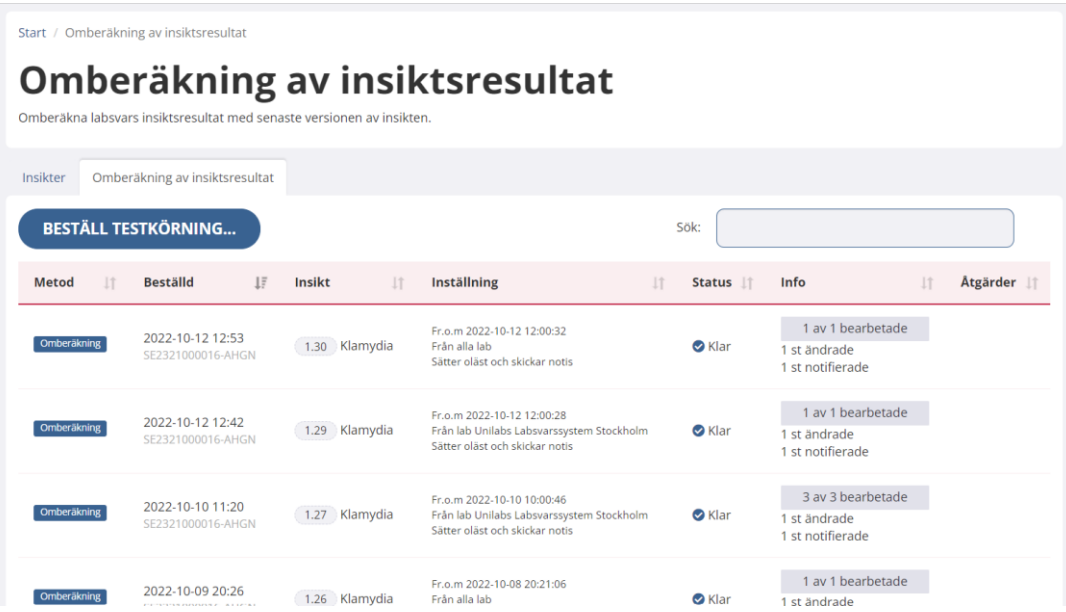

## **Koppla insikt till erbjudande**

När man skapat en insikt kan den kopplas till ett erbjudande. När invånaren får ett provsvar på ett erbjudande med kopplad insikt, tolkas laboratoriesvaret utifrån den insikten och motsvarande text (förklaring/upplysning/instruktion/tolkning) visas.

Insikter kopplas till ett erbjudande i avsnitt Svarstillägg under [Erbjudandekatalog.](#page-28-0)

### Svarstillägg – Text

Texten presenteras i anslutning till provsvaret. Texten presenteras alltid när analyssvar på ett erbjudande finns, oavsett innehållet i svaret.

Formatering av texter görs med hjälp av språket *Markdown*.

Svarstillägg - Insikt

Insikter baseras på en maskinell tolkning av ett laboratoriesvar viket gör att olika texter presenteras beroende på innehållet i ett provsvar.

Formatering av texter görs med hjälp av språket *Markdown*.

## **Logik för insikter vid prov från flera lokaler**

Om invånaren tar prover från flera "lokaler" (ex Urin, Avföring, Svalgsekret) ska endast en insikt presenteras för respektive insiktsresultat. Lösningen är utformad med en inbyggd viktning av insiktsresultaten.

### **EGEN PROVHANTERING**

**BRUKSANVISNING SYSTEMADMINISTRATÖR**

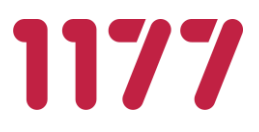

Följande viktning gäller:

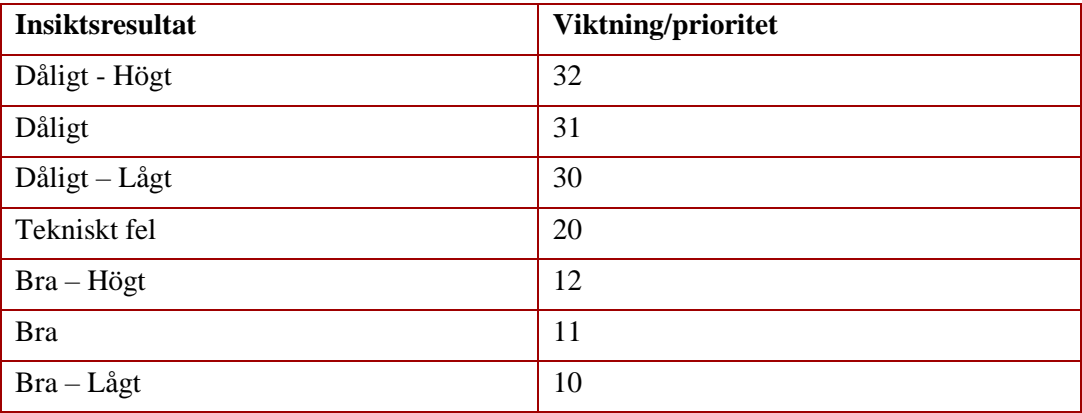

[Innehållsförteckning](#page-1-0) 

### **EGEN PROVHANTERING**

### **BRUKSANVISNING SYSTEMADMINISTRATÖR**

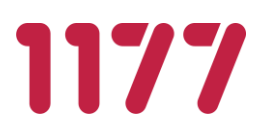

## Olika exempel på hur viktningen fungerar

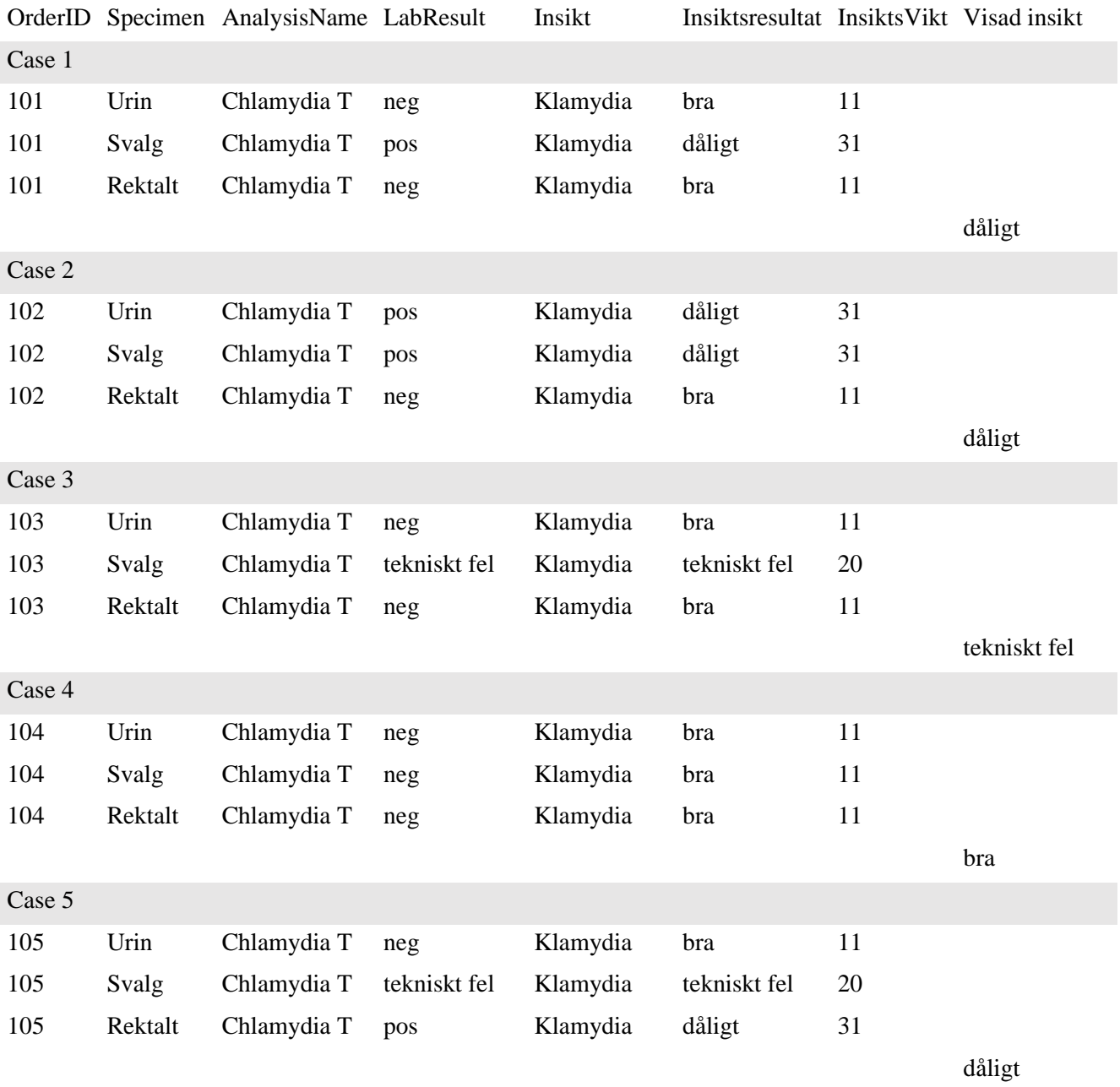

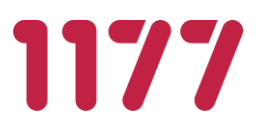

## **Insikt presenteras för invånare**

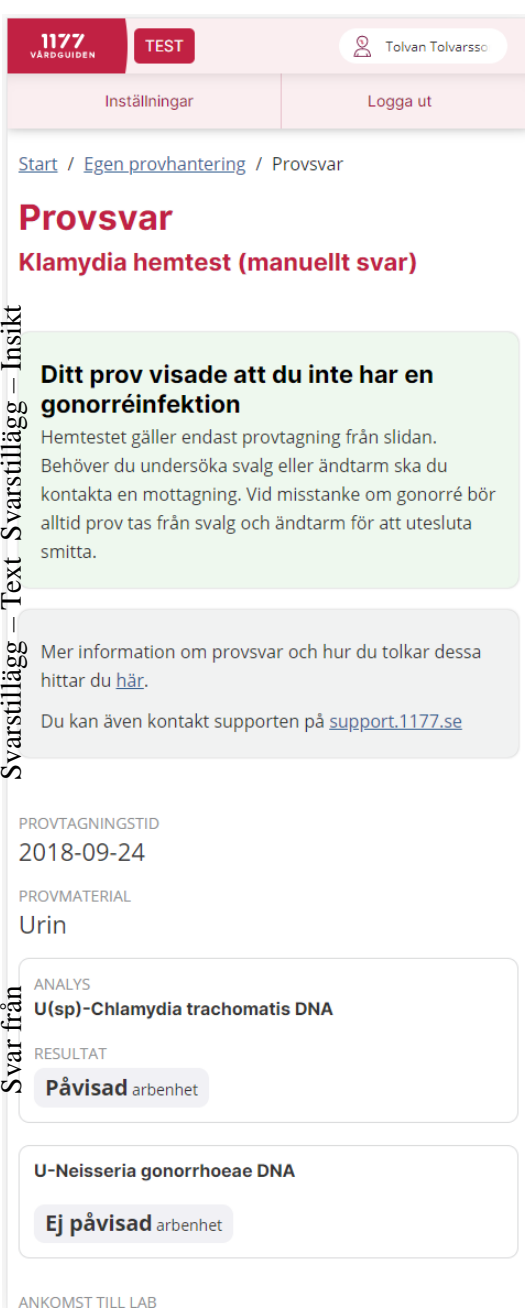

<span id="page-40-0"></span>[Innehållsförteckning](#page-1-0) 

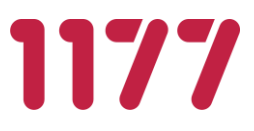

## **3.7.Etikettutskrifter**

Systemet använder utskrift av etiketter i modulerna *Etiketter*, *Provtagning, Ordermottagning* och *Provtagningsetiketter* för opersonliga provtagningskit*.* De olika modulerna har stöd för olika utseende på etiketterna. Dessa konfigureras med hjälp av etikettmallar.

## **Utskrift av etiketter**

En utskrift består egentligen av två delar. En etikettmall och en ström data som innehåller patientinformation och vilka variabler i etikettmallen som datamängderna ska skrivas ut på. Etikettmallen innehåller information om positioner, fonter mm som utskriften av olika datamängder ska ske på.

Etikettmallen innehåller även ett antal "variabler" som ersätts med data från i utskriftsögonblicket.

## **Två olika utskriftmetoder**

EP har två olika sätt att kommunicera med skrivaren. IP-print och Zebra Browser Print. IPprint är det äldre sättet att kommunicera och kommer så småningom att avvecklas till förmån för den säkrare metoden Zebra Browser Print.

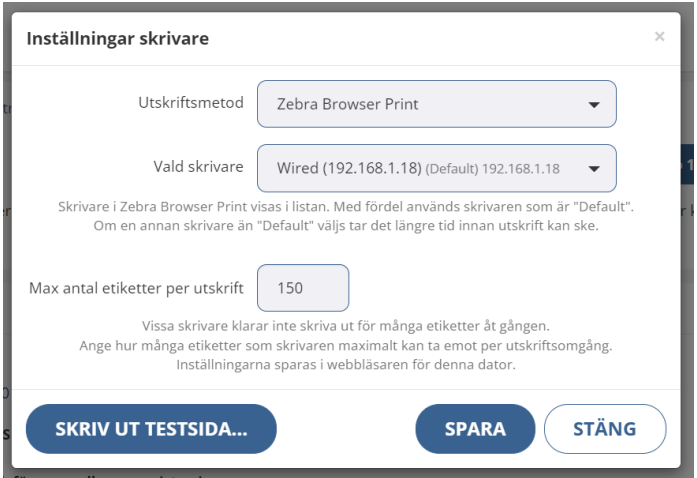

## **IP-print**

Detta är det äldre sättet att kommunicera med etikettskrivaren. Egen provhantering (webbläsaren) kommunicerar direkt med skrivaren via dess fasta IP-adress och portnummer (9100).

I Egen provhanterings moduler *Etiketter*, *Provtagningskitsetiketter och Provtagning* anger användaren vilken IP-adress och portnummer som ska användas vid utskrift. Uppgiften lagras lokalt i en fil (cookie) på datorn.

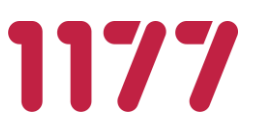

## **Fördelar**:

+ Ingen ytterligare programvara eller skrivardrivrutiner behöver installeras på datorn som skriver ut etiketterna.

### **Nackdelar:**

- − I de senaste versionerna av Google Chrome och Microsoft Edge begränsar webbläsarna en webbplats möjlighet att skicka förfrågningar till servrar i privata nätverk. Detta gör att EP förhindras att göra några utskrifter. För att komma runt detta måste man ange vissa registernycklar i windows-register.
- − Efter att EP skickat en utskrift till skrivaren finns det inget sätt för EP att kontrollera att utskriften gick bra.
- − Skrivaren kan ibland skriva ut dubbla utskrifter vid stora utskriftsbatchar.
- − Endast nätansluten skrivare kan användas.

### **Zebra Browser Print (rekommenderas)**

Detta är det nyare sätt att kommunicera med etikettskrivaren. Egen provhantering (webbläsaren) kommunicerar med den lokalt installerade programvaran Zebra Browser Print. Det är sedan Zebra Browser Print som kommunicerar med själva etikettskrivaren.

### **Fördelar**:

- + Är det nya rekommenderad sättet att kommunicera med etikettskrivare.
- + EP har kontroll på skrivarens utskriftsstatus och kan informera användaren om skrivarens aktuella status och om utskriften är klar.
- + Stöd för lokalt ansluten skrivare och nätverksskrivare.
- + Stöd för stora utskriftsbatchar.
- + Mindre risk för dubbla etiketter.

### **Nackdelar:**

− Programvaran Zebra Browser Print måste laddas ner från Zebra och installeras lokalt på alla datorer som ska kunna skriva ut etiketter.

### **Installation av Zebra Browser Print**

För att använda Zebra Browser Print måste man installera en programvara på alla datorer som utskrift ska kunna ske från.

Programvaran är gratis men licensierad och laddas ner från Zebras hemsida.

[https://www.zebra.com/us/en/products/software/barcode-printers/link-os/browser](https://www.zebra.com/us/en/products/software/barcode-printers/link-os/browser-print.html)[print.html](https://www.zebra.com/us/en/products/software/barcode-printers/link-os/browser-print.html)

### **EGEN PROVHANTERING**

### **BRUKSANVISNING SYSTEMADMINISTRATÖR**

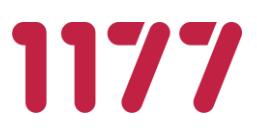

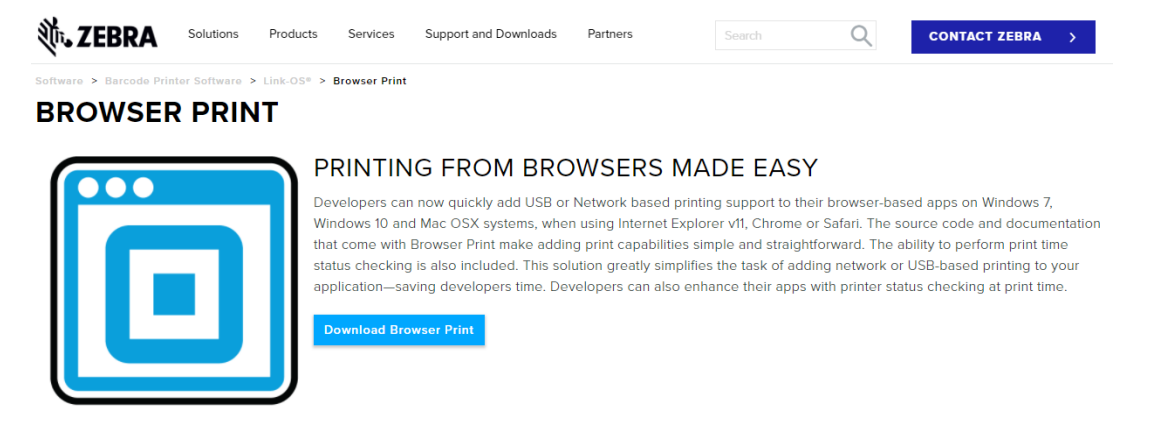

När programvaran är nedladdad och installerad skapas en mapp lokalt på datorn som innehåller en kort dokumentation (Browser Print User Guide.pdf) på hur man konfigurerar den.

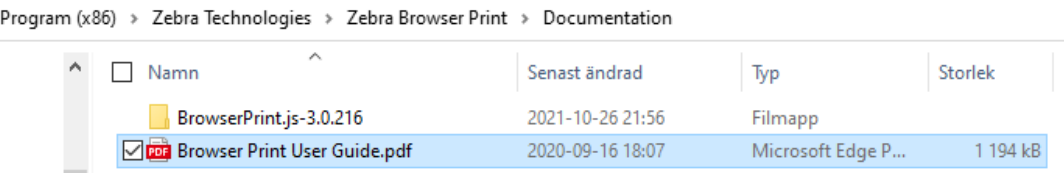

När programvaran är startad visas en ikon i aktivitetsfältet.

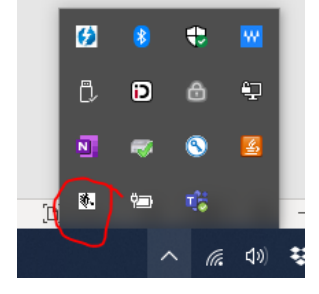

I Zebra Browser print ska sedan den eller de etikettskrivare som man vill skriva ut på läggas till. Hur man gör detta finns beskrivet i dokumentet *Browser Print Under Guide.pdf* som kommer med den nedladdade programvaran.

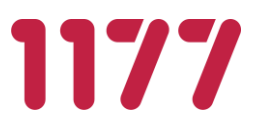

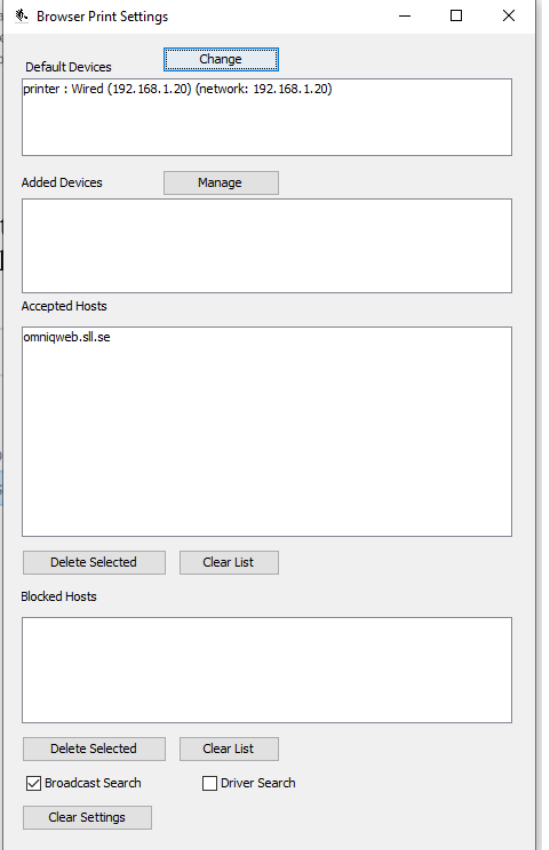

### **Etikettskrivare som stöds**

De etikettskrivare Egen provhantering har genomförts tester på är Zebra GX420t och Zebra ZD420t.

Krav på etikettskrivare:

- **Märke: Zebra**
- **Anslutning: Nätverksansluten**
- **IP-adress: Fast IP-adress krävs.**
- Upplösning: 203 dpi
- Skrivarspråk: Stöd för ZPL (Zebra Label Printer Programming Language)

Skrivaren ska ha en upplösning på 203 dpi för alla utskriftsmallar är designade för denna upplösning. Om skrivaren har högre upplösning, ex 300 dpi, kommer utskriften bli "nerzoomad" och därmed mindre.

Det finns flera modeller som är anpassade till sjukvården. Dessa har antibakteriellt, vitt hölje som tål att rengöras med de vanligt förekommande rengöringsprodukterna man

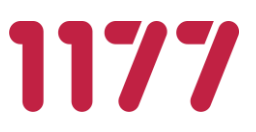

använder inom sjukvården. Dessutom är elektriciteten certifierad enligt IEC 60601 vilket gör att dessa skrivare får kopplas in i samma el-grupp som annan medicinteknisk utrustning. Dessa skrivare har artikelnummer med ett H i 6:e positionen, ex ZD410H, ZD420H och ZD620H.

Mer information om olika Zebra skrivare finns på<https://www.zebra.com/>

Andra skrivare kan också fungera men behöver testas i samband med konfiguration och uppsättning av dessa tillsammans med Egen provhantering.

För att kunna skriva ut många etiketter vid ett och samma utskriftstillfälle (t ex vid utskrift av opersonliga provtagningskitsetiketter) krävs att skrivaren har mycket internminne installerat. Tester har visat att 8 MB fungerar för utskrift av 30–50 etiketter och 512 MB för 300–400 utskrifter åt gången.

Vi rekommenderar Zebra ZD420 (512 MB) om skrivaren ska användas för utskrift av etiketter för opersonliga provtagningskit, annars räcker Zebra GX420t (8 MB).

Alla Zebra etikettskrivare som hanterar utskriftsspråket ZPL ska kunna användas. ZPL fungerar på alla G-serier och ZD-serier, samt på TLP/LP-serier med Z efter modellnamnet.

### **Inställning av max antal utskrifter**

Etikettskrivare har begränsningar i hur många etiketter som kan skrivas ut i följd (beroende på etikettskrivarens internminne). Om man väljer att skriva ut 150 etiketter kan det mycket väl hända att endast de första 100 faktiskt skrivs ut. Det finns därför en inställning i Egen provhantering där man ange *max antal etiketter per utskrift*.

Som standard har Egen provhantering en inställning på att skriva ut 30 etiketter i taget. Detta värde kan enkelt ändras under *Inställningar skrivare*. Det är dock rekommenderat att inte ange ett större värde än max 300.

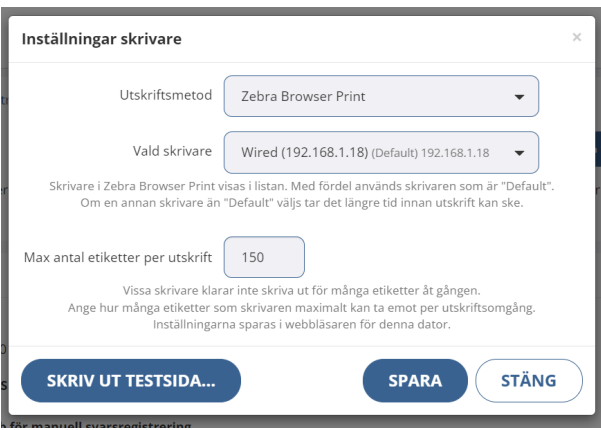

## **Etiketter som stöds**

De flesta etikettmallar är konfigurerade och utprovade på en 3-delad etikett med nedan utseende och storlek.

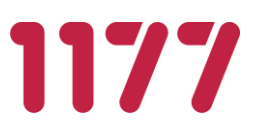

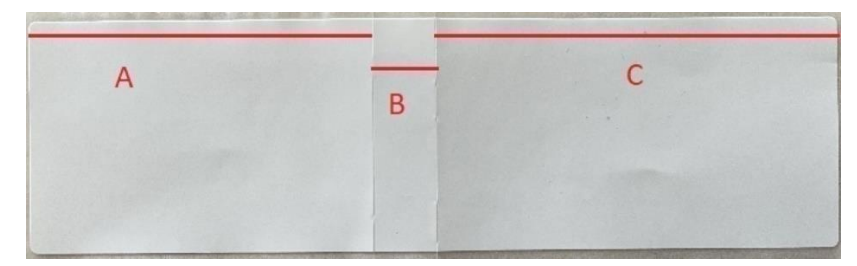

Längd: 104 mm

Bredd: 30 mm A: 44 mm B: 8 mm C: 52 mm

Andra storlekar på etiketter kan också användas men dessa kräver separata etikettmallar med efterföljande tester.

Tänk på att beställa en skrivare som stöder den typ av etiketter som ni använder. Skillnaden mellan ex ZD420d och ZD420t är att i t-modellen går det att använda både DT- och TTetiketter medan det i ZD420d endast går att använda DT-etiketter. TT (Thermal Transfer) etiketter använder transferfolie (färgband) och DT (Direct Thermal)-etiketter använder inte det. I sjukvården är DT att föredra.

Läs mer på: [https://www.zebra.com/gb/en/resource-library/faq/printing/difference-between](https://www.zebra.com/gb/en/resource-library/faq/printing/difference-between-direct-thermal-and-thermal-transfer-printing.html)[direct-thermal-and-thermal-transfer-printing.html](https://www.zebra.com/gb/en/resource-library/faq/printing/difference-between-direct-thermal-and-thermal-transfer-printing.html)

## **3.8.Etikettmallar**

En etikettmall kan konfigureras på flera olika sätt. Konfigurationen görs av central förvaltning. En etikettmall kan konfigureras så att det skrivs ut en etikett för en beställning eller flera. Innehållet i etiketterna kan vara samma eller skilja sig åt. Första etiketten kan t ex innehålla information som används för att fästas på kuvert och rör och den andra etiketten kan innehålla information och streckkoder som ska användas för registrering av beställningen i ett LIS.

### **Variabler för etikettmallar**

Det finns ett antal variabler som behöver konfigureras när en etikettmall skapas:

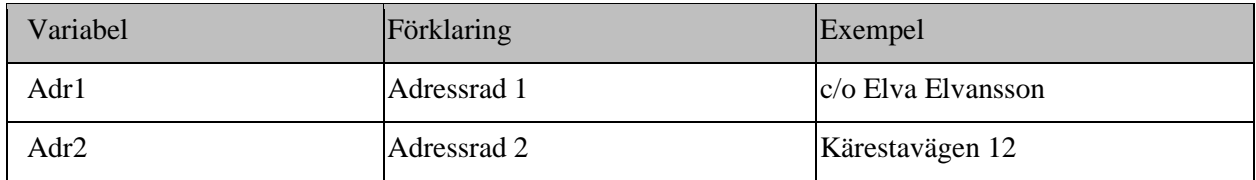

Giltiga variabelnamn är:

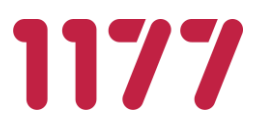

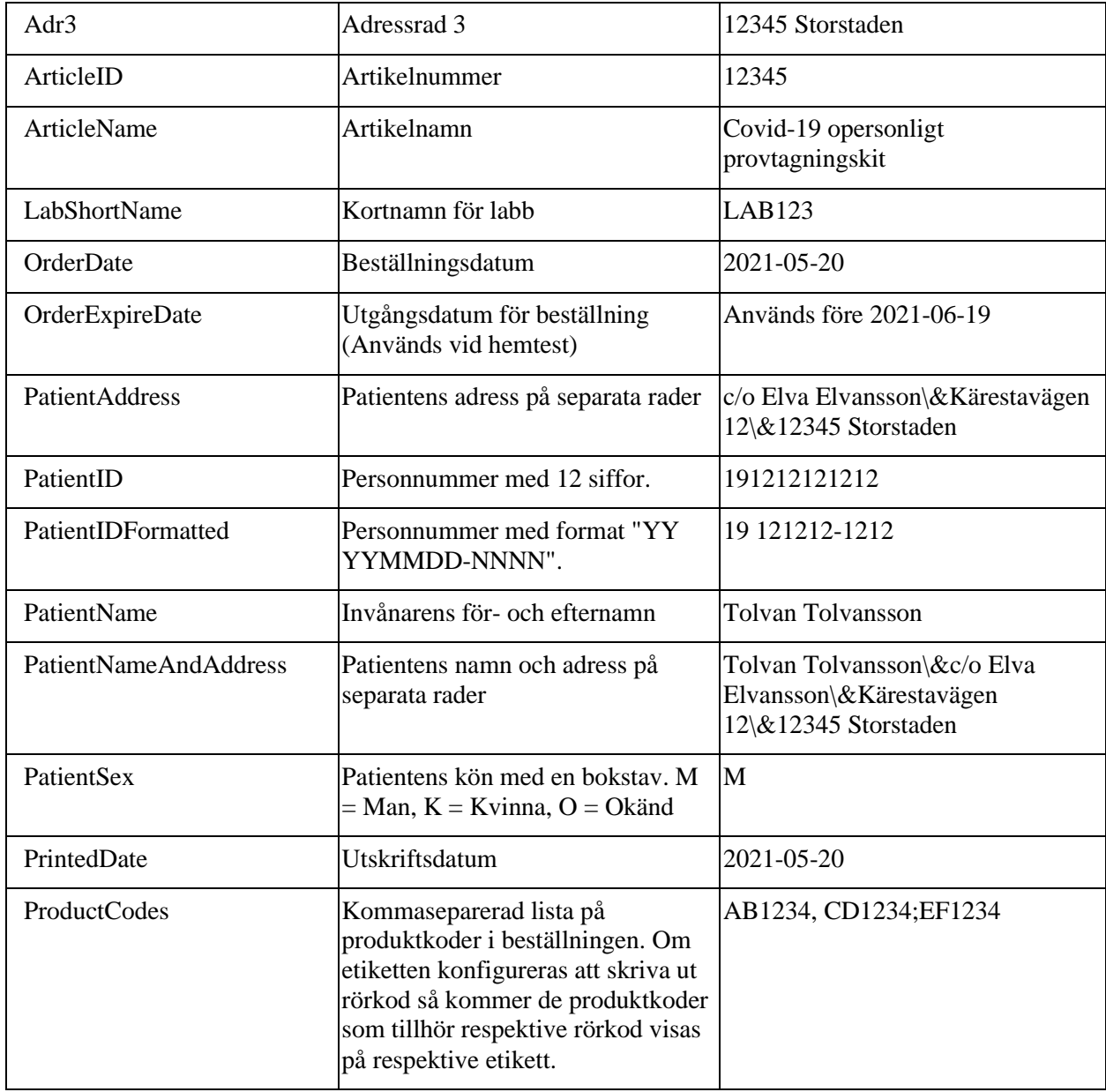

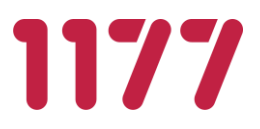

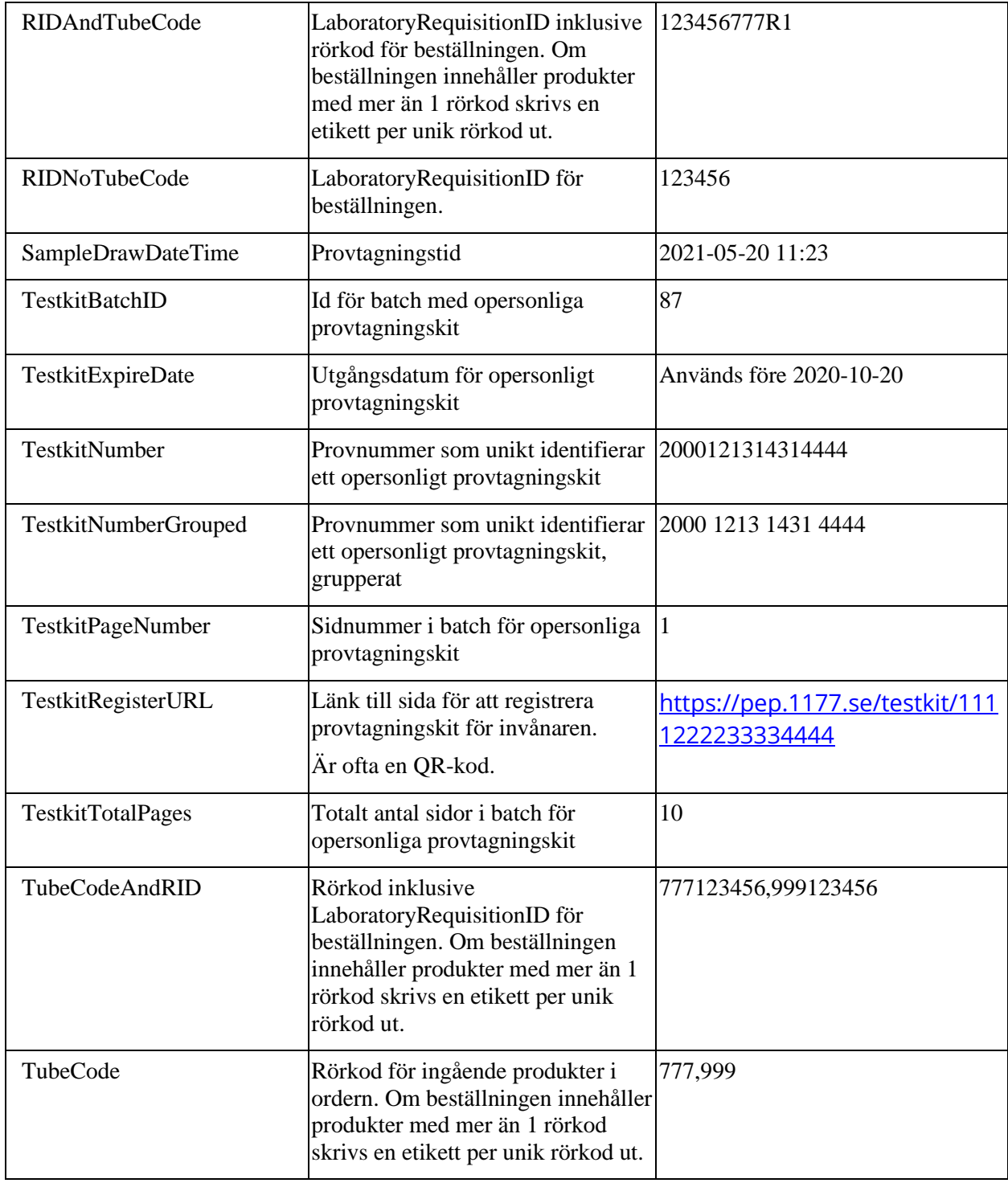

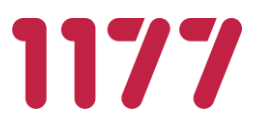

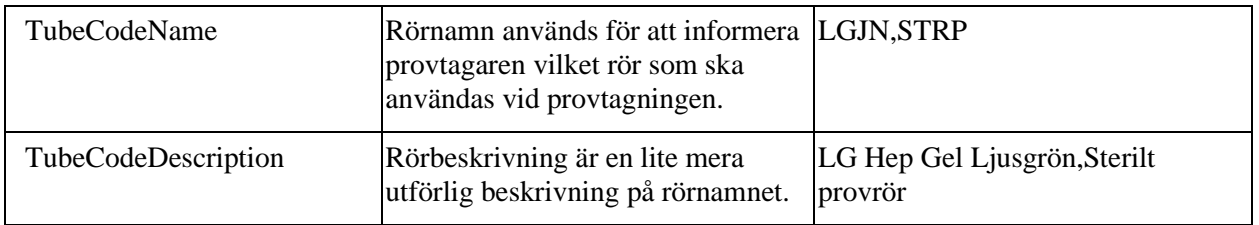

## **Val av etikettmall**

I Egen provhantering finns ett antal färdigkonfigurerade varianter av etikettmallar. Vilken etikettmall som en viss vårdenhet ska använda sig av anges i enhetsregistret och konfigureras av nationella förvaltningen.

Önskas ett annat utseende på etiketterna än de som redan finns kan nya mallar konfigureras av nationella förvaltningen. När mallen är konfigurerad och testad delas den ut till den eller de enheter som önskar använda den.

Några av varianter av etikettmallar presenteras nedan.

### **Etikettmall 1 - Standard**

Används när en etikett som innehåller ett RID som ska fästas på provtagningsmaterialet för en "rak märkning". Rak märkning betyder att man inte behöver märka om provtagningsmaterialet när det ankommer laboratoriet utan RID-numret kan användas rakt av.

## **Streckkod för RID innehåller RID+Rörkod**

### **Personnummer formaterat**

Mallen lämpar sig vid ett helt elektroniskt flöde av elektroniska beställningar och svar.

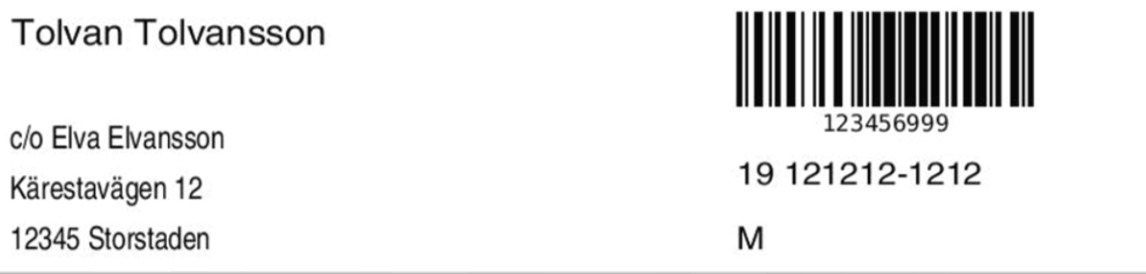

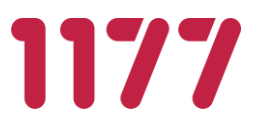

### **Etikettmall 2 – Manuell svarsregistrering, RID och PNR**

Används när etiketterna som skrivs ut ska användas för att snabba upp manuell registrering av beställning i ett LIS (Laboratorium Information System) eller journalsystem.

Med hjälp av streckkoden kan patientens personnummer och RID-nummer överföras till det system som beställningen görs i. RID-numret bör registreras i LIS/journalsystemet i ett fält som överförs till laboratoriet och som returneras i svaret tillbaka från labb för att svara ut på den korrekta beställningen vid registrering av manuellt svar.

### **Streckkod för RID innehåller enbart RID, ingen rörkod**

Mallen lämpar sig för manuell svarsregistrering när inte laboratoriesystemet är integrerat med Egen provhantering.

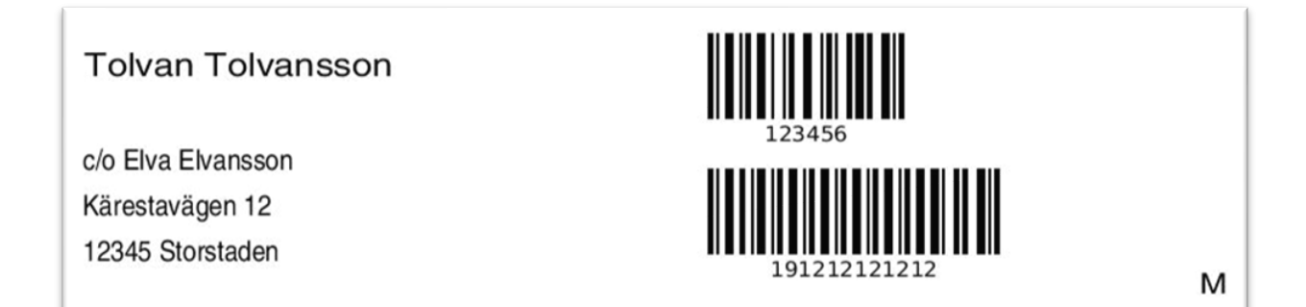

## **Etikettmall 3 – Manuell svarsregistrering med RID + rörkod, rak provmarkering och PNR på mitten**

Används för etiketter som innehåller ett RID som ska fästas på provtagningsmaterialet för en "rak märkning" samt för att snabba upp manuell registrering i LIS. Rak märkning betyder att provtagningsmaterialet inte behöver märka om när det ankommer laboratoriet, utan RID-numret kan användas rakt av.

Vänstra etiketten används som adressetikett på kuvertet som skickas till invånaren.

Mittersta lilla etikettens streckkod innehåller invånarens personnummer och används för att skanna in personnumret på ett säkert sätt i ett LIS.

Högra etiketten används för att med hjälp av streckkoden registrera in Egen provhanterings RID-kod i ett LIS system (så att beställning i LIS får Egen provhanterings RID-kod) och för att fästa på röret för provtagningsmaterialet för en "rak märkning".

## **Streckkod för RID innehåller RID+Rörkod**

Mallen lämpar sig när Egen provhantering inte är integrerat med labsystemet men man vill använda Egen provhanterings RID-kod för att märka provtagningsmaterialet.

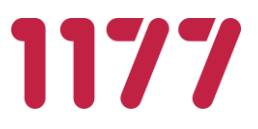

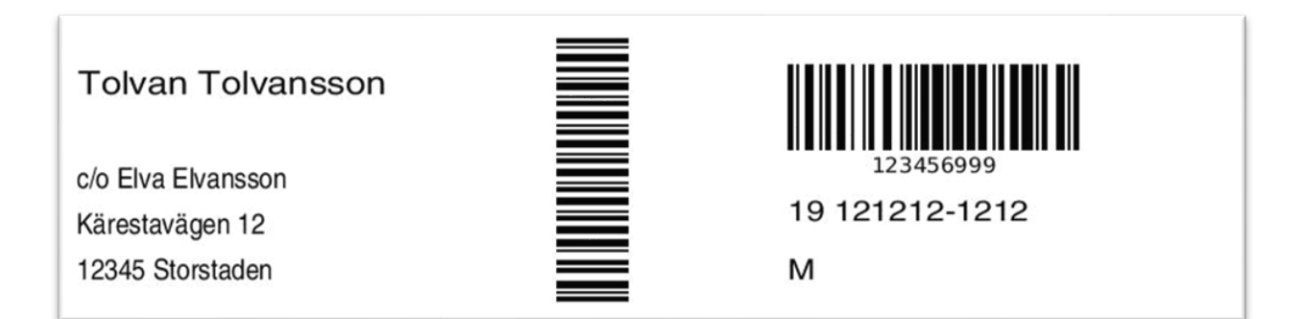

## **Etikettmall 4 – Manuell svarsregistrering dubbla etiketter, RID + rörkod, rak provmarkering**

Båda etiketterna skrivs ut i följd efter varandra. Streckkod för RID innehåller Rörkod+RID Personnummer oformaterat

**Tolvan Tolvansson** 

c/o Elva Elvansson Kärestavägen 12 12345 Storstaden

 $\bullet$ 

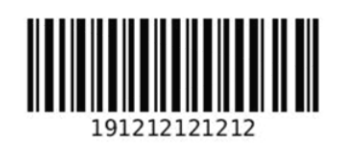

M

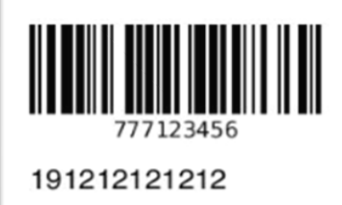

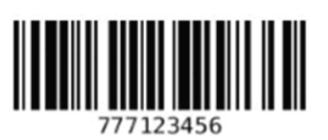

191212121212

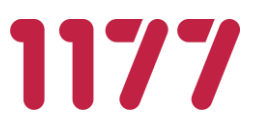

### **Etikettmall 5 – RID + rörkod, 2D-streckkod**

Streckkod för RID innehåller RID+Rörkod

2D-streckkod innehåller invånarens personnummer oformaterat

Mallen lämpar sig både för ett helt elektroniskt flöde av elektroniska beställningar och svar samt manuellt flöde för att manuell registrering av PNR och LID med hjälp av streckkodsläsare.

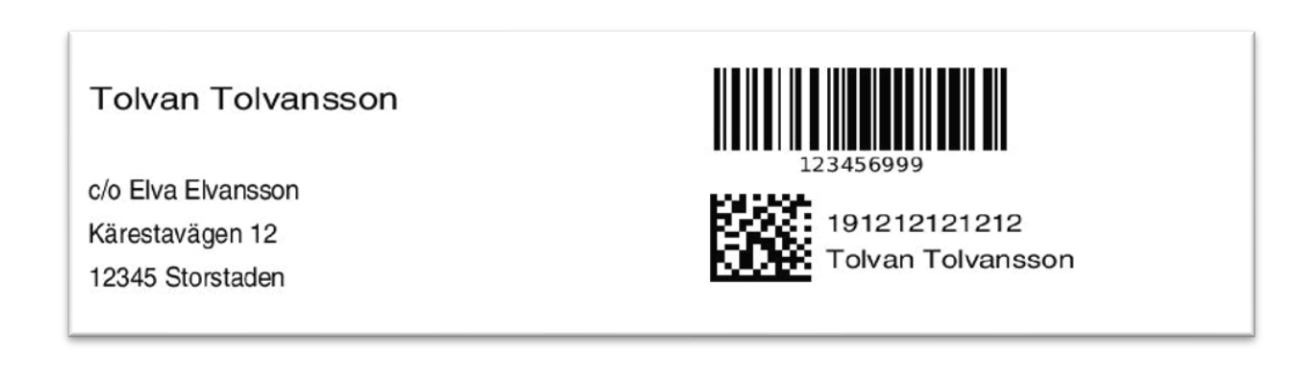

## **Etikettmall 6 – RID + rörkod + datum**

Streckkod för RID innehåller RID+Rörkod

Rubrik med "Datum:" som invånaren kan använda för att fylla i faktiskt provtagningsdatum

Personnummer formaterat

Mallen lämpar sig i ett helt elektroniskt flöde av elektroniska beställningar och svar samt manuellt flöde för manuell registrering av PNR och LID med hjälp av streckkodsläsare.

**Tolvan Tolvansson** c/o Elva Elvansson Kärestavägen 12 12345 Storstaden

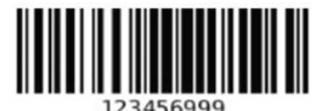

19 121212-1212

Datum:

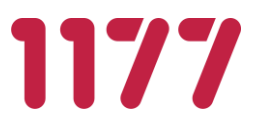

## **Etikettmall 7 – Manuell svarsregistrering, PNR streckkod**

Streckkod innehåller invånarens personnummer oformaterat

RID+Rörkod skrivs ut som text

Med hjälp av streckkoden överförs patientens personnummer till det system som beställningen görs i.

Mallen lämpar sig när inte labsystemet är integrerat med Egen provhantering utan använder manuell svarsregistrering.

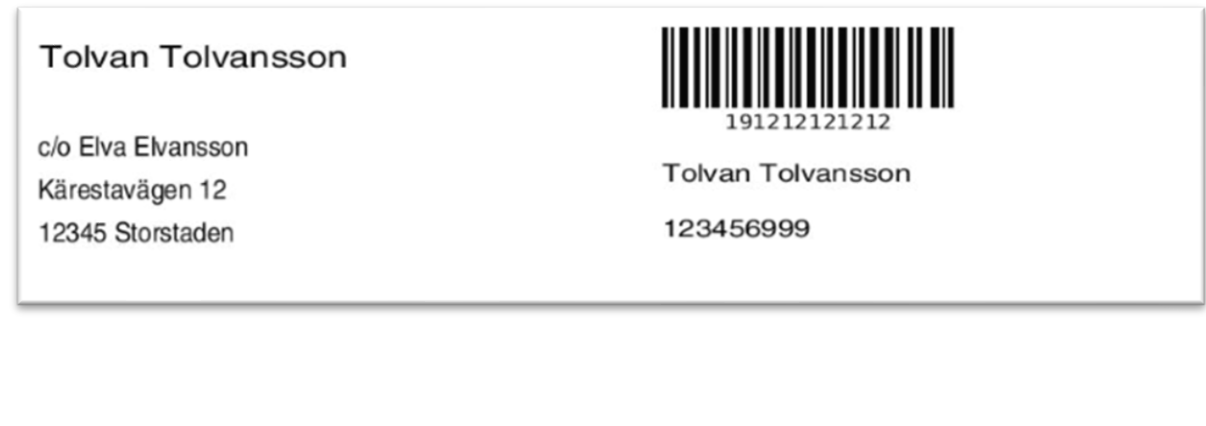

### **Etikettmall 8 – Manuell svarsregistrering, dubbla etiketter, RID +rörkod, rak**   $3.8.10.$ **provmärkning**

Båda etiketterna skrivs ut i följd efter varandra.

Streckkod för RID innehåller RID+ Rörkod

Personnummer oformaterat

# **Tolvan Tolvansson**

c/o Elva Elvansson Kärestavägen 12 12345 Storstaden

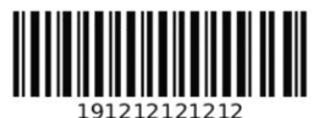

M

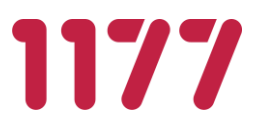

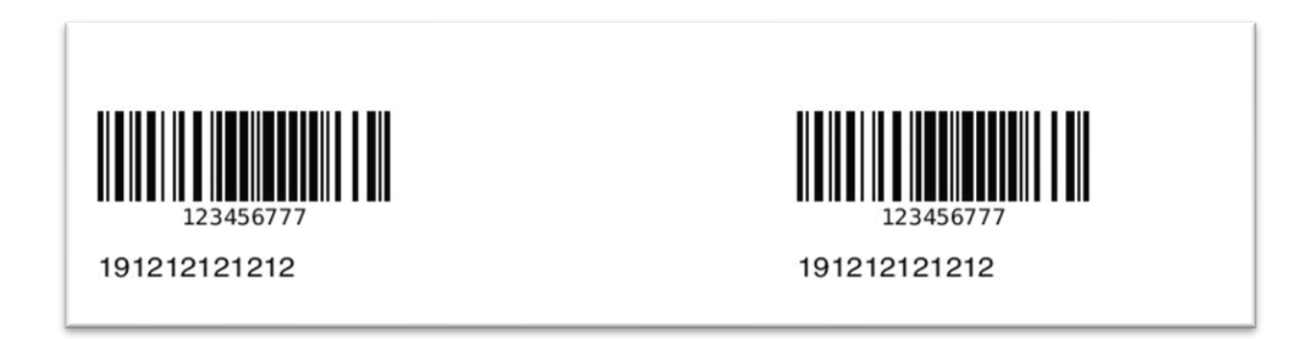

#### $3.8.11$ **Etikettmall 9 – Egenregistrerat provtagningskit (opersonligt)**

Etiketten används för att märka provtagningsmaterial och instruktion/underlag till invånaren.

QR-kod med webbadress för registrering + provtagningskitsnumret

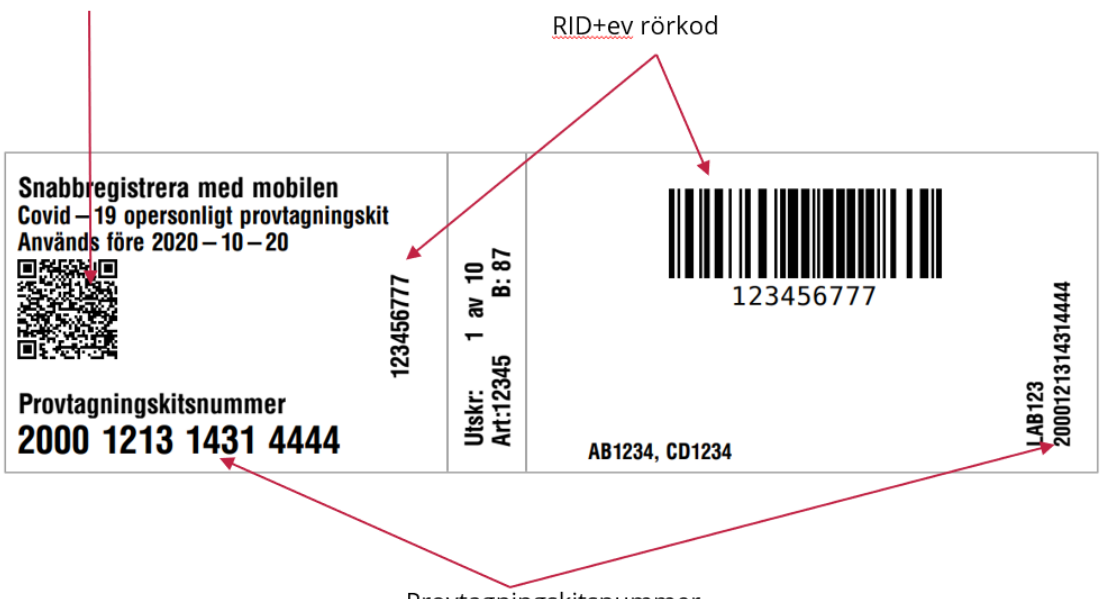

Provtagningskitsnummer

Vänstra etiketten fästs på provtagningsinstruktionen och används av invånaren vid registrering av provtagningskitet.

Högra etiketten fästs på provtagningsmaterialet och innehåller RID numret.

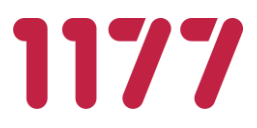

När invånaren registrerar sitt provtagningskit sker en koppling mellan invånaren, provtagningskit snumret och RID-koden.

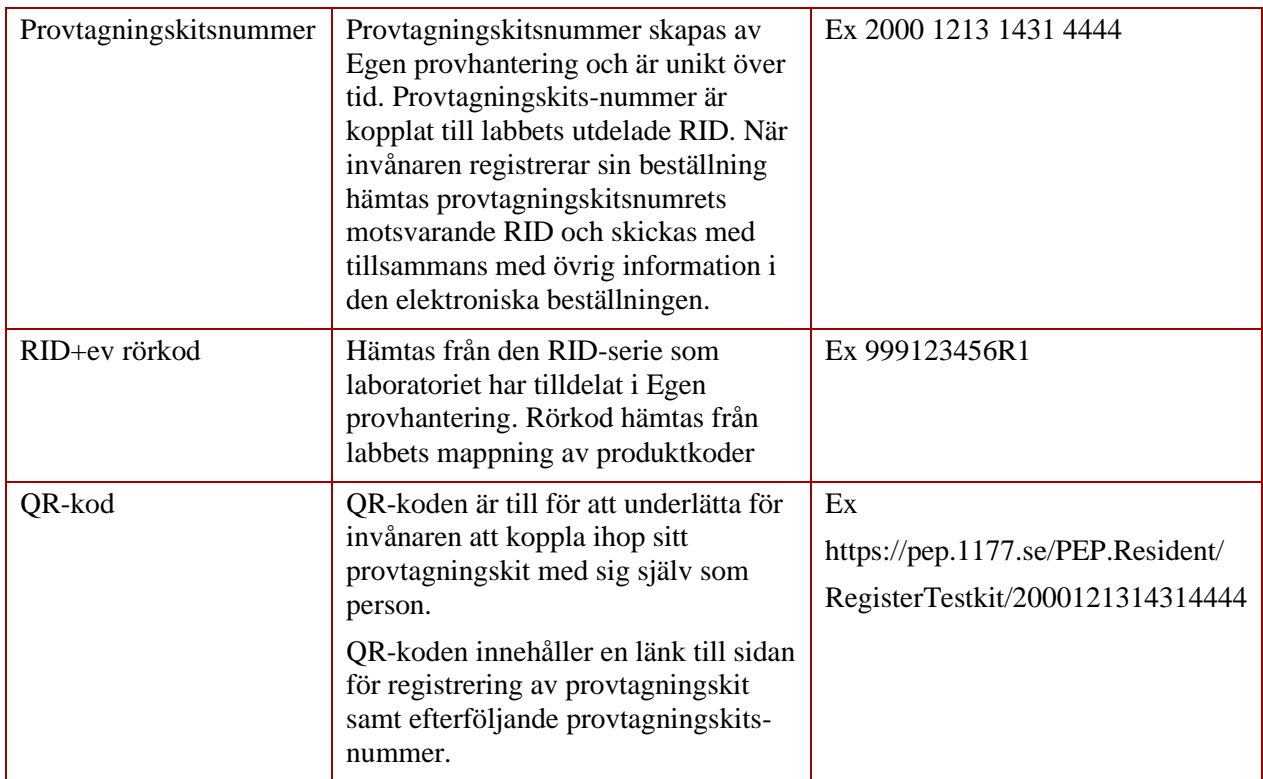

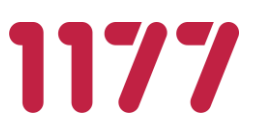

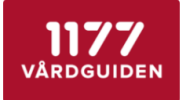

# Egenprovtagning

vid misstanke om Covid-19

Börja med att läsa igenom hela instruktionen! Det är viktigt att du utför alla moment i instruktionen

Egenprovtagningen består av 3 moment

1. Ta provet<br>2. Registrera provet i mobilen / webbläsare<br>3. Packa provet

## 1. Ta provet

Lorem ipsum dolor sit amet, consectetur adipiscing elit. Aliquam at porttitor sem. Aliquam erat volutpat. Donec<br>placerat nisl magna, et faucibus arcu condimentum sed.

Lorem ipsum dolor sit amet, consectetur adipiscing elit. Aliquam at porttitor sem. Aliquam erat volutpat. Donec placerat nisl magna, et faucibus arcu condimentum sed.

Lorem ipsum dolor sit amet, consectetur adipiscing elit. Aliquam at porttitor sem. Aliquam erat volutpat. Donec<br>placerat nisl magna, et faucibus arcu condimentum sed.

Lorem ipsum dolor sit amet, consectetur adipiscing elit. Aliquam at portfitor sem. Aliquam erat volutpat. Donec<br>placerat nisl magna, et faucibus arcu condimentum sed.

Lorem insum dolor sit amet, consectetur adipiscing elit. Aliquam at portfitor sem. Aliquam erat volutpat. Donec<br>placerat nisl magna, et faucibus arcu condimentum sed.

### 2. Registrera provet

### Registrera eget prov

- anden och statistisk medan i Skanna QR-koden på ettiketten här nedanför.<br>2. Logga in och utför provregistrering.
- 
- eller
- 1. Öppna en webbläsare och ange adressen http://pep.1177.se/testkit
- 
- .<br>2. Logga in och utför provregistrering.<br>3. Registrera provtagningskitsnumret som står under QA-koden nedan.

### Registrera barns prov i ombudsläge För barn under 13 år behöver du som vårdnadshavare registrera barnets provtagningskit i ombudsläge.

OBS! Du kan inte använda QR-koden för att registrera provtagningskit för barn.

- 1. Öppna en webbläsare och ange adressen https://e-tjanster.1177.se/
- Logga in som dig själv. a. asgamsemag sjam.<br>3. Välj ditt barn (ombudsläge)
- $\overline{4}$ 
	- Välj Egen provhantering
- 4. Valj ogen provnantering<br>5. Registrera provtagningskitsnumret som står på etiketten nedan.

### Provtagningskitnummer

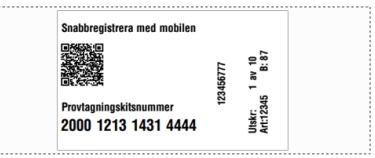

### 3. Packa provet

Lorem ipsum dolor sit amet, consectetur adipiscing elit. Aliquam at<br>porttitor sem. Aliquam erat volutpat. Donec placerat nisl magna, et faucibus arcu condimentum sed.

Lorem ipsum dolor sit amet, consectetur adipiscing elit. Aliquam at

[Innehållsförteckning](#page-1-0) 

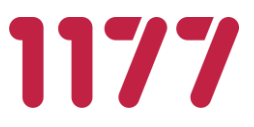

#### **Opersonligt provtagningskit Adresslapp**  $3.8.12.$

Används för att fästa på kuvertet som ska levereras hem till invånaren. Skrivs ut i modul *Ordermottagning*.

**Tolvan Tolvansson** c/o Elva Elvansson Kärestavägen 12 12345 Storstaden

### 19 121212 - 1212 M **Tolvan Tolvansson**

Beställd: 2021 - 02 - 16 Artikel: 12345 Covid-19 opersonligt testkit

#### $3.8.13.$ **Konfigurera giltighetsdatum för utskrift på etikett**

Ska giltighetsdatum finnas provtagningsetiketten, eller på en helt separat etikett, konfigureras detta i den etikettmall som regionen använder sig av. Läs mer [här.](#page-40-0)

## **3.9.Invånarlistor**

Invånarlistor används för att begränsa erbjudanden till ett urval av invånare och baseras på en lista med personnummer. En invånarlista kan innehålla från enstaka till flera hundratusen olika personnummer.

Filen som ska läsas in ska vara en komma-separerad textfil där personnumret har formatet YYYYMMDD-NNNN eller YYYYMMDDNNNN. Listan lagras krypterat i databasen.

Förekommer ett personnummer fler än en gång så rensas dubbletten bort. Detta gäller även felaktiga personnummer (fel format eller fel siffror).

När listan är inläst visas hur många invånare som lagt till i databasen.

Ex på innehåll i den komma-separerade textfilen:

191212121212,191010101010,201212121212,19121212- 1212,19101010-1010,20121212-1212

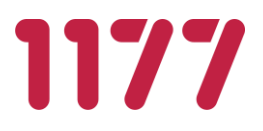

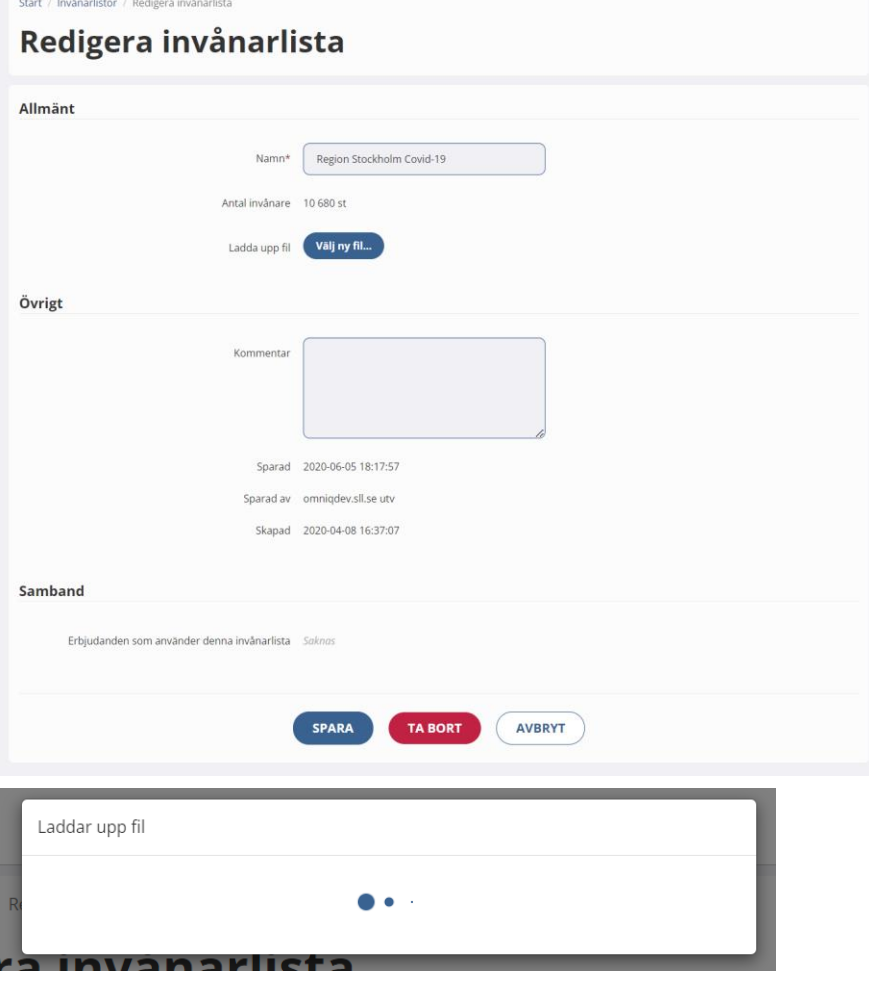

[Innehållsförteckning](#page-1-0) 

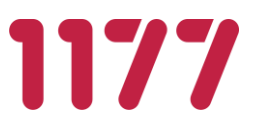

## **3.10. Produkter**

Här listas alla de produkter (oftast kallat beställningsbara "analyser" i externa laboratoriedatasystem) som är upplagda i Egen provhantering.

Produktkatalogen i Egen provhantering är en nationell katalog med beställningsbara analyser. Vi strävar efter att alltid använda nationellt vedertagna analyskoder (NPU-/SWEkoder) definierade av Equalis AB.

Nya produktkoder läggs upp av nationell förvaltning.

#### $3.10.1$ **Kontakta berörda laboratorier**

För att en produkt ska kunna publiceras, och användas i ett erbjudande, måste alla laboratorier (och liknande) som hanterar ett visst erbjudande förberedas på de produkter som finns i Egen provhantering. Detta beroende på att labben ofta behöver mappa en analys i Egen provhantering till den faktiska analys som det aktuella laboratoriet har i sin egen analyskatalog.

Detta arbete initieras av Ineras tekniska projektledare.

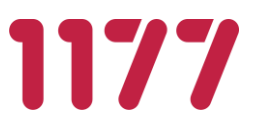

# **4. Lokal konfiguration**

## **4.1.Förutsättningar**

För att en lokal administratör ska kunna använda Egen provhantering behöver följande förutsättningar finnas:

- Dator med kortläsare, inloggning sker med e-tjänstekort (SITHS-certifikat)
- Dator med webbläsare som uppfyller Egen provhanterings systemkrav
- Att administratören är registrerad användare i Egen provhantering och har behörighet till en eller flera administrationsfunktioner för en eller flera enheter. Användare i Egen provhantering registreras med fullständigt HSA-id.

## **4.2.Rörkoder**

I registret rörkoder underhåller man ett laboratoriums olika rörkoder.

Rörkoderna används vid utskrift av provtagningsetiketter för att informera provtagaren vilket rör som ska användas vid provtagning.

En rörkod definieras med en kod, namn och beskrivning.

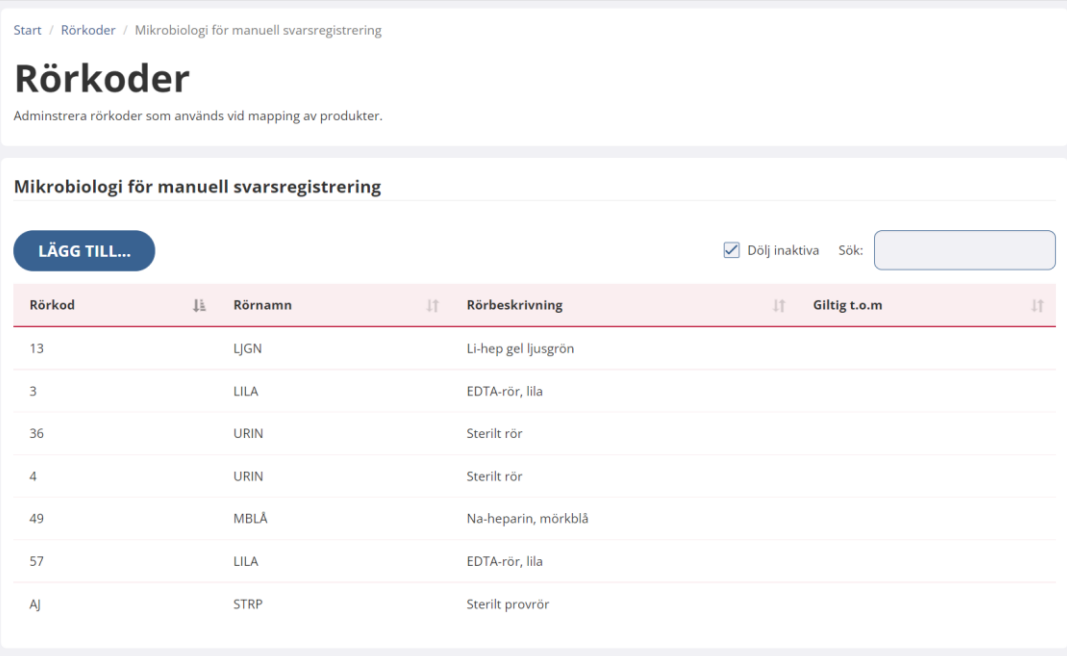

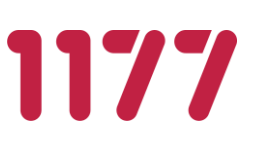

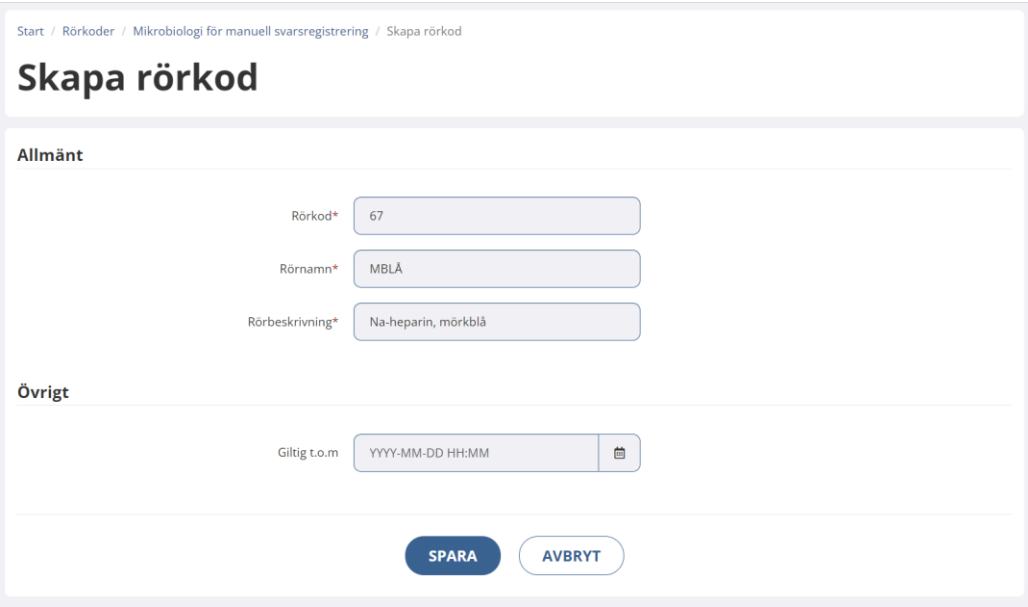

## **4.3.Mappa produktkoder**

Systemet innehåller en nationell katalog över beställningsbara produkter (analyser). Produkterna i katalogen har nationella koder för att unikt identifiera en produkt. Ofta överensstämmer inte dessa nationella beställningskoder med de som ett laboratorium använder internt i sitt system. Koderna behöver då mappas till en av labbets interna kod.

Mappningen kan ske efter eller i samband med att en beställning hämtas från Egen provhantering.

Om laboratoriet väljer att utföra mappningen efter att den elektroniska beställningen har hämtats från Egen provhantering genomförs den av laboratoriet själv i det efterföljande beställnings-/laboratoriesystemet, alternativt i en integrationsplattform. Alltså helt utanför Egen provhantering.

Om man väljer att mappning ska ske i samband med hämtningen från Egen provhantering behöver man först mappa produkterna i Egen provhanterings mappningsmodul. Produktkoderna översätts då från nationella produktkoden till laboratoriets lokala kod i samma ögonblick som beställning hämtas från Egen provhantering.

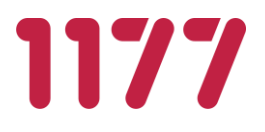

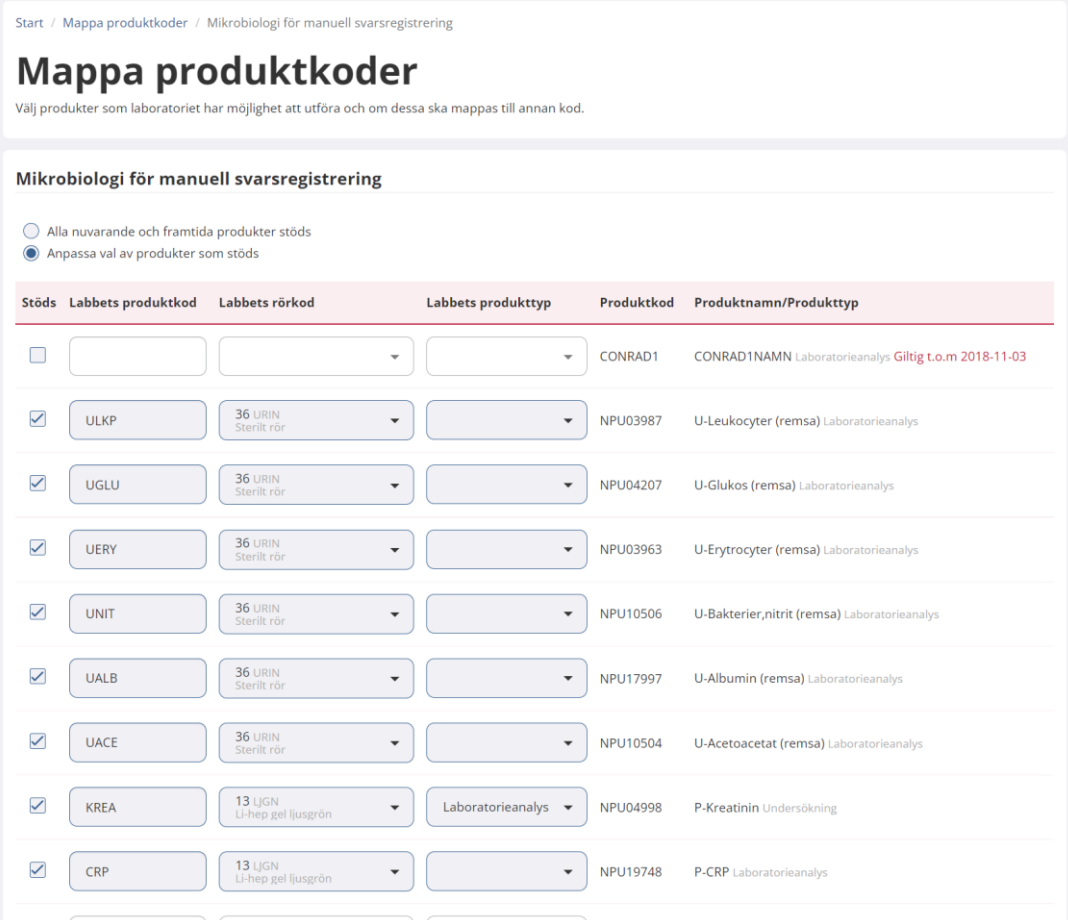

## **Produkter som stöds**

Ett laboratoriedatasystem hanterar och analyserar vanligtvis endast ett urval av produktkatalogens alla produkter. För att särskilja de produkter som stöds markeras dessa. Markeringen används för att Egen provhanterings provtagningsmodul ska förhindra att användaren skickar beställningen till ett laboratorium som inte har möjlighet att ta emot alla ingående produkter. Informationen används även som dokumentation över vilka produkter ett visst laboratoriedatasystem kan hantera.

## **Labbets produktkod**

Mappningen utförs för de produktkoder som skiljer sig från den nationella koden. För de produktkoder som överensstämmer med de man har i sitt lokala laboratoriedatasystem behöver man inte utföra någon mappning.

## **Labbets rörkod**

Rörkod är den kod som används för att ange vilket typ av rör som ska användas vid provtagning. Rörkoder används i samband med utskrifter att röretiketter. Rörkoden läggs

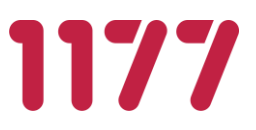

vid utskrift till som en extension i slutet av den RID-kod som används för att märka provtagningsmaterialet med. Exempel på röretikett kan vara: 13220122B2 Där *13220122* är RID-koden och *B2* anger rörkoden.

Rörkoden bestäms av laboratoriet och är labbets interna kod för vilket provrör som ska användas för att utföra en viss analys.

Rörkoder följer även med i den elektroniska beställningen (LabOrderExternalService) för att laboratoriedatasystemen ska kunna hantera informationen.

Rörkoder läggs upp i registret Rörkoder.

### **Labbets produkttyp**

Den produkttyp som ska gälla när beställning hämtas. Mappning av produkttyp utförs för de produkter som skiljer sig från den nationella förvalda inställningen i produktkatalogen.

## **4.4.RID-serier**

En beställning behöver ett av labbet tilldelat unikt RID-nummer (LaboratoryRequisitionID) för att provtagningsmaterial inte ska behöva märkas om när det kommer till labbet.

Det är laboratoriet som ger ut den RID-serie som Egen provhantering använder för att hämta "nästa lediga RID". Serien ska vara tillräckligt lång så att den inte förbrukas. Om den förbrukas kan invånaren inte skapa nya beställningar förrän serien har utökats. Serien tillhandahålls av labbet och konfigureras av nationell förvaltning under *RID-serier*.

## **4.5.Svarsmallar**

Om det saknas en integration från analyserande labbsystem eller om manuell analys görs, finns möjlighet att registrera analyssvaret manuellt i Egen provhantering.

Som lokal administratör kan man definiera svarsmallar som används för att manuellt besvara beställningar. Svarsmallarna förenklar för labbpersonal/vårdpersonal att registrera manuella provsvar på ett enhetligt och standardiserat sätt. Separat behörighet krävs

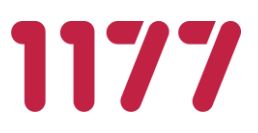

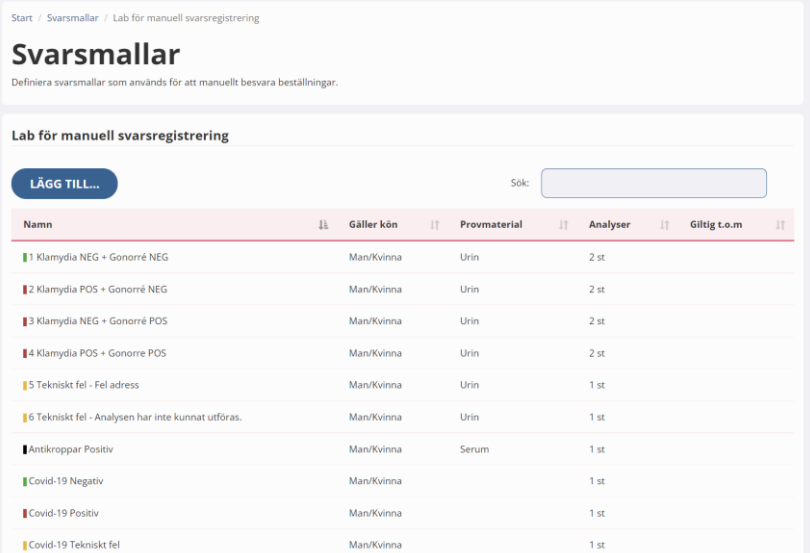

## **4.6.Tillämpa erbjudanden**

I Egen provhantering konfigureras alla erbjudanden centralt av den nationella förvaltningen för Egen provhantering. Alla erbjudanden administreras i en gemensam erbjudandekatalog och skapas utifrån olika patientgruppers behov. Bakomliggande tanke med att ha en gemensam erbjudandekatalog är att alla patienter med ett visst behov (t. ex en viss diagnos) ska få samma standardiserade innehåll i sina erbjudanden.

Det är den lokala administratörens uppgift att välja vilka av alla tillgängliga erbjudanden som en viss enhet ska erbjuda sina invånare/patienter. En diabetesmottagning på ett sjukhus troligen endast använda erbjudanden avsedda för diabetiker och inte kunna erbjuda sina patienter PSA-kontroller eller erbjudanden för reumatisk värk.

Den lokala administratören kompletterar ett erbjudande med de lokala inställningarna som behövs för att ett erbjudande ska vara giltigt att börja använda, exempelvis uppgifter om fakturamottagare, vilken enhet inom vården som ska få provsvar, publiceringsdatum, mm.

För att ett erbjudande ska kunna användas måste det kopplas till en enhet. Välj enheten och Lägg till…

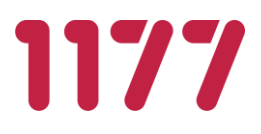

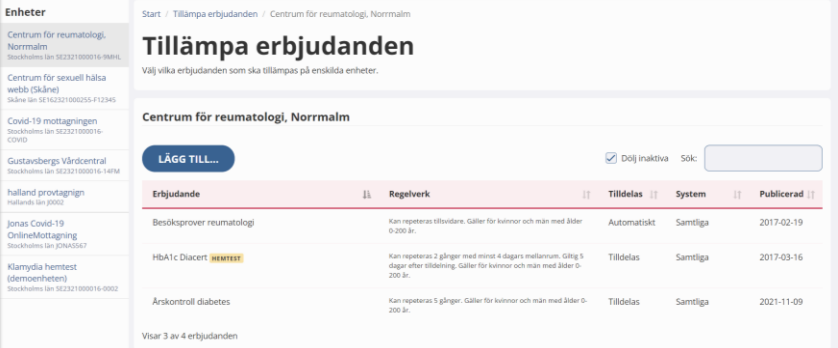

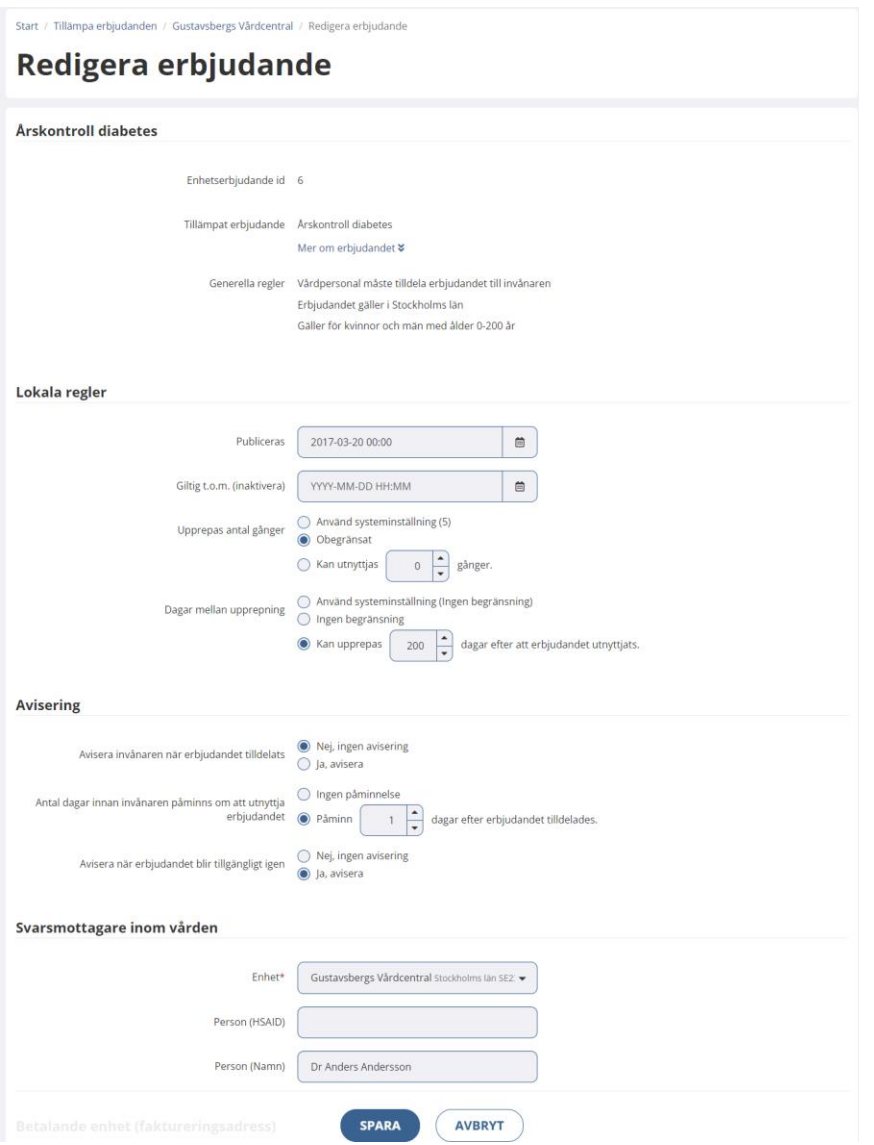

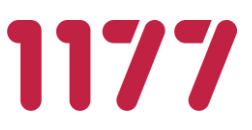

# **Lokala regler**

## **Publicera**

Tidpunkt när erbjudandet ska bli tillgängligt för vården att tilldela och invånare att beställa.

## **Giltig t.o.m (inaktivera)**

Om man vill förhindra att ett erbjudande ska kunna fortsätta användas anger man den tidpunkt som erbjudandet ska inaktiveras.

## **Upprepas antal gånger**

Ett erbjudande kan begränsas så att invånaren bara kan använda det ett visst antal gånger. Om man t.ex anger att erbjudandet får upprepas 5 gånger kommer erbjudandet att försvinna från invånaren efter att hen har använt erbjudandet 5 gånger. Därefter måste man åter igen tilldela invånaren erbjudandet.

## **Dagar mellan upprepning**

Ett erbjudande kan i grunden användas hur ofta som helst. Alltså flera gånger per dag. Ofta vill man begränsa detta så att det måste gå en eller flera dagar mellan två beställningar/provtagningar.

## 4.6.2. Avisering

## **Avisera invånaren när erbjudandet tilldelats**

Anger om invånaren ska bli aviserad i direkt anslutning till att erbjudandet tilldelats. Avisering sker via ett 1177 inkorgsmeddelande.

## **Antal dagar innan invånaren påminns om att utnyttja erbjudandet**

Om invånaren har blivit tilldelad ett erbjudande men aldrig använt det kan man ställa in att invånaren ska få en automatisk påminnelse om att börja använda erbjudandet.

Påminnelsen sker x dagar från tilldelning av erbjudande om invånaren inte använt det.

Påminnelsen sker via ett 1177 inkorgsmeddelande.

Till exempel kan denna påminnelse vara användbar vid maskinell tilldelning av erbjudanden för PSA-screening och HPV-screening. Om invånaren inte använt screeningserbjudandet inom en viss tid kan man låta EP skicka ut en automatisk påminnelse.

## **Påminn när erbjudandet blir tillgängligt igen**

Påminnelsen kan användas för erbjudanden som har en inställning att det ska gå ett visst antal dagar mellan två upprepningar.

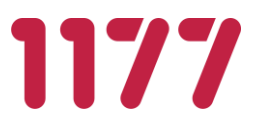

När erbjudandet åter blir möjligt för invånaren att beställa skickas en avisering ut.

Påminnelsen sker via ett 1177 inkorgsmeddelande.

Exempel: Ett erbjudande ska kunna användas av invånaren var tredje månad. Invånaren beställer erbjudandet. När det gått tre månader blir erbjudandet åter möjligt att beställa. Då skickas en påminnelse ut att det åter går att använda erbjudandet.

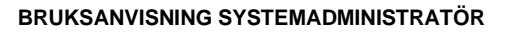

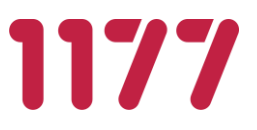

# **5. Verktyg**

## **5.1.Användarlogg**

Samtliga sökningar och händelser som användare gör i Egen provhantering loggas i användarloggen.

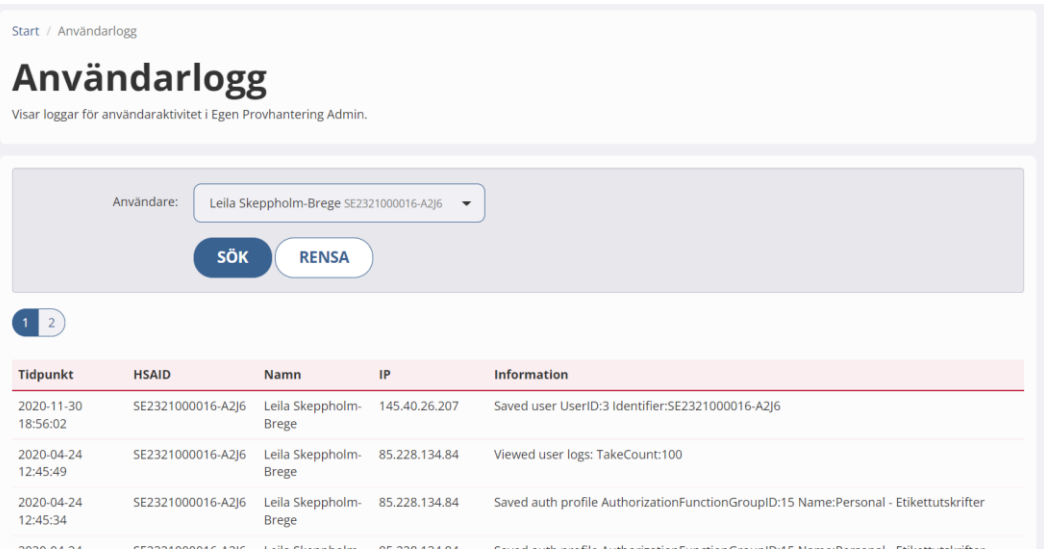

# **5.2.Rapporter**

Systemet innehåller ett antal statistikrapporter för uppföljning och debitering. Statistikrapporter konfigureras av nationell förvaltning. Som administratör delar man ut behörighet till de användare som ska kunna använda en viss rapport.

## **Rapport 1 – Beställningar för erbjudanden + svarstolkning**

Används för att följa upp användandet av klamydia/gonorré-erbjudanden och hur många olika svars-insikter de genererar (positiva/negativa/tekniska fel). Rapporten är uppdelad på veckonummer, åldersgrupp och kön.

**Obs!** Om det anges att rapporten ska resultera i beställningar och svar för ett visst år kan det få till effekt att en dag före och en dag detta år missas. Det är ingen bugg utan beror på en effekt av veckonummer. Logiken är så här:

Ta alla veckor 1–52 (53) under ett år och räkna ut vilka datum det är. Gör en rapport mellan dessa datum:

2018: from 20180101 tom 20181230

2019: from 20181231 tom 20191229

2020: from 20191230 tom 20210103

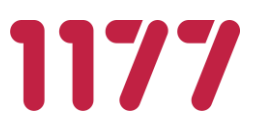

Rapporten missar inte en dag utan tar alla dagar för de veckor som ingår i ett år.

### **Rapport 2 – Debiteringsunderlag samtliga beställningar**

Används för debiteringsunderlag. Användaren anger en datumperiod och rapporten hämtar samtliga beställningar som gjorts i denna period. Rapporten kan användas för att fördela kostnader baserat på hur många beställningar en vårdenhet eller en region gör.

### **Rapport 3 – Beställningar med svarsinsiktsutfall**

Rapport utgående från beställningar. En rad per beställning. Varje rad fylls på med uppgifter från tillhörande laboratoriesvar och ev. insiktsresultat. Vilka kolumner som ska visas i rapporten konfigureras av nationell förvaltare.

### **Rapport 4 – Beställningar per provtagningsställe**

Rapport utgående från beställningar per provtagningsenhet. Används för att kunna se hur många invånare som provtas på de olika provtagningsställena med hjälp av Egen provhanterings modul Provtagning.

### **Rapport 5 – Tilldelade erbjudanden med beställningar och svar**

Rapport utgående från tilldelade erbjudanden. Om invånaren beställt flera gånger från samma tilldelat erbjudande resulterar detta i en rad per beställning. Varje rad fylls på med uppgifter från tillhörande laboratoriesvar. Om lab skickar flera versioner på ett svar blir det endast en rad per svar. Om lab skickar fler än ett laboratoriesvar, med olika LaboratoryRequisitionID, på en beställning är det senaste svaret som kommer med i rapporten. Vilka kolumner som ska visas i rapporten konfigureras av nationell förvaltare.

### **Rapport för export**

För att exportera rapporter (ex till Inera webb) finns möjlighet att ange att en rapport ska beställas automatiskt av rapportbatchen och exporteras till disk.

Inställningen görs av nationell förvaltare genom att ange att rapporten beställs av "Rapportbatch en gång per dygn". Exporterade rapporter placeras i en exportkatalog på servern. Vilken katalog som filerna ska placeras i väljer man vid konfiguration av rapporten. De kataloger som ska kunna väljas definieras i en Web.Config:

<setting name="AvailableStatisticsReportOutputFolders" serializeAs="String">

<value>IneraReports;Coronakommisionen</value>

</setting>

De valbara katalogerna ligger sedan som underkataloger till den baskatalog där alla rapporter placeras. Sökvägen till baskatalogen anges i BasicUtil.Web.ConfigREPORTSAutogeneratedOutputDir. Standard-sökväg är D:\Reports.

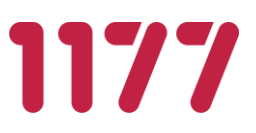

## **Rapport med nyckelfil**

För att inte oavsiktligt sprida personuppgifter kopplade till medicinska data av hög skyddsklass finns en möjlighet att exportera data i två rapportfiler.

Fil 1: Rapportfil - Innehåller avidentifierade personuppgifter och medicinska data.

Fil 2: Nyckelfil – Krypterad fil som innehåller invånarnas personnummer och TemporaryPatientID.

För att kunna avgöra vilken medicinsk information som hör till respektive invånare krävs att man har båda filerna. De två filerna kan rent fysiskt åtskiljas och hanteras av två olika personer. När/Om en samkörning ska göras kan filerna levereras i separata försändelser till den som ska samköra rapporten med annat register.

Eftersom det genereras temporära id (TemporaryPatientID) i nyckelfilen skiljer sig nycklarna åt mellan två körningar. Detta gör att det inte går att koppla ihop data mellan två separata körningar vilket i sin tur gör att det inte går att härleda enskild invånares medicinska data med hjälp av en gammal nyckelfil.

Vid konfiguration av rapporter anges att man önskar en nyckelfil samt ett lösenord för att kryptera/dekryptera nyckelfilen. Möjligheten att skapa en kopplingsfil finns endast för rapporter av typen "Rapportbatch en gång per dygn" och endast för rapport av typ 3.

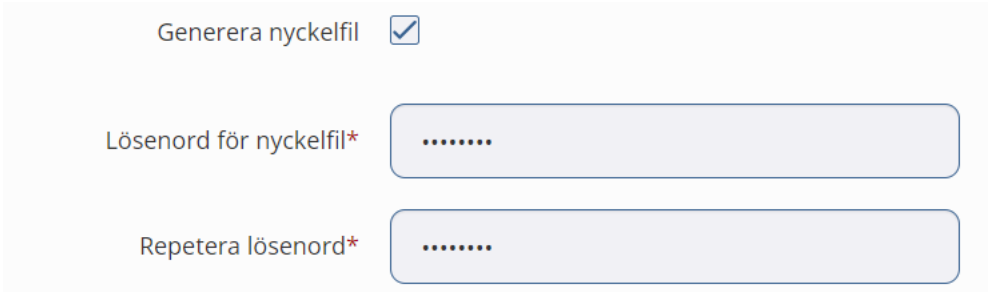

## **5.3.Spårning**

Modul som används av nationell förvaltning för felsökning.

## **5.4.Åtkomstlogg**

Visar vilken invånarinformation som en användare berett sig tillgång till.

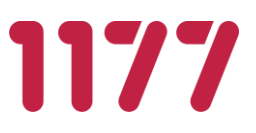

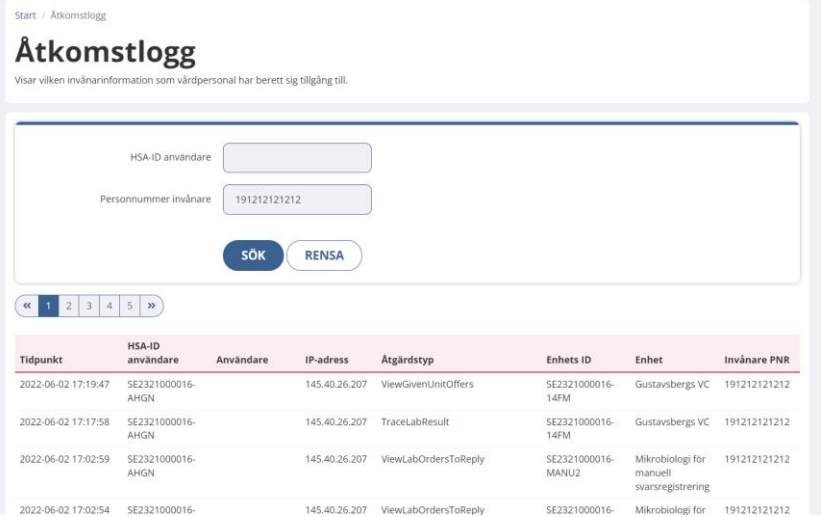

# **6. Konfiguration av några vanliga flöden**

## **6.1.Konfiguration av ny provtagningsenhet som ska använda EPs provtagningsmodul**

Scenario: En region vill använda EPs provtagningsmodul och ska lägga upp den första provtagningsenheten som ska använda modulen för att utföra provtagning på sina invånare.

### **Förutsättning**

Provtagningsmodulen kräver att det finns ett elektroniskt beställnings- och svarsflöde med ett laboratoriedatasystem. Det går inte att besvara dessa beställningar manuellt i Egen provhantering utan att en integrationsplattform har ändrat status på beställningen till hanterad ("handled").

Interaktionsplattformar som ska hämta provtagna beställningar måste använda interaktionen MaterialHandlingInteraction för att kunna hämta beställningar som är provtagna i Egen Provhantering.

Läs mer om detta i dokumentet: *LabOrderExternalService***.**

### **Steg 1: Registrera nytt laboratorium**

Om ett laboratorium som en provtagningsenhet ska utföra provtagning åt **inte** finns upplagd så behöver detta konfigureras i registret över Enheter.

Ett utförande laboratorium är det labb som kommer att ta emot den elektroniska beställningen efter att provtagning genomförts. Det är det utförande labbet som bestämmer vilken etikettmall som ska användas och vilka produktkoder som det kan ta emot och som ev. behöver mappas.
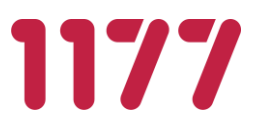

I enhetsregistret anges att enheten är ett *Lab som hämtar beställningar,* vilken etikettmall som ska användas efter *Etikettmall vid provtagning* samt vilka enheter som laboratoriet kan hantera som svarsmottagare efter *Svarsmottagare som hanteras av laboratoriet.*

Detta kontrolleras i provtagningsmodulen och används för att förhindra att laboratoriet får beställningar som innehåller en svarsmottagande enhet som det inte kan hantera. Det kan röra sig om att de inte har svarsmottagaren upplagd som kund eller att de inte har ett elektroniskt svarsflöde till svarsmottagarens journalsystem. För att underlätta administration anges den eller de enhetsgrupp(er) som innehåller laboratoriets svarsmottagare. Om lämplig enhetsgrupp saknas läggs detta upp först i enhetsgrupper.

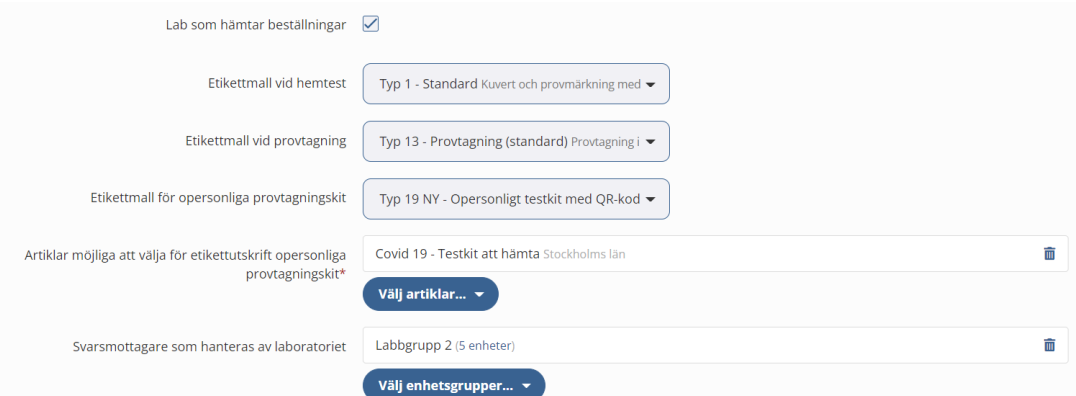

Det är respektive region som ansvarar för att ta fram uppgifter om vilket laboratorium som ska läggas upp och vilken etikettmall som ska användas vid utskrift och det är den nationella förvaltningen som konfigurerar enheten.

### **Steg 2: Registrera ny provtagningsenhet**

Alla enheter som ska utföra provtagning ska läggas upp i registret över *enheter*.

Ange att enheten är en *Provtagningsenhet* och vilket/vilka *Laboratorier som kan väljas som mottagare* för elektroniska beställningar.

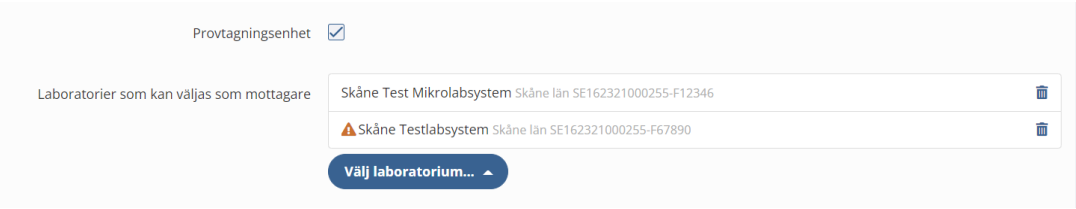

Det är respektive region som ansvarar för att ta fram uppgifter om vilka provtagningsenhet som ska läggas upp och det är den nationella förvaltningen som konfigurerar enheten.

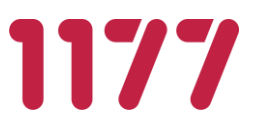

### **Steg 3: Registrera ny ordermottagning**

Om en invånare ska få provtagningskit skickat till sig behövs en ordermottagande enhet läggas upp i enhetsregistret. Ange att enheten är en *Ordermottagningsenhet* och vilken *Etikettmall för adressetikett* som ska användas.

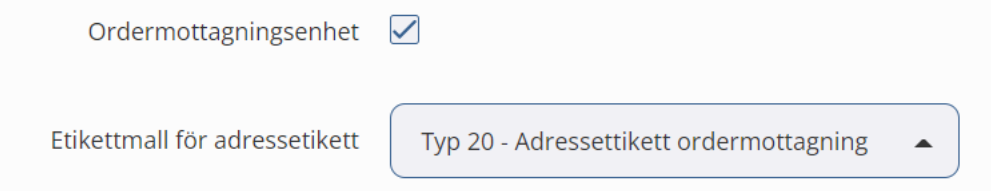

Ordermottagningsenheten är den enhet som ska skicka ut provtagningskit till invånaren.

Det är respektive region som ansvarar för att ta fram uppgifter om vilken ordermottagningsenhet som ska läggas upp och det är den nationella förvaltningen som konfigurerar enheten.

### **Steg 4: Konfigurera etikettmall**

Om det krävs en ny etikettmall skapas en sådan. Läs hur man gör i denna bruksanvisning under *Konfigurera Etikettmall*.

### **Steg 5: Konfigurera etikettskrivare**

Etiketter används för att märka provtagningsmaterialet med. På alla datorer som provtagningsmodulen ska användas på måste man konfigurera vilken skrivare som etiketterna ska skrivas ut på. Läs hur man gör i denna bruksanvisning under *Etikettutskrifter*.

### **Steg 6: Registrera användare**

De användare som ska arbeta på provtagningsenheten ska läggas upp i användarregistret. Användaren ska få behörighet *Personal - provtagning* och de provtagningsenheter som personen ska få tillgång till.

Eftersom modulen ger tillgång patientuppgifter krävs att användare har ett giltigt medarbetaruppdrag kopplat till sitt HSA-ID.

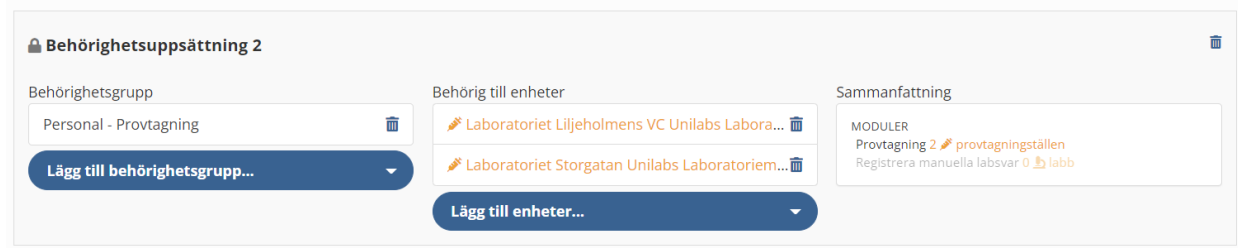

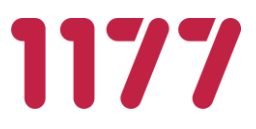

### **Steg 7: Mappa produktkoder**

Ett laboratoriedatasystem hanterar och analyserar vanligtvis endast ett urval av produktkatalogens alla produkter. För att särskilja de produkter som stöds markeras dessa i *Mappa produktkoder*. Markeringen används för att i Egen provhanterings provtagningsmodul förhindra att användaren skickar beställningen till ett laboratorium som inte har möjlighet att ta emot alla ingående produkter samtidigt som informationen används som dokumentation över vilka produkter ett visst laboratoriedatasystem kan hantera.

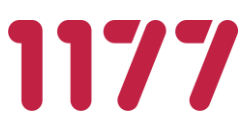

# **6.2.Konfiguration av manuellt svarsflöde**

Manuellt svarsflöde används när det inte finns en elektronisk anslutning för laboratoriesvar mellan laboratoriesystemet och Egen provhantering. Då kan en invånares laboratoriesvar registreras manuellt i Egen provhantering.

Manuellt svarsflöde är en generellt utformad funktion men användargränssnittet är idag begränsat till att besvara analyser med fasta svarstexter ex positiv, negativ, tekniskt fel osv.

### **Steg 1: Skapa nya analyser**

Alla analyser som ska vara möjliga att besvara manuellt måste läggas upp i den centrala analyskatalogen.

Eftersom Egen provhantering är ett nationellt system strävar vi efter att i analysregistret alltid använda nationellt vedertagna analyskoder (NPU-/SWE-koder) definierade av Equalis AB. Om det saknas en NPU-/SWE-kod för den analys som ska svaras ut manuellt, genomför de lokala laboratorierna eller nationella förvaltningen en ansökan om en ny kod hos Equalis.

Vid införande i respektive region behövs det därför identifieras vilka analyser som just deras laboratoriedatasystem svarar ut. Om laboratoriet ofta hanterar lokala egendefinierade analyskoder behövs det identifieras vilka dessa lokala analyskoder mappas till i NPUregistret för att säkerställa att koden finns i Egen provhantering.

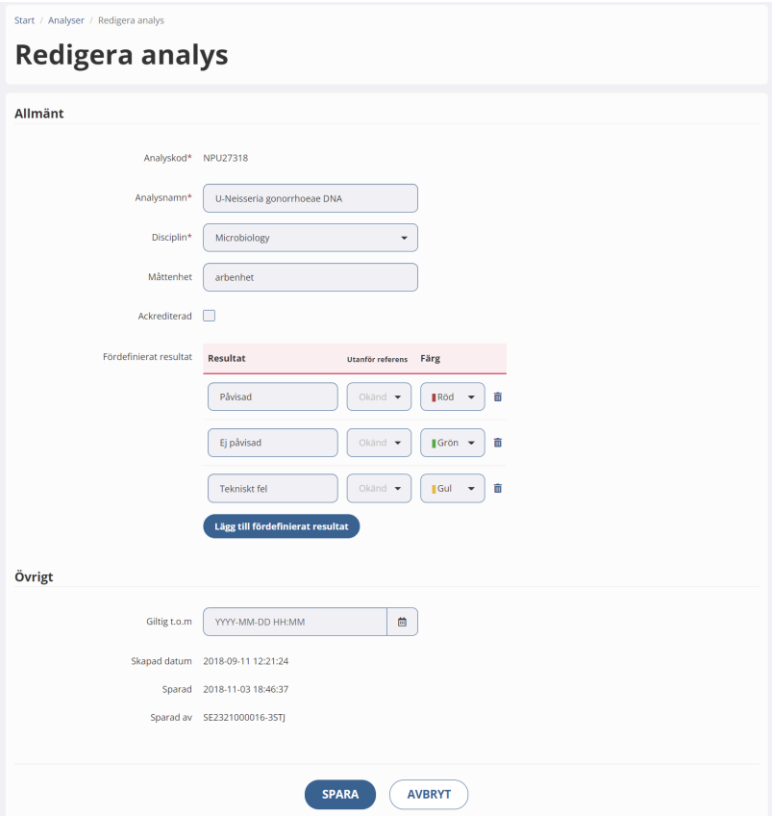

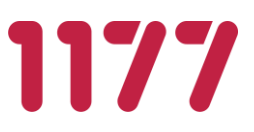

Det är respektive region som ansvarar för att ta fram uppgift om vilka analyser (NPUkoder) som används i sitt laboratoriedatasystem och det är nationella förvaltningen som utför konfigurationen och kvalitetssäkrar analysen mot Equalis AB.

## **Steg 2: Lägg till ny analys i en analysgrupp**

Om en ny analys skapas behöver den även läggas till i en analysgrupp för att tolkning av analyser med hjälp av insikter ska fungera. Detta behöver dock inte göras för analyser som inte ska gå att använda för insiktstolkning.

### **Steg 3: Konfigurera en enhet att hämta beställningar**

För att konfigurera t. ex RID-serier och mappning av produktkoder behövs det anges att detta är en enhet som *Hämtar beställningar*. Detta görs i registret över enheter.

Eftersom detta kommer vare ett manuellt svarsflöde finns det ingen integrationsplattform som kommer att hämta beställningen elektroniskt. Man behöver därför ange att beställningar som ska till detta laboratorium automatiskt får status *mottagen* när etiketter har skrivits ut.

Värt att notera: Beställningar med status *mottagen* kan inte ångras av invånaren och hen får indikationen *Levereras* i beställningen.

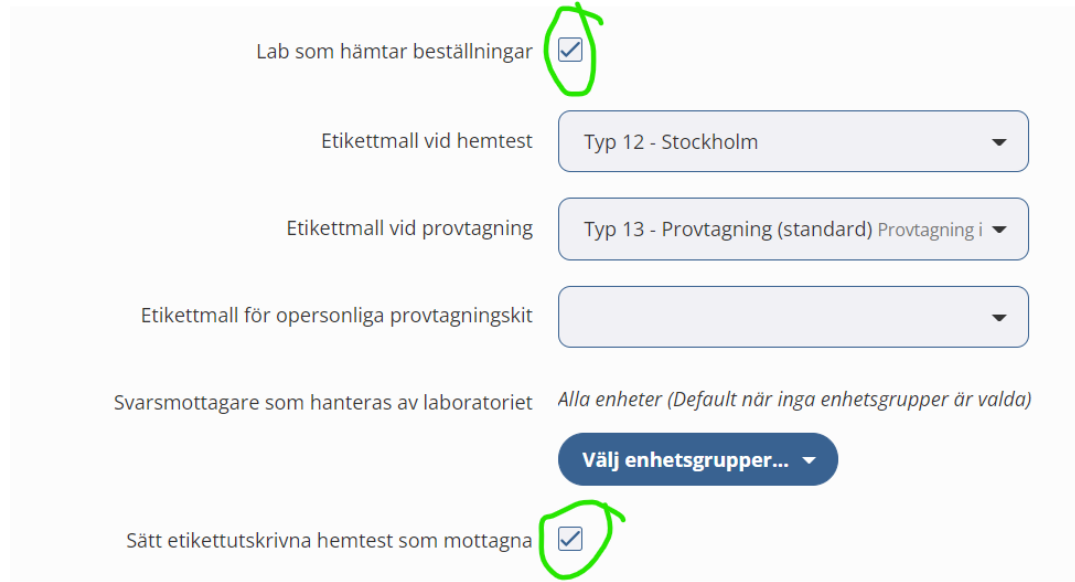

## **Steg 4: Registrera användare**

För varje enhet som ska kunna besvara svar manuellt behöver en eller flera lokala administratörer få behörighet att administrera de egna svarsmallarna. För det krävs att användaren tilldelas behörighet *Administrera svarsmallar* på enheten.

All personal som ska besvara laboratoriebeställningar med manuella provsvar behöver ha behörighet *Registrera manuella labsvar*.

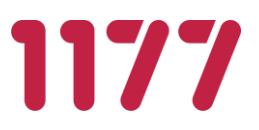

### **Steg 5: Konfigurera svarsmallar**

För att det manuella svarsflödet ska fungera behöver en lokala administratör konfigurera ett antal fördefinierade svarsmallar. Svarsmallarna användas av den som registrerar ett provsvar. Svarsmallar används för att minimera antalet knapptryckningar vid registrering av ett laboratoriesvar samt för att minska antalet felregistreringar.

Som lokal administratör har man behörighet att administrera svarsmallar på en eller flera enheter.

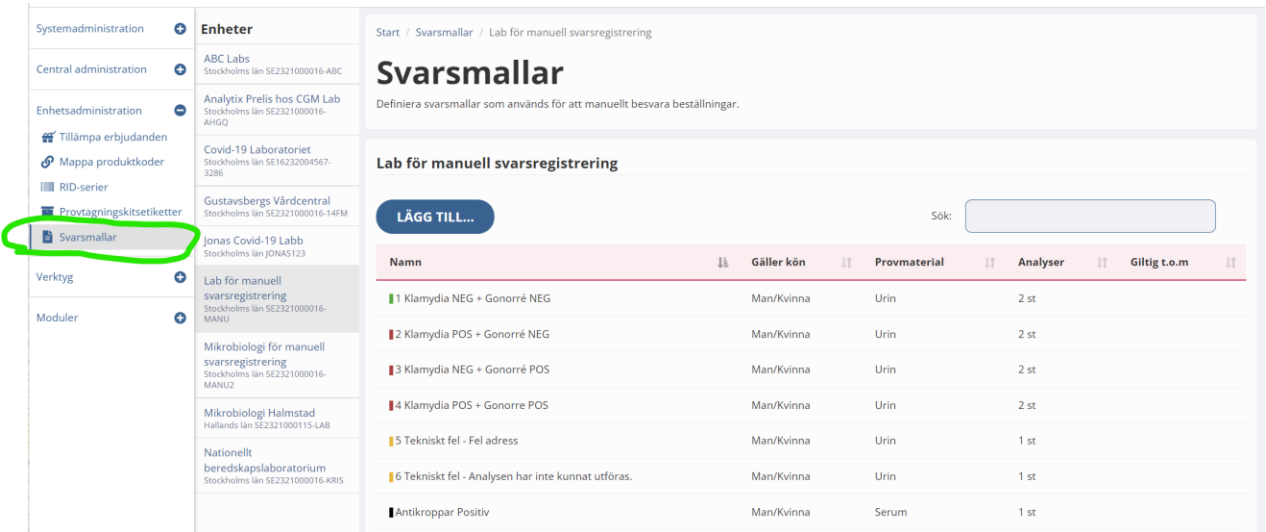

Lägg upp lika många svarsmallar som det finns varianter av svar. För en enhet som svarar ut ex klamydia- och gonorréhemtester bör dessa varianter läggas upp:

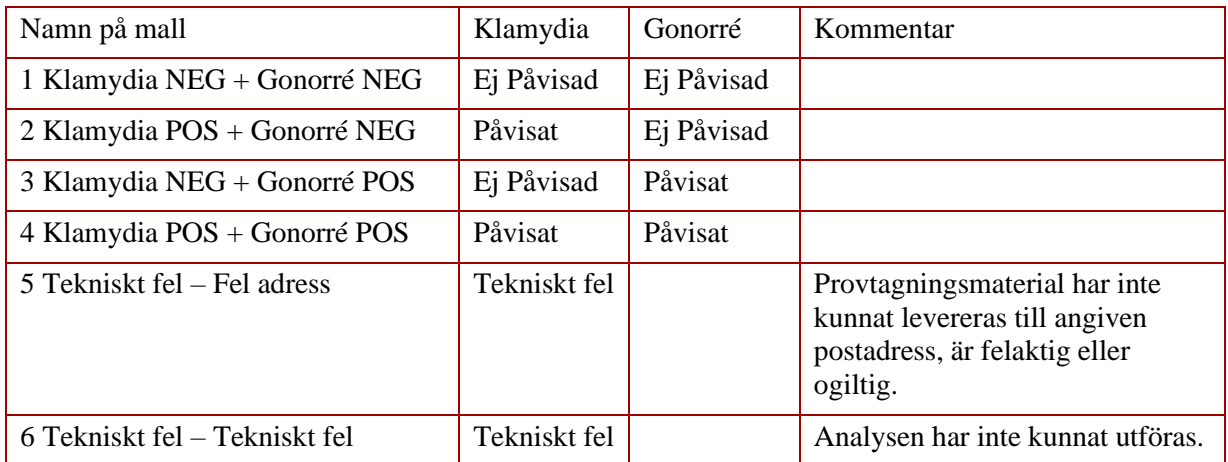

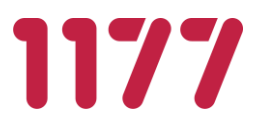

Det underlättar för den som ska registrera om namnet på mallen inleds med en siffra. Det räcker då att ange siffran för att välja önskad mall.

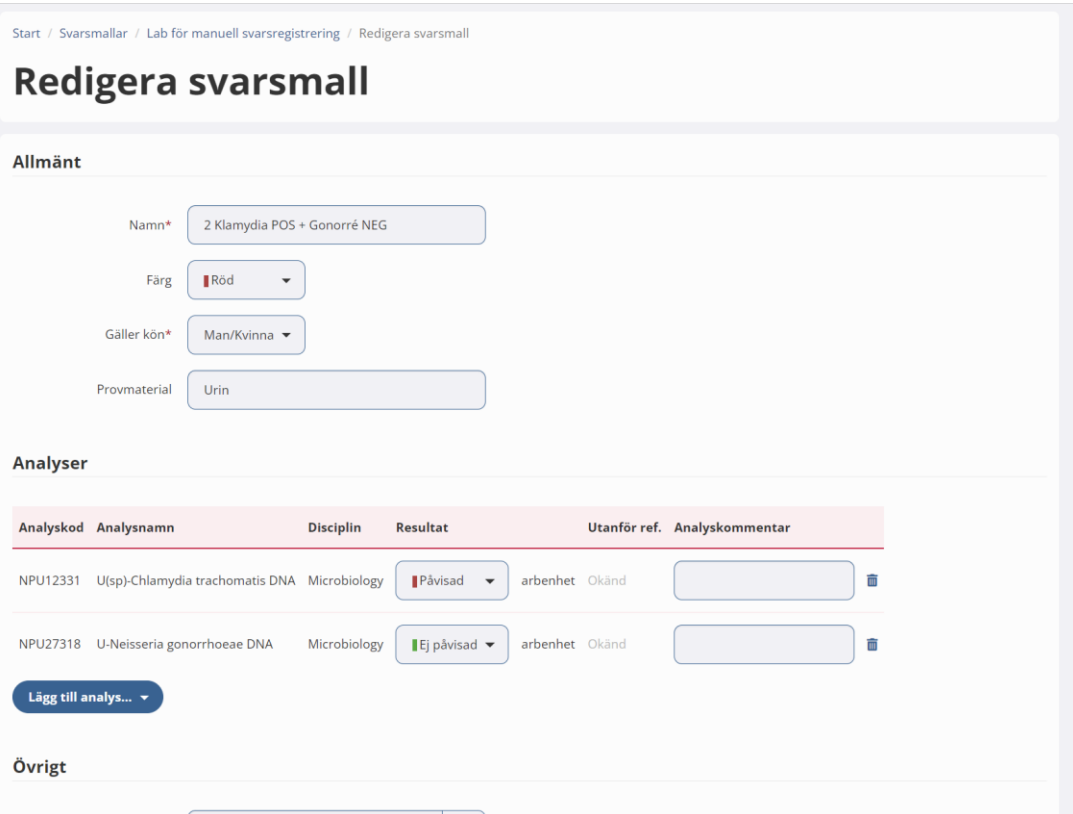

Exempel: Svarsmall – klamydia POS+ gonorré NEG

Exempel: Provsvar till invånaren – klamydia NEG+ gonorré POS

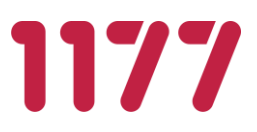

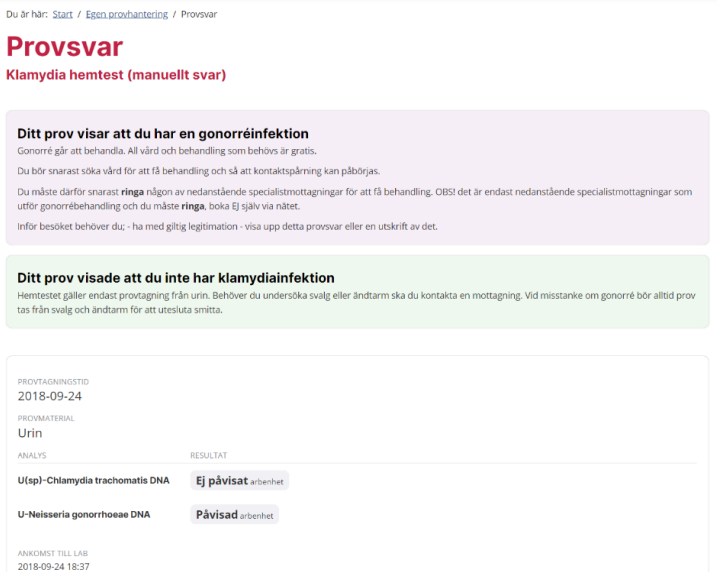

### Exempel: Svarsmall – Tekniskt fel

Om provtagningsmaterialet kommit i retur eller om det har blivit tekniskt fel från analysinstrumenten rekommenderas det att svara ut på endast en av analyserna med resultatet *Tekniskt fel*. Om man svarar ut både klamydia och gonorré med tekniskt fel blir det en upprepning för invånaren som riskerar att skapa förvirring.

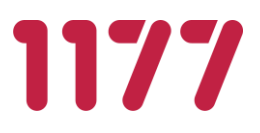

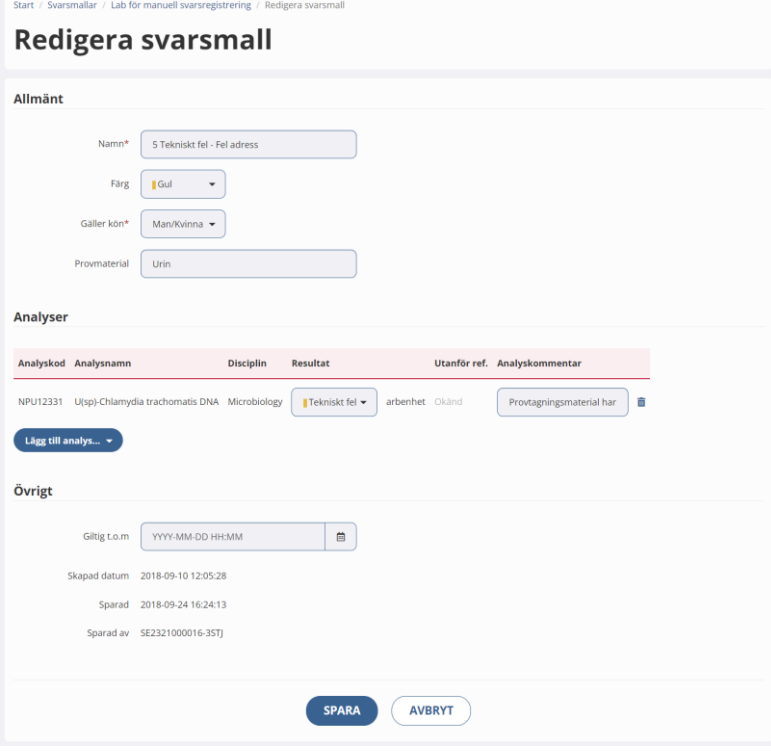

# Exempel: Provsvar till invånaren – Tekniskt fel

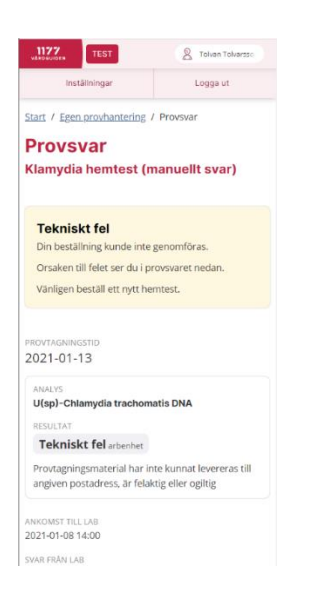

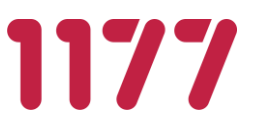

# **6.3.Konfiguration av opersonliga provtagningskit**

Egen provhantering har stöd för olika flöden om invånaren ska få ett opersonligt provtagningskit. Beroende på flöde konfigureras det på olika sätt.

- Alternativ 1 Opersonligt provtagningskit som invånaren beställer och får levererat/postat till sig.
- Alternativ 2 Opersonligt provtagningskit som invånaren beställer och därefter hämtar själv.
- Alternativ 3 Opersonligt provtagningskit som invånaren hämtar utan initial beställning.

# **Alternativ 1 - Opersonligt provtagningskit som invånaren beställer och får levererat till sig**

Flöde:

- 1. Invånare: Loggar in och beställer ett opersonligt provtagningskit
- 2. Ordermottagning: Beställningen tas emot och adressetiketter skrivs ut
- 3. Ordermottagning: Ett förpackat provtagningskit packas i kuvert med adressetiketten och skickar till invånaren
- 4. Invånare: Provtar sig enligt instruktion i provtagningskit

5. Invånare: Kopplar ihop provtagningskit med sig själv genom att logga in i Egen provhantering och registrera provtagningskitsnumret

6. Invånare: Postar provtagningsmaterial till laboratoriet (eller transporterar det själv till labbet)

# **Alternativ 2 - Opersonligt provtagningskit som invånaren beställer och därefter hämtar själv**

Flöde:

1. Invånare: Loggar in och beställer ett opersonligt provtagningskit

2. Invånare: Invånaren läser "Vad händer nu?" där det står vart man kan hämta provtagningskit

3. Provtagningskitsutlämning: Lämnar ut provtagningskit till invånaren (se notering nedan)

4. Invånare: Provtar sig enligt instruktion i provtagningskit

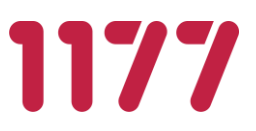

5. Invånare: Kopplar ihop provtagningskit med sig själv genom att logga in i Egen provhantering och registrera provtagningskitsnummer på den beställning som invånaren gjort och om invånaren använder QR-koden på provtagningskitsetiketten väljs automatiskt den beställning som invånaren gjorde

6. Invånare: Postar provtagningsmaterial till laboratoriet. (eller transporterar det själv till labbet)

Notering:

I detta flöde finns inte något sätt för den som lämnar ut provtagningskit att kontrollera att en beställning är utförd. Flödet används för att uppmuntra invånarna att göra på samma sätt och alltid börja flödet med att logga in i Egen provhantering och där göra sin beställning.

# **Alternativ 3 - Opersonligt provtagningskit som invånaren hämtar utan initial beställning.**

Flöde:

1. Invånare: Loggar in och väljer ett opersonligt provtagningskit. Invånaren läser information vart provtagningskit finns att hämta.

2. Provtagningskitsutlämning: Lämnar ut provtagningskit till invånaren

3. Invånare: Provtar sig enligt instruktion i provtagningskit

4. Invånare: Kopplar ihop provtagningskit med sig själv genom att logga in i Egen provhantering och registrerar provtagningskitsnumret. Provtagningskitet kopplas ihop med invånaren och ett erbjudande

5. Invånare: Postar provtagningsmaterial till laboratoriet (eller transporterar det själv till labbet)

Notering:

Syftet med detta alternativ är att antalet moment för invånaren reduceras eftersom hen inte behöver göra någon initial beställning. Beställningen görs automatiskt vid registrering av provtagningskit.

## **Provtagningskitsnummer – vad visar den?**

En artikel pekas ut i samband med skapande av provtagningskitsnummer. Artikeln i sin tur pekar på de Produkter som Artikeln innehåller. Vid skapande (oftast genom utskrivning) av provtagningskits-etiketter utförs det från ett visst Laboratorium. Detta för att peka ut vilket laboratorium som ett provtagningskitsnummer tillhör. Utifrån laboratoriet vet man även vilka dess mappade produktnummer och rör-koder är som ska skrivas ut på provtagningskitsetiketten.

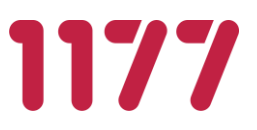

Från ett provtagningskitsnummer kan man härleda:

- Vilket/vilka *Erbjudanden* som ett provtagningskit hör till (det går inte att registrera ett klamydia-provtagningskit på ett covid-19 erbjudande)
- Vilken *Artikel* som hör samman med provtagningskitsnumret
- Vilka *Produkter* som ska beställas och analyseras (kan också skrivas ut på etiketten)
- Vilket *Laboratorium* (MaterialHandlingLab) som elektroniska beställningen och provtagningsmaterialet ska skickas till
- Vilket *RID-kod* som ska användas (används för utskrift av provrörsetiketten och skickas med i elektroniska beställningen när invånaren registrerar provtagningskitsnumret)
- Vilken *Rör-kod* (Tubecode) som ska skrivas ut på provrörsetiketten samt skickas med i den elektroniska beställningen. (Ex RID+TubeCode)

### **Provtagningsinstruktion till invånaren**

En medföljande provtagningsinstruktion ska packas tillsammans med provtagningsmaterial i provtagningskitet. En provtagningsinstruktion ser lite olika ut beroende på vilket laboratorium och region som provtagningskitet packas för. Nationella förvaltningen har exempel på mallar som kan användas som underlag.

Provtagningsinstruktionen ska innehålla information om vad det är för provtagningskit, hur provtagningen ska utföras samt hur invånaren ska registrera sitt provtagningskit.

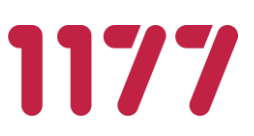

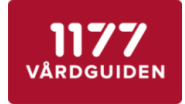

#### Egenprovtagning vid misstanke om Covid-19

Börja med att läsa joenom hela instruktionen! Dorja med att lasa igenom neia instruktur.<br>Det är viktigt att du utför alla moment i instruktionen

Egenprovtagningen består av 3 moment

1. Ta provet<br>2. Registrera provet i mobilen / webbläsare<br>3. Packa provet

### 1. Ta provet

Lorem ipsum dolor sit amet, consectetur adipiscing elit. Aliquam at porttitor sem. Aliquam erat volutpat. Donec placerat nisl magna, et faucibus arcu condimentum sed.

Lorem ipsum dolor sit amet, consectetur adipiscing elit. Aliquam at porttitor sem. Aliquam erat volutpat. Donec placerat nisl magna, et faucibus arcu condimentum sed.

Lorem ipsum dolor sit amet, consectetur adipiscing elit. Aliquam at porttitor sem. Aliquam erat volutpat. Donec placerat nisl magna, et faucibus arcu condimentum sed.

Lorem insum dolor sit amet, consectetur adiniscing elit Aliquam at porttitor sem. Aliquam erat volutpat. Doned placerat nisl magna, et faucibus arcu condimentum sed.

Lorem ipsum dolor sit amet, consectetur adipiscing elit. Aliquam at porttitor sem. Aliquam erat volutpat. Donec placerat nisl magna, et faucibus arcu condimentum sed.

### 2. Registrera provet

#### Registrera eget prov

- 1. Skanna QR-koden på ettiketten här nedanför
- 2. Logga in och utför provregistrering. eller
- 1. Öppna en webbläsare och ange adressen http://pep.1177.se/testkit
- 2. Logga in och utför provregistrering
- ar degga in den deter providgeerenig.<br>3. Registrera provtagningskitsnumret som står under QA-koden nedan.

# Registrera barns prov i ombudsläge

För barn under 13 år behöver du som vårdnadshavare registrera barnets provtagningskit i ombudsläge. OBS! Du kan inte använda OR-koden för att registrera provtagningskit för barn

- 1. Öppna en webbläsare och ange adressen https://e-tjanster.1177.se/
- 2. Logga in som dig själv
- 3. Välj ditt barn (ombudsläge)
- 
- 

#### Provtagningskitnummer

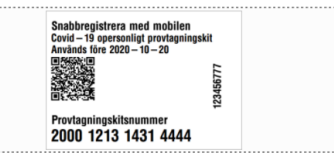

#### 3. Packa provet

Lorem ipsum dolor sit amet, consectetur adipiscing elit. Aliquam at porttitor sem. Aliquam erat volutpat. Donec placerat nisl magna, et faucibus arcu condimentum sed.

Lorem ipsum dolor sit amet, consectetur adipiscing elit. Aliquam at

#### Skiss på hur en patientinstruktion kan se ut.

I framtagandet av mallarna för provtagningsinstruktion har ett antal riskhanteringsmoment vägts in i utformningen:

Etikett med provtagningskitsnummer ska fästas på patientinstruktion

På instruktionen ska det finnas ett område där den som packar provtagningskitet fäster etiketten med QR-kod och provtagningskitsnumret. Instruktionen kan invånaren behålla efter att provet är levererat för analys. Invånaren kan då använda etiketten för att möjliggöra felsökning eller använda underlaget för att i lugn och ro utföra provtagningskitsregistreringen.

### Provtagningskitsregistrering ska ske efter provtagning

Vi rekommenderar att invånaren uppmuntras att registrera sitt provtagningskit **efter**  provtagningen är genomförd. Anledningen är att invånaren vid provtagningskitsregistrering alltid fyller i provtagningstid. För att provtagningstiden ska kunna anges så korrekt som möjligt måste provtagningen först ha genomförts.

Registrera barns provtagningskit i ombudsläge

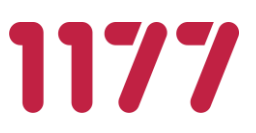

I instruktionen ska det finnas ett särskilt avsnitt för hur provtagningskit ska registreras för barn. Registrering för barn sker i ombudsläge. Om förälder, i ombudsläge, har beställt provtagningskit för sitt barn måste hen även vid provtagningskitsregistrering logga in via 1177 e-tjänster, välja sitt barn i ombudsläge och därefter välja den beställning som gjordes på barnet.

OBS! QR-koden fungerar inte att använda för att registrera barns provtagningskit som gjorts i ombudsläge.

QR-koden innehåller en webblänk + provtagningskitsnummer som tar invånaren direkt till sida för provtagningskitsregistrering på sig själv. Invånaren kommer därför inte ha möjlighet att välja ombudsläge och registrera provtagningskit på sitt barn om QR-koden används.

### **Hållbarhetstid på opersonliga provtagningskit**

Om man vill att ett provtagningskitet endast ska kunna användas en begränsad tid, ska man på en artikel ange hur många dagar den ska vara hållbar. När en utskriftsomgång med provtagningskitsetiketter skapas används hållbarhetstiden för att sätta provtagningskitets utgångsdatum.

Invånare kan inte registrera ett provtagningskit vars utgångsdatum passerat.

Att ange en hållbarhetstid är ett bra sätt för att förhindra att invånaren beställer ett provtagningskit, låter det ligga i flera veckor på hyllan och därefter använder det. Om provtagningskit skapas utan utgångsdatum kan invånaren använda provtagningskitet under en obegränsad framtiden.

OBS! **Tänk på att sätta en tillräckligt lång hållbarhetstid.** Utgångsdatum för provtagningskit genereras när etiketterna skapas. Om det tar lång tid mellan att etiketter skapas och provtagningskitet når invånaren kan det hända att utgångsdatumet passerat innan invånaren hunnit använda provtagningskitet.

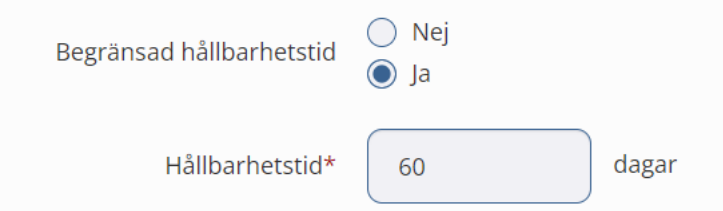

På provtagningsetiketten skrivs utgångsdatum ut för att förtydliga detta för invånaren.

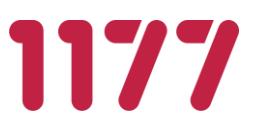

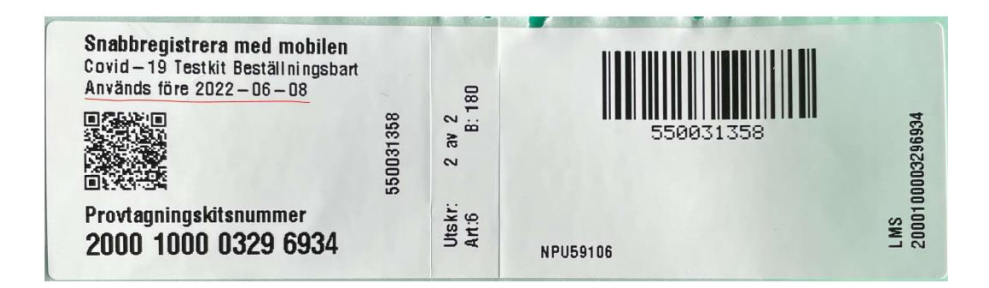

Om invånaren försöker registrera ett provtagningskit vars hållbarhetstid har passerat får hen ett meddelande om detta.

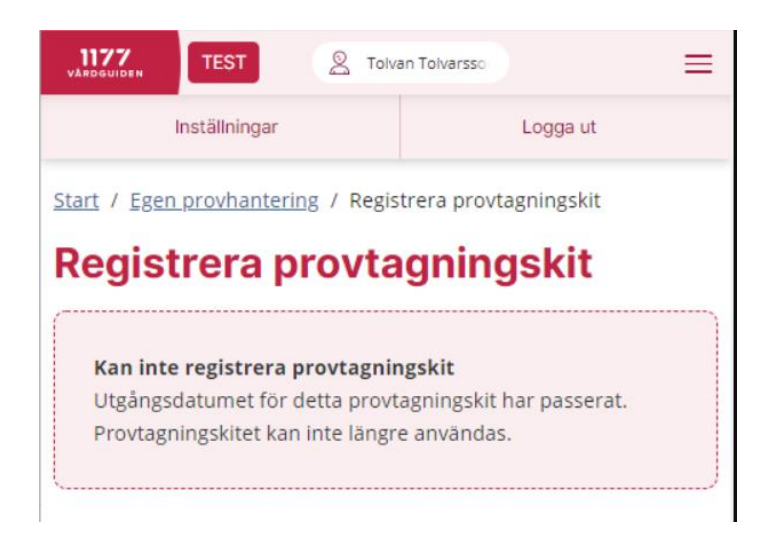

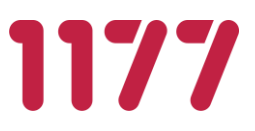

### **Utskrift av provtagningskitsetiketter opersonliga provtagningskit**

Alla provtagningskit måste i förväg märkas upp med en unik provtagningskitsetikett. Provtagningskitsetiketter är en modul där man skapar och skriver ut etiketter för opersonliga provtagningskit. Detta görs genom att först skapa en batch som innehåller valt antal provtagningskitstestetiketter. Sedan vid utskrift får varje etikett ett RID (LaboratoryRequistionID) och ett unikt provtagningsnummer. Etiketterna har två delar. En som är till för att fästa på röret/provmaterialet och en som är till för att fästas på provtagningskitet/instruktionen.

En provtagningskitsetikett kan endast skrivas ut en gång för att det av misstag inte ska gå att skriva ut dubbletter.

I enhetsregistret anger man, per enhet (lab), den etikettmall som ska användas vid utskrift samt vilka artiklar enheten ska kunna skriva ut etiketter för.

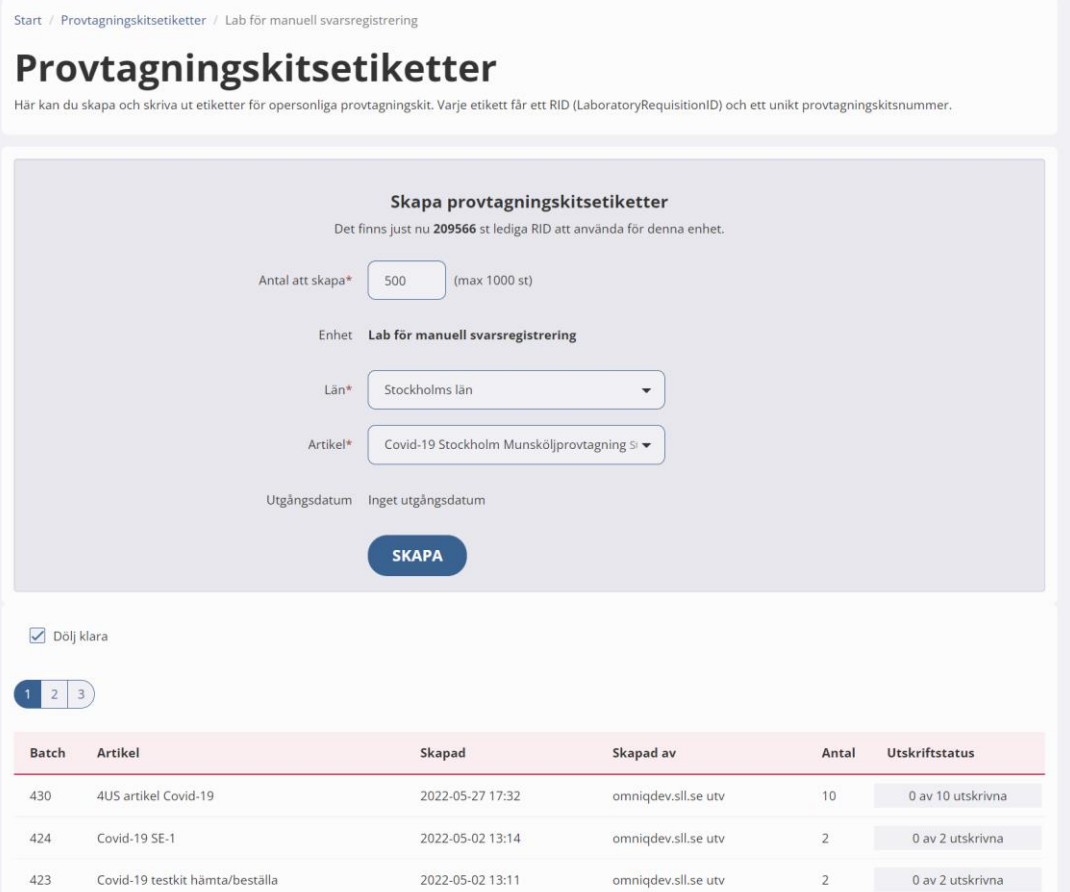

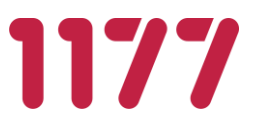

### **Teknisk beskrivning av provtagningskitsnummer**

Ett provtagningskitsnummer består av 16 siffor. 11 av siffrorna är ett löpnummer. 4 av siffrorna är ett slumptal. Sista siffran är en checksumma av löpnumret.

En SQL sekvens av typ BigInt används för att hämta nästa löpnummer. Den slår i taket när den når

99 999 999 999 (11 siffror och maxvärde 100 miljarder kombinationer).

Löpnumret placeras in i en sträng där det finns en stjärna (\*): N\*\*\* N\*\*\* N\*\*\* N\*\*C.

Det finns 11 lediga platser i strängen. Av slumptalet plockas ett av de fyra talen. C är checksumma för de 11 siffrorna i löpnumret.

Slumptalet placeras i positionerna N.

Exempel Löpnummer: 00000033282 Checksumma: 8 Slumptal: 9475 Ger provtagningskitsnummer: 9000 4000 7332 5828.

Exempel på en sekvens med tre provtagningskitsnummer Etikett 1: **9**000 **8**000 **1**330 **6**763 (Slumptal =9816) Etikett 2: **5**000 **6**000 **2**330 **3**770 (Slumptal =5623) Etikett 3: **0**000 **7**000 **8**330 **7**787 (Slumptal =0787)

Ett provtagningskitsnummer kan endast registreras en gång. Om invånare råkar registrera ett förbrukat provtagningskitsnummer förhindras en andra registrering. Invånaren får ett felmeddelande som talar om att det skett ett fel och att kitet inte kan registreras. Felet loggas i en fel-logg.

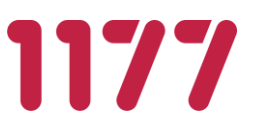

# **6.4.Konfiguration av giltighetsdatum vid hemtester**

Provtagningskit för hemtester (personliga) har ofta en viss giltighetstid. Invånare som beställer hemtest kan i vissa fall "lägga det på hyllan" för att använda det vid senare tillfälle. När ett gammalt provtagningsmaterial kommer tillbaka in till laboratoriet är det därför inte säkert att provtagningsmaterialet går att analysera pga. den begränsade hållbarheten.

Laboratorier själva har inte alltid möjlighet att ha koll på om ett provtagningskit är utgånget när det kommer in för analys och de har sällan möjlighet att skicka ut automatiskt svar till invånare om att giltighetstiden passerat.

Egen provhantering har en funktion som kan hålla reda på giltighetstid och informera invånaren att provtagningskitet är för gammalt samt informera laboratoriesystemet att beställningen kan tas bort.

Vid beställning för invånaren information om hur många dagar en beställning är giltig:

# **Provtagning**

I förpackningen finns allt som krävs för att utföra provtagning. Följ noga de instruktioner som följer med. Provtagningsmaterialet har en begränsad hållbarhet. Det måste nå fram till laboratoriet inom 30 dagar för att analys ska kunna genomföras.

# När erbjudandet är beställt så ändras "antal dagar" till ett giltighetsdatum:

## **Provtagning**

I förpackningen finns allt som krävs för att utföra provtagning. Följ noga de instruktioner som följer med. Provtagningsmaterialet har en begränsad hållbarhet. Det måste nå fram till laboratoriet senast 2021-02-12 för att analys ska kunna genomföras.

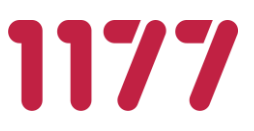

När giltighetsdatum passerat skickas ett meddelande till 1177 Inkorgen. Invånaren får då avisering om att det finns ett meddelande i Inkorgen. När invånaren läser meddelandet kan hen via länken till Egen provhantering se att giltighetsdatum passerat.

2020-09-17 20:28 Klamydia hemtest (manuellt svar) (!) Utgångsdatum passerat

Klickar invånaren på beställningen får hen mer information.

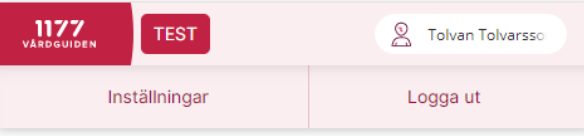

Start / Egen provhantering / Beställning

# **Beställning Klamydia hemtest (manuellt svar)**

# (!) Provtagningsmaterial utgånget

Utgångsdatum för ditt hemtest har passerats (2020-10-17). Det går inte längre att använda och ska kasseras. Gör en ny beställning om du önskar få ett nytt hemtest.

# **Konfiguration giltighetstid sker i erbjudandekatalogen**

Det är i erbjudandekatalogen som man anger giltighetstiden för ett erbjudande. Om inställningen *Antal dagar ett provtagningskit ska vara giltigt från beställningsdatum* inte tidigare har varit påslagen och en region vill konfigurera detta så påverkas inte redan gjorda beställningar. Det är alltså endast nya beställningar som får information om hur länge beställningen ska vara giltig.

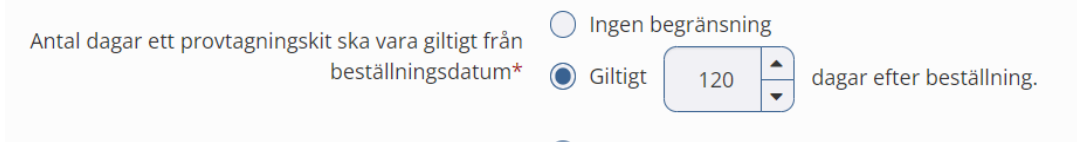

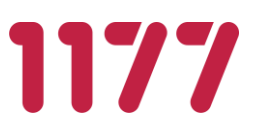

### **Information till laboratoriedatasystem vid utgånget giltighetsdatum**

Om regionen har ett elektroniskt flöde av beställningar och svar mellan Egen provhantering och laboratoriedatasystemet får laboratoriedatasystemet ett meddelade om att beställningens giltighetsdatum har passerat. Laboratoriedatasystemet kan då agera på denna information genom att tex makulera beställningen i sitt system.

Om invånaren trots allt använder det förbrukade provtagningskittet och skickar in detta till labbet kommer laboratoriepersonalen antingen se att giltighetsdatum passerat eller inte alls få upp någon beställning i sitt system. Laboratoriepersonalen kasserar då provtagningsmaterialet.

Om laboratoriet trots allt analyserar ett prov vars giltighetsdatum passerat och skickar ett elektroniskt svar till Egen provhantering så tas detta emot av Egen provhantering. Vid mottagande av elektroniskt svar görs ingen kontroll på om en beställnings giltighetstid passerat. För invånaren hanteras och presenteras svaret precis som om alla andra beställningar.

För att laboratoriedatasystemet ska få en signal att på alla utgångna beställningar behöver man göra en teknisk integration med EP. Laboratoriedatasystemet (LIS) får då uppgifter från EP på alla utgångna beställningar som automatiskt kan makuleras i LIS systemet. Integrationen görs en gång och behöver därefter inte ändras för att giltighetsdatum ska kunna användas på andra erbjudanden.

Läs mer dokumentet: "EP LabOrderExternalService"

## **Konfiguration av giltighetsdatum för utskrift på etikett**

Giltighetsdatum för ett hemtest kan skrivas ut på etiketten. Detta behöver i så fall finnas med i på den etikettmall som man valt ska skrivas ut för hemtester. Konfiguration av etikettmallar sker av nationell EP förvaltning.

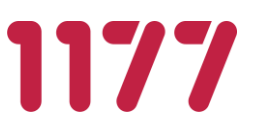

# **6.5.Konfiguration av tidsbokning**

Det är möjligt att konfigurera ett provtagningserbjudande så att invånaren kan välja plats och tid för provtagning. Tidsbokningen sker då som ett integrerat steg i invånarens beställningsprocess. Om invånaren till exempel ångrar en beställning, avbokas samtidigt tiden i det bakomliggande bokningssystemet.

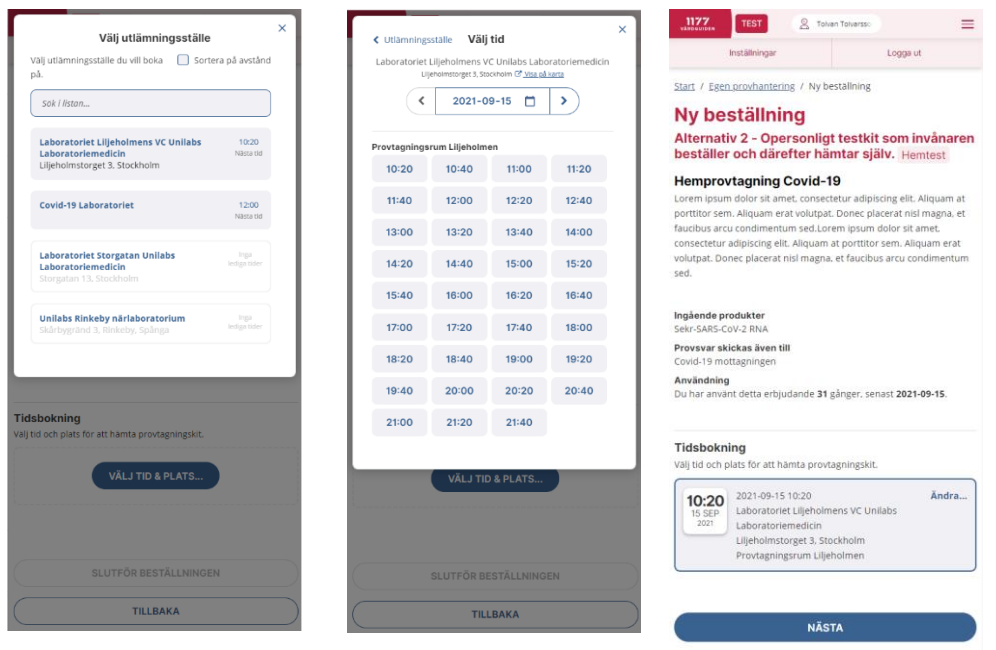

## **Den tekniska lösningen**

Egen provhantering har inget eget tidbokningssystem. Bokning av tid sker därför i ett eller flera bakomliggande bokningssystem som EP är integrerat med.

Integrationen med de bakomliggande bokningssystemen sker genom systemet 1177 CS Bokningsmäklaren. Bokningsmäklaren är systemet som innehåller logik för mappning av tidstyper och utför själva bokningen.

För storskalig bokning används med fördel systemet "1177 CS Tidboken". Detta bokningssystem är byggt som ett fristående system med kapacitet för stora bokningsmängder. Information om hur man konfigurerar detta system finns i beskrivet i en separat bruksanvisning.

Egen provhantering är även förberett för att stödja bokning i regionernas bokningssystem (journalsystem) via den nationella tjänsteplattformen. För invånaren fungerar det på exakt samma sätt oavsett vilket bakomliggande bokningssystemen som bokningen faktiskt utförs i.

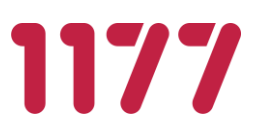

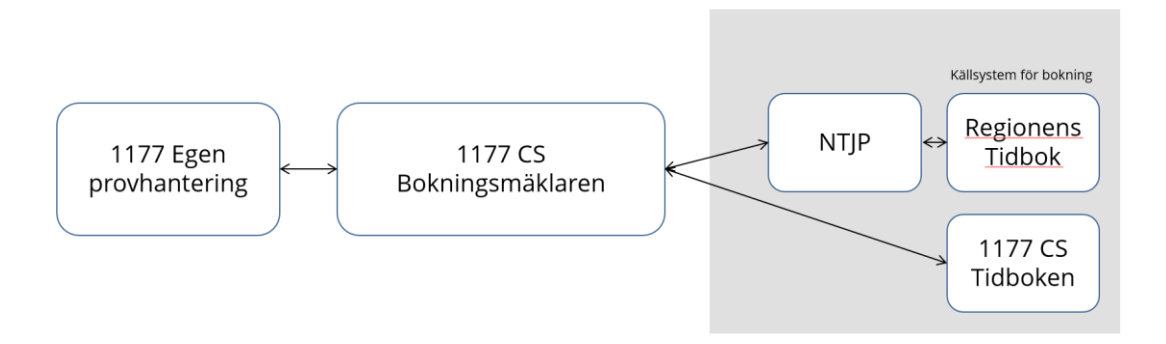

*Skiss på den tekniska lösningen för bokning*

# **Flöde för att sätta upp bokningsflöde mot 1177 CS Tidboken**

Dessa moment utföras om du vill sätta upp ett bokningsflöde där invånaren ska boka tider på en ny provtagningsenhet.

## **Steg 1 – Lägg till enheten i 1177 CS**

I CS Centrala administration lägger man upp den nya provtagningsenheten. Hur man gör detta beskrivs i "CS *Bruksanvisning systemadministratör*".

## **Steg 2 – Konfigurera 1177 CS Bokningsmäklaren**

I Bokningsmäklaren mappar man enhetens tidstyper till en eller flera bokningsprodukter. Hur man gör detta beskrivs i "*CS Bruksanvisning Systemadministratör - Bokningsmäklaren*".

## **Steg 3 – Konfigurera 1177 CS Tidboken**

Konfiguration av bokningsbara resurser, tidstyper, bokningsschema, mm görs i CS Tidboken. Hur man gör detta beskrivs i "*CS Bruksanvisning Systemadministratör - Tidboken*".

## **Steg 4 – Konfigurerar erbjudandet i Egen Provhantering**

För att invånaren ska kunna boka en tid behöver man ange detta i erbjudandet. Välj vilken bokningsprodukt som bokningsmäklaren ska söka lediga tider på. Välj därefter vilka bokningsbara enheter som invånaren ska kunna boka på.

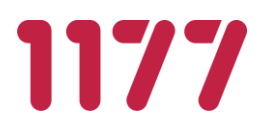

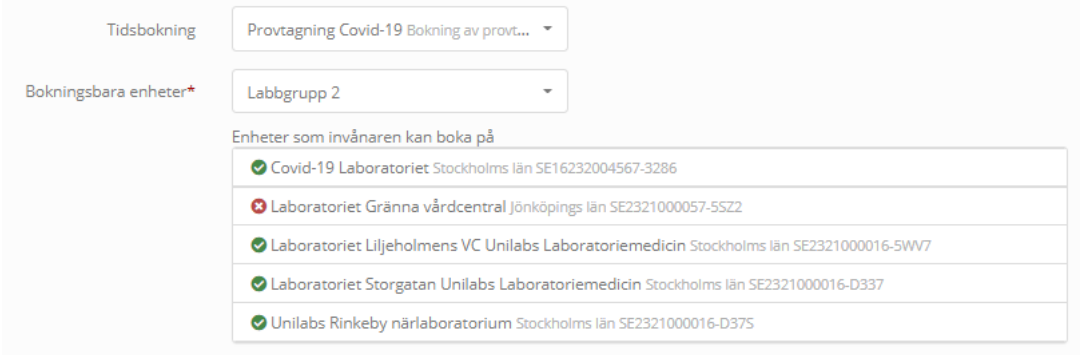

De enheter som finns i CS Bokningsmäklaren och som har mappat sina tidstyper till vald bokningsprodukt får en grön indikation. De som inte är korrekt konfigurerade i CS Bokningsmäklaren får en varningssymbol. Det är endast de som har en grön indikation som presenteras som bokningsbar enhet för invånaren.

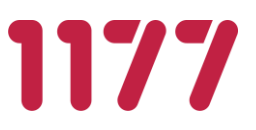

# **7. Regelverk**

# **7.1.Regelverk för när en beställning/svar kan ångras och raderas.**

Invånaren har möjlighet att ångra beställningar manuellt om hen inte önskar fullfölja beställningen och provtagningen. Invånare som av misstag har många gamla beställningar riskera att ha kvar dessa mycket länge.

De gamla beställningarna kan skapa problem för provtagningspersonal eftersom de dyker upp i deras provtagningssystem när invånaren besöker dem för att utföra annan provtagning. Många oanvända beställningar påverkar också systemets prestanda negativt.

För att gamla beställningar inte ska ligga kvar för alltid finns det en "system-batch" som automatiskt ångrar gamla beställningarna åt invånaren efter en viss tid.

Nedan följer det regelverk som gäller för om en beställning kan ångras av invånare och av system-batchen.

Regelverket beskriver också när invånaren kan radera ett labsvar och dess beställning.

## **Regelverk när en beställning kan ångras av invånaren:**

- Beställningar som inte är utskrivna (PrintedDateTime=null) samt inte hanterade (HandledDateTime=null) kan ångras av invånaren. *(eller är låst av labsystem (Booked=null eller >60 min))*
- Har beställningen en tillhörande tidsbokning är det bokningssystemet som avgör om en invånare kan ångra beställningen. När tid för tidsbokningen passerat kan invånaren ångra beställningen. (Kommentar: Om invånaren missat sin bokade tid måste hen kunna ångra en beställning även efter bokad tid passerat. Detta för att göra det möjligt för invånaren att lägga en ny beställning på erbjudanden som har begränsat antal ggr det får användas.)

## **Regelverk när en beställning kan ångras av batchen:**

- "*w*" dagar *(w=WarnDaysBeforeUnhandledorderDeleted)* innan en beställning tas bort kan invånaren se en information om att den automatiskt kommer att tas bort.
- Beställningar som inte är utskrivna (PrintedDateTime=null) och inte hanterade (HandledDateTime=null) tas automatiskt bort om beställningen är äldre än "*d*" dagar *(d=MaximumDaysForUnhandledOrders).*
- Har en beställning även en tillhörande tidsbokning måste även bokningens tid vara passerad + 1 dag. (Kommentar: Beställning med en bokning flera månader i framtiden får inte tas bort. +1 dag gör att bokningen inte tas bort samma dag som invånarens bokade tid inträffar och provtagningen är tänkt att ske.)

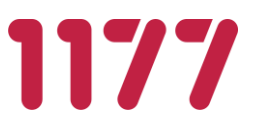

### **Regelverk när en beställning kan "raderas" av invånaren:**

- Beställning som är hanterade (HandledDateTime≠null) och saknar labsvar kan raderas av invånaren "*r*" dagar efter beställningsdatum (*r=ResidentCanDeleteHandledNoResultOrdersAfterDays*).
- Beställning som har labsvar kan raderas av invånaren direkt.

### **Regelverk när ett labsvar utan beställning kan "raderas" av invånaren:**

Labsvar utan beställning kan raderas av invånaren direkt.

### **Att notera**

- Notera att beställningar som enbart är utskrivna (PrintedDateTime ≠ null) och som inte är hanterade (HandledDateTime=null) kan vare sig ångras eller raderas. Dessa väntar på att bli upphämtade av en integrationsplattform för leverans till lab.
- WarnDaysBeforeUnhandledorderDeleted, MaximumDaysForUnhandledOrders och ResidentCanDeleteHandledNoResultOrdersAfterDays är systemvariabler som konfigureras av driftspersonal i systemets web.config.

### **Skillnaden på ångrad och raderad beställning**

När en beställning **ångras** tas den bort ur beställningsdatabasen. Eventuell tidsbokning avbokas (om bokningssystemet tillåter det). Ångrade beställningar loggas i en separat logg som invånaren kan se när hen är inloggad. Beställningar kan ångras så länge som de inte använts av vården och därmed givit upphov till en vårdrelation.

När en invånare **raderar** en beställning och/eller ett labsvar ändras beställningens/labsvarets status till raderad. Raderade beställningar/svar döljs helt för invånaren. Dessa finns dock kvar i databasen då det krävs för att vårdpersonal ska kunna fortsätta hantera informationen i systemets olika moduler riktade till vårdpersonal. T.ex. arbetslistan, smittspårning, svarsregistrering, mm. Beställningar och svar som har använts av vården får alltså inte ångras då de juridisk bedöms lyda under patientdatalagen. Dessa kan endast markeras som raderade så att de döljs för invånaren själv eller dess ombud.

# **7.2.Regelverk för invånare med skyddade personuppgifter**

I folkbokföringsuppgifterna finns information om en invånare har skyddade personuppgifter. EP tar hänsyn till denna information och informerar vårdpersonal och invånare om detta. Uppgifterna styr gränssnittet i olika moduler och påverkar möjligheten att använda vissa funktioner.

Den som är utsatt för hot kan i vissa fall få skyddade personuppgifter. Det innebär till exempel att personens namn och adress skyddas i folkbokföringsregistret.

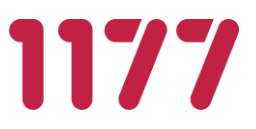

Det finns tre typer av skyddade personuppgifter, eller skyddad identitet som det också kallas:

- Typ 1. Skyddad folkbokföring
- **Typ 2. Sekretessmarkering**
- Typ 3. Fingerade personuppgifter, som innebär att invånaren får nytt namn och personnummer.

EP har stöd för alla tre typer. Typ 3 hanteras dock inte på något speciellt sätt eftersom invånare med fingerade personuppgifter betraktas som vilken invånare som helst.

Läs mer om skyddade personuppgifter på Skatteverkets hemsida. (sök efter "skyddade personuppgifter").

# **Skyddad folkbokföring (Typ 1)**

Från folkbokföringen: <ProtectedPopulationRecord>true</ProtectedPopulationRecord>

### För vårdpersonal

- Röd banner: "Skyddad folkbokföring"
- Invånarens namn i vyer byts ut till: "Skyddade personuppgifter"
- Info: "*Invånaren har skyddade personuppgifter. Fråga invånaren om önskad leveransadress och ange den manuellt.*"
- Leverans för-/Efternamn: Tomma fält, Ändringsbara.
- **D** Leveransadress: Tomma fält, Ändringsbara.
- Mobilnummer: Hämtas från profiltjänsten, Ändringsbart.

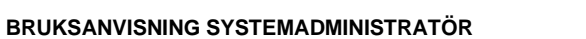

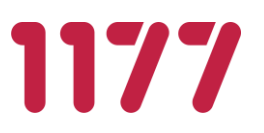

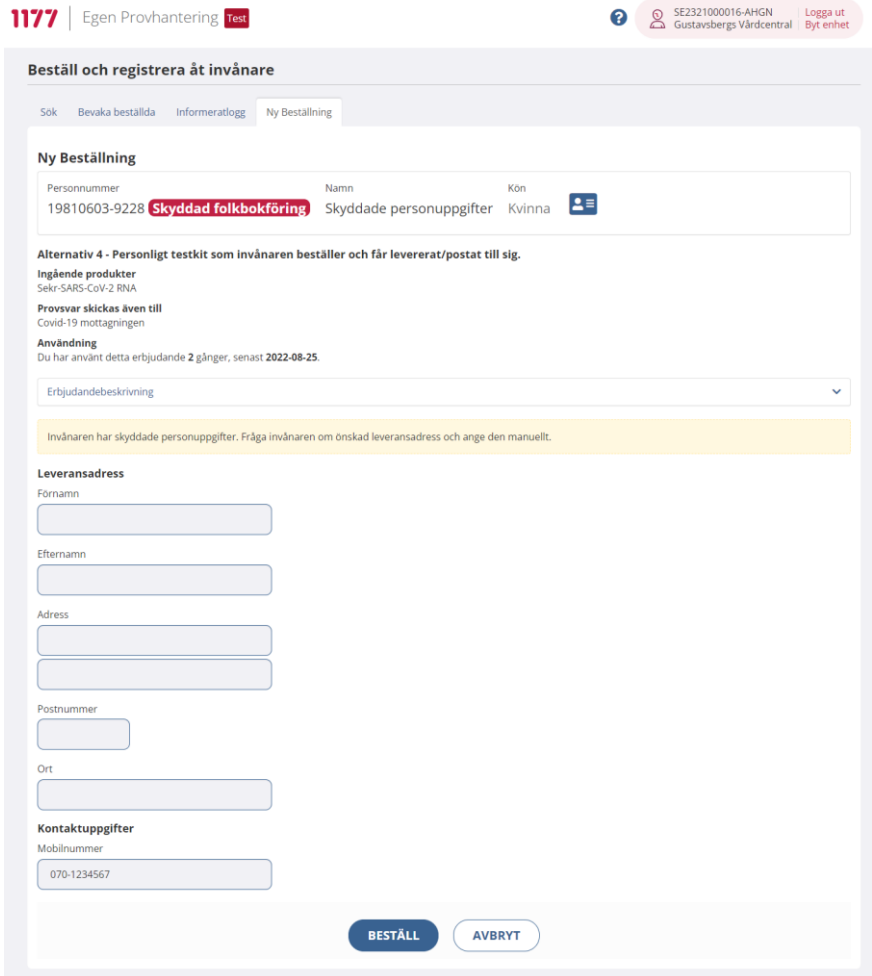

## För invånaren

- Invånarens namn i vyer: Förnamn Efternamn (så som det kommer från profiltjänsten)
- Info: "*Skyddad folkbokföring - Dina folkbokföringsuppgifter är skyddade. Fyll i önskad leveransadress.*"
- Leveransadress För-/Efternamn: Tomma fält, Ändringsbara
- **D** Leveransadress: Tomma fält, Ändringsbara
- Mobilnummer: Hämtas från profiltjänsten, Ändringsbart.

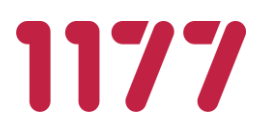

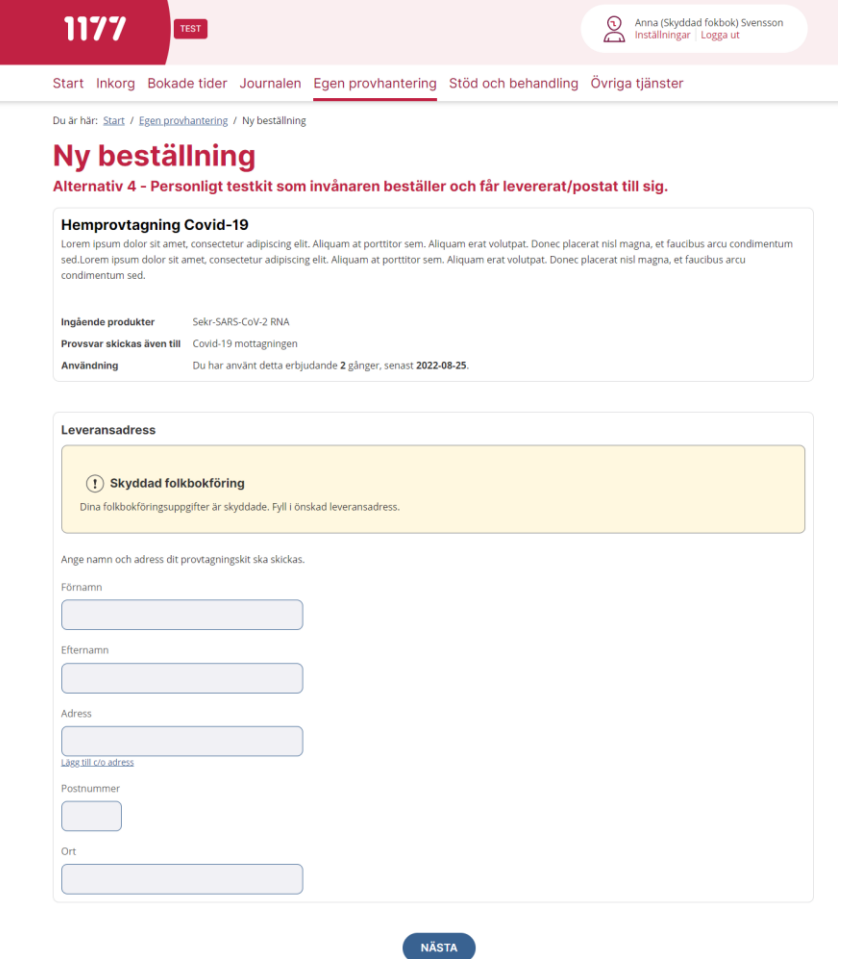

# **Sekretessmarkering (Typ 2)**

Från folkbokföringen: <ProtectedPersonIndicator>true</ProtectedPersonIndicator>

### För vårdpersonal

- Röd banner: "Sekretessmarkering"
- Invånarens namn i vyer: "Skyddade personuppgifter"
- Info: "*Invånaren har skyddade personuppgifter. Fråga invånaren om önskad leveransadress och ange den manuellt.*"
- Leverans För-/Efternamn: Tomma fält, Ändringsbara
- Leverans Adress: Tomma fält, Ändringsbara
- Mobilnummer: Hämtas från profiltjänsten, Ändringsbart.

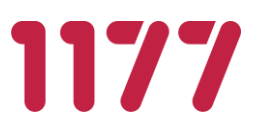

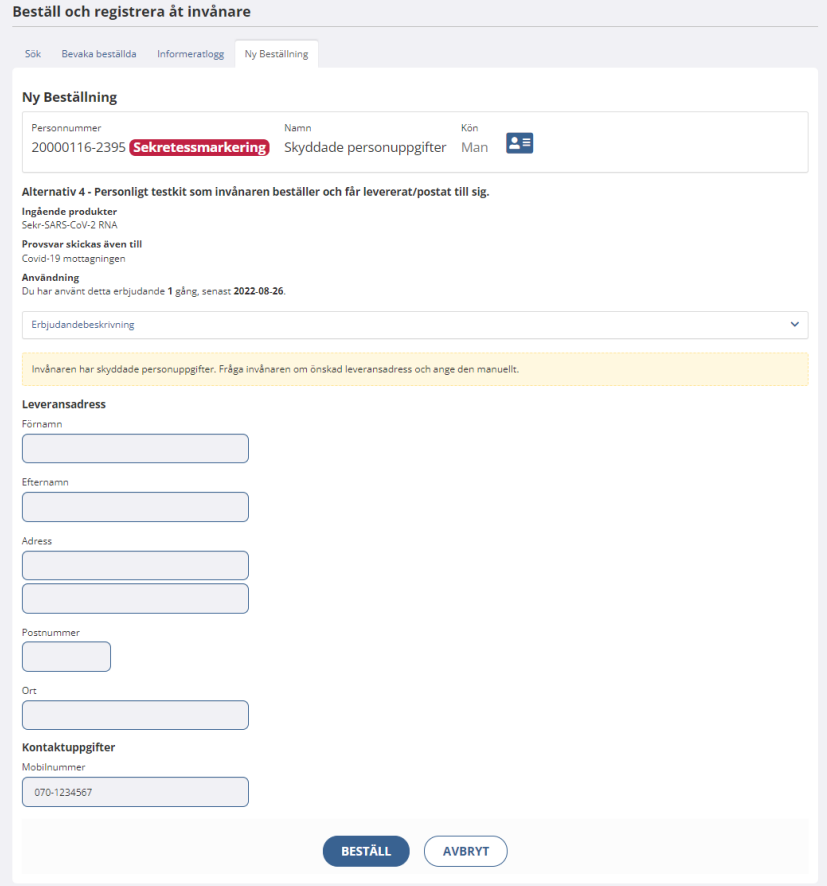

### För invånaren

- Invånarens namn i vyer: Förnamn Efternamn (så som det kommer från profiltjänsten)
- Info: "Sekretessmarkering Dina folkbokföringsuppgifter innehåller information om "Sekretessmarkering". Fyll i önskad leveransadress."
- Leveransadress För-/Efternamn: Tomma fält, Ändringsbara
- Leveransadress: Tomma fält, Ändringsbara
- Mobilnummer: Hämtas från profiltjänsten, Ändringsbart.

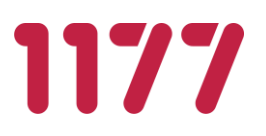

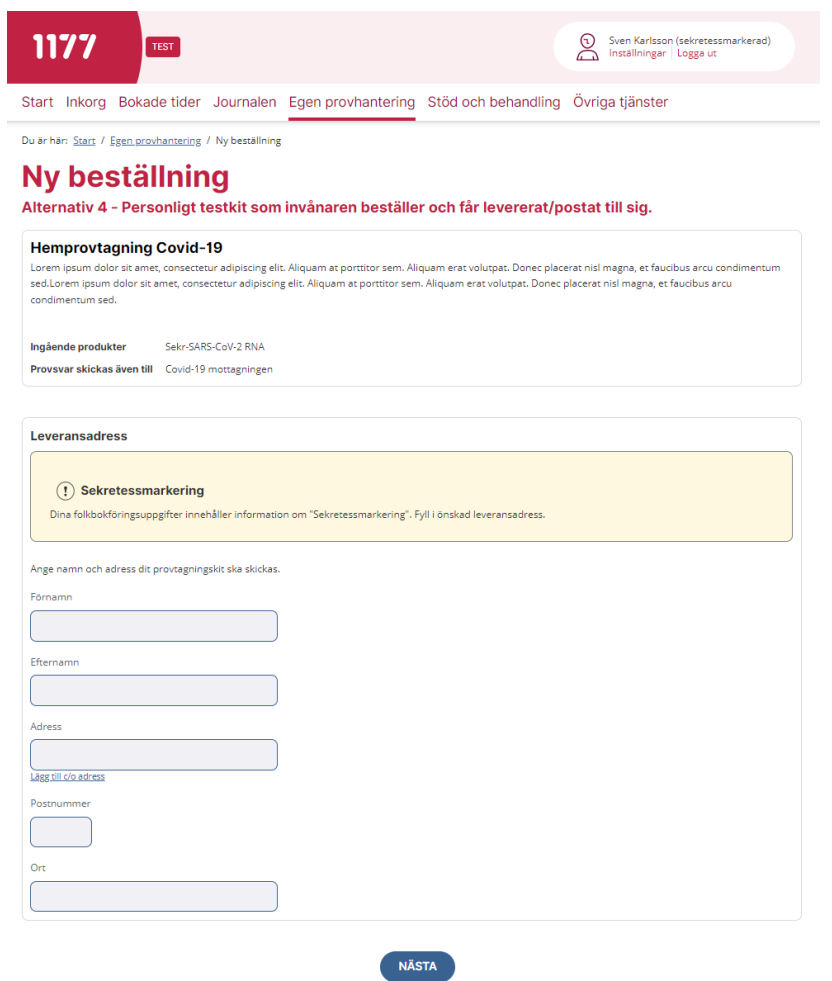

# **7.3.Regelverk för invånare med avgångskoderna utvandrad/avliden**

I folkbokföringsuppgifterna finns information om en invånare är utflyttad (flyttat från Sverige) eller har avlidit. EP tar hänsyn till denna information och informerar vårdpersonal om detta. Uppgifterna styr gränssnittet i olika moduler och påverkar möjligheten att använda vissa funktioner.

Folkbokföringsuppgifterna kan innehålla uppgifter om en invånares avgångskoder. EP hanterar två typer av avgångskoder.

- UV=Utvandrad
- AV=Avliden

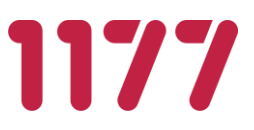

### **Utvandrad**

Från folkbokföringen: <DeregistrationReasonCode>UV</DeregistrationReasonCode>

### För vårdpersonal

- Röd Banner: "Utvandrad"
- Det är inte möjligt att göra ny beställning i modul **beställ åt invånare**.
- Det är inte möjligt att registrera provtagningskit i modul **beställ åt invånare**.
- Det är inte möjligt att besvara en beställning i modul **svarsregistrering.**
- Det är inte möjligt att provta en beställning i modul **provtagning.**

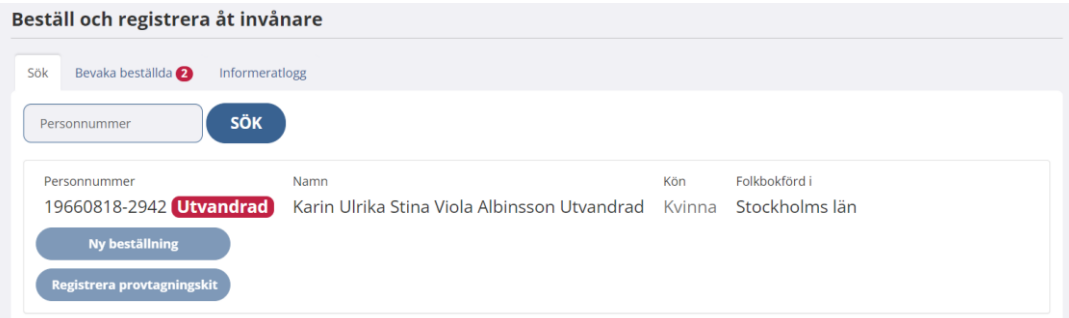

### För invånaren

- Info: Invånarens namn + banner="UTVANDRAD" + Text="Enligt folkbokföringen är invånaren utvandrad. Funktionaliteten har begränsats."
- Det är inte möjligt att göra ny beställning.
- Det är inte möjligt att registrera provtagningskit.
- Man kan inte registrera ett provtagningskit via QR-kod: testkit/{registerTestkitNumber}
- Dolda erbjudanden ska man inte kunna beställa via direktlänken: ShowOffer/{offerCatalogID}

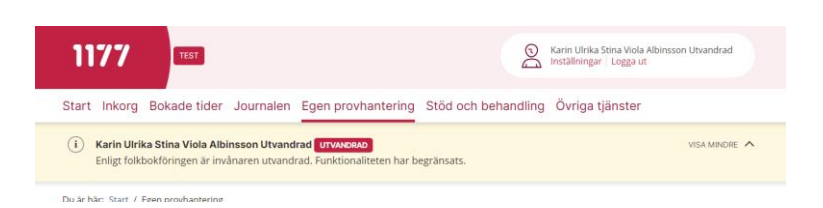

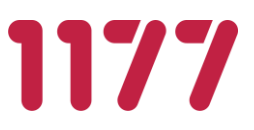

### **Avliden**

Från folkbokföringen: <DeregistrationReasonCode>AV</DeregistrationReasonCode>

### För vårdpersonal

- Röd Banner: "Avliden"
- Det är inte möjligt att göra ny beställning i modul **beställ åt invånare**.
- Det är inte möjligt att registrera provtagningskit i modul **beställ åt invånare**.
- Det är inte möjligt att besvara en beställning i modul **svarsregistrering.**
- Det är inte möjligt att provta en beställning i modul **provtagning.**

Beställ och registrera åt invånare

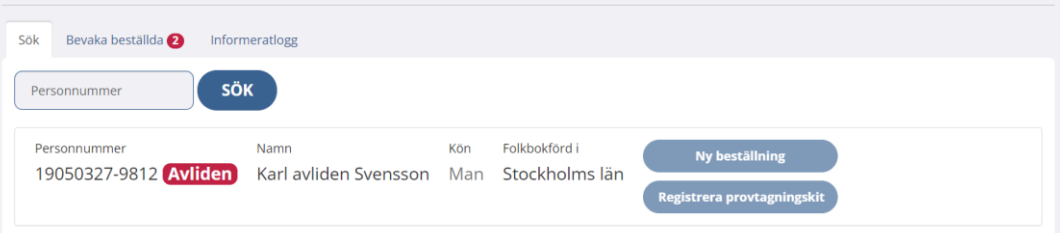

### För invånaren

- Info: Invånarens namn + Banner="AVLIDEN" + Text="Enligt folkbokföringen är invånaren avliden. Funktionaliteten har begränsats."
- Det är inte möjligt att göra ny beställning
- Det är inte möjligt att registrera provtagningskit
- Man kan inte registrera ett provtagningskit via QR-kod: testkit/{registerTestkitNumber}
- Dolda erbjudanden ska man inte kunna beställa via direktlänken: ShowOffer/{offerCatalogID}

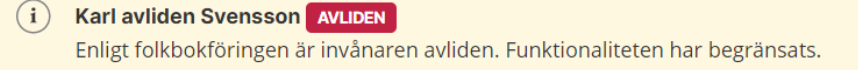

# **7.4.Regelverk för markering av tilltalsnamn**

Om det i folkbokföringen finns uppgift om markering av tilltalsnamn, givenNameIndicator, hanteras tilltalsnamnet enligt specifikationen av folkbokföringsuppgifterna.

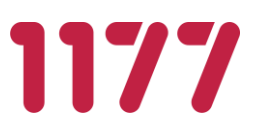

Exempel: <FirstName>Svea Anna-Maria</FirstName> <GivenNameIndicator>23</GivenNameIndicator> Blir: *Anna-Maria Svea*

<FirstName>Gunnar Anders Tolvan</FirstName> <GivenNameIndicator>32</GivenNameIndicator> Blir: *Tolvan Anders Gunnar*

<FirstName>Mattias Peter</FirstName> <GivenNameIndicator>20</GivenNameIndicator> Blir: *Peter Mattias*

Invånarens namn från folkbokföringsuppgifterna visas till exempel i fältet för leveransadress.

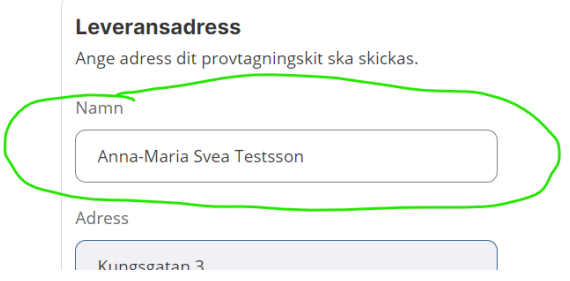

Invånarens namn som presenterar längst upp till höger hämtar invånarens namn från 1177s gemensamma profiltjänst. Om regelverket för markering av tilltalsnamn hanteras på annat sätt i profiltjänsten kan det förekomma att invånaren ser en liten annan variant av sitt namn där.

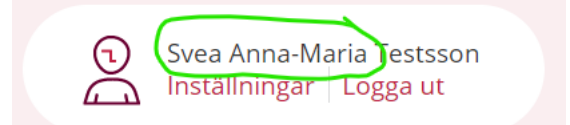

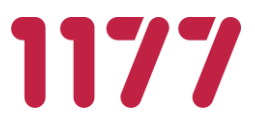

# **7.5.Regelverk för invånare att beställa vid tekniskt fel**

### **Bakgrund**

Om ett erbjudande är begränsat till att kunna beställas ett visst antal gånger, kan invånaren inte beställa fler gånger efter att erbjudandet är "förbrukat".

Om invånaren råkar ut för att få ett labsvar med "Tekniskt fel" vill man att invånaren ska kunna göra ytterligare en beställning även om erbjudandet egentligen är "förbrukat".

## **Regelverk**

Om ett svar tolkas med insikten "tekniskt fel" kan invånaren beställa erbjudandet på nytt.

En förutsättning är att erbjudandet, som användes vid beställningen, är konfigurerat med en insikt som innehåller "tekniskt fel".

Tidpunkt när man får beställa igen är alltid från senaste lyckade beställningen. Har den senaste beställningen ett svar som insiktsmässigt tolkas som *teknisk fel* så får invånaren beställa igen.

Invånaren kan göra en ny beställning via knappen *beställ igen* eller genom att välja erbjudandet på nytt.

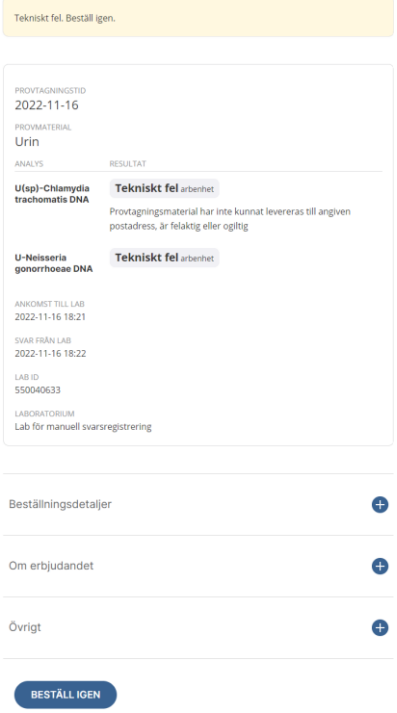